# **CONTROLLER HC6500**

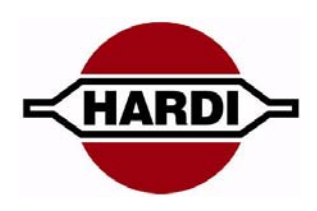

# **Service Manual - SW 1.2X**

679096-201 - Version 2.01 GB - 10.2008

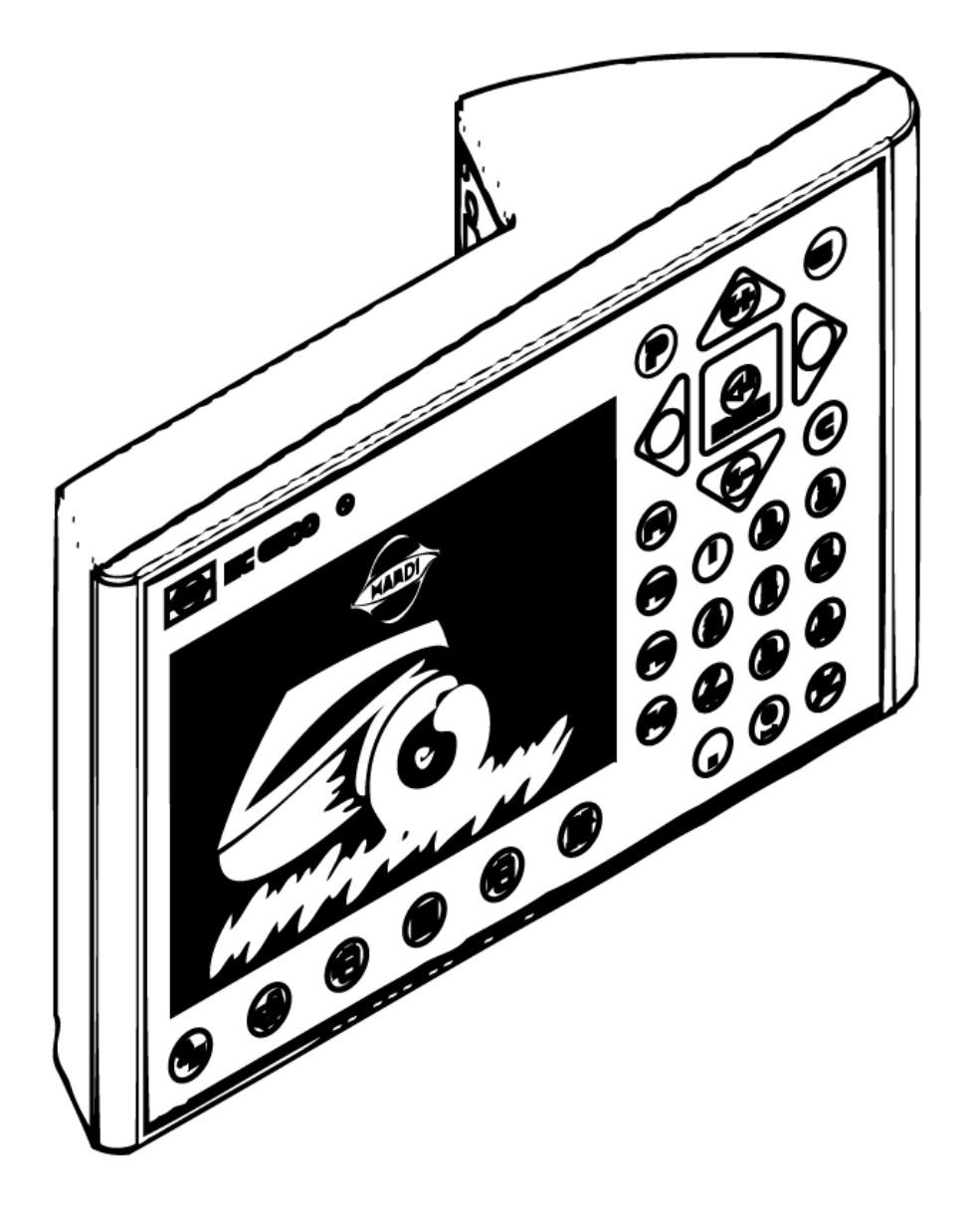

www.hardi-international.com

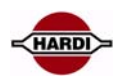

# **Table of contents**

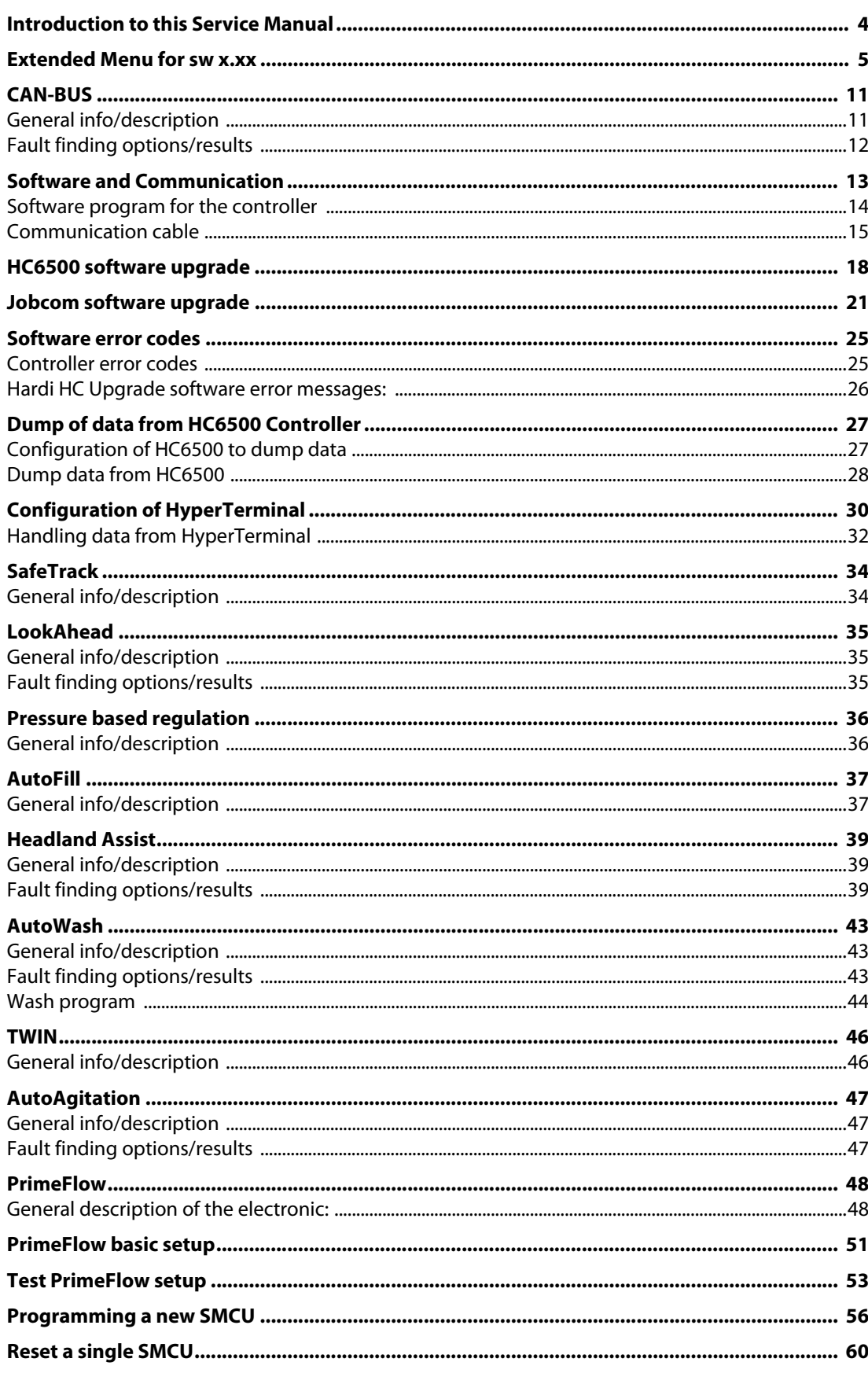

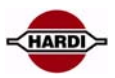

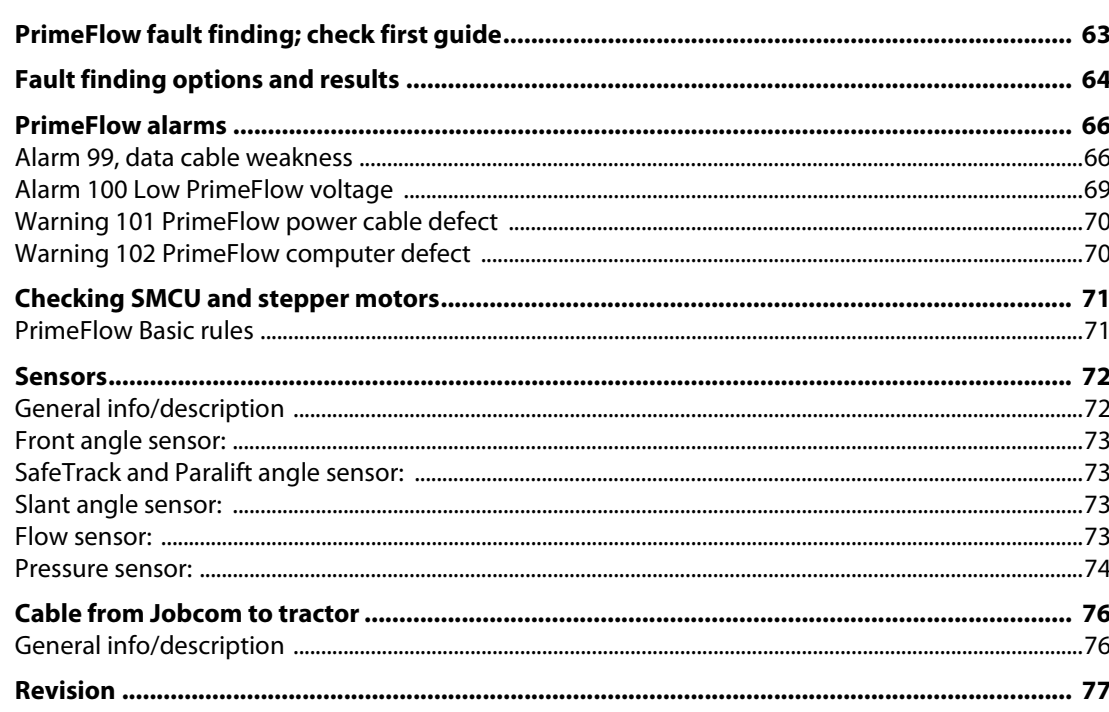

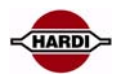

# <span id="page-3-0"></span>**Introduction to this Service Manual**

The primary aim of this manual is to help with fault finding. Each chapter is built up in the following template to offer the service person the quickest route to solving the problem:

- **Feature**
- **General info/description**
- **Sensors involved**
- **Constants involved**
- **Pinning/plugs/colors/codes**
- **Fault finding options/results**

### **Measurements Rules of thumb for HC 6500**

This manual contains the most important information about HC 6500. In order to diagnose the system efficiently, remember the following rules of thumb.

- 1. Always check the feature functions correctly according to the Operators Instruction Book
	- **Does the boom rise when lift control button is activated upwards?**
	- **Does boom wing rise when tilt control button is activated upwards?**
	- **Does SafeTrack centre when centre button is activated?**
- 2. Check the sensors are correctly installed and that the signals correspond to check values.
- 3. Check that all constants are stored in the system and that the values correspond to the machine specifications.
- 4. Check the basic calibration values, e.g. speed by driving 3.6 km/h i.e. 1 m/s with the sprayer. Compare HC 6500 forward speed with tractor speedometer. Drive 100 meters. This should take 100 seconds.
- 5. Use the Guidance for HC 6500 setup chart as a reminder to set up all necessary menus.

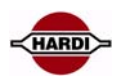

# <span id="page-4-0"></span>**Extended Menu for sw x.xx**

To access Extended Menu, press and hold the "ESC" button, switch the power ON and wait until the menu is opened. The "[xxx]" indicates the choices or range.

The factory default and helpful notes like increments of change are in italics.

This is how the main Extended Menu looks like on the controller display:

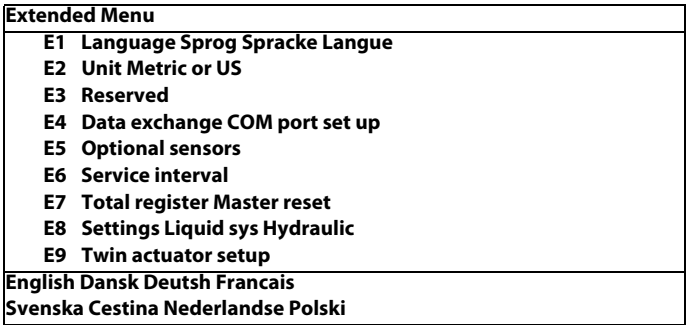

**• E1: Is the language choice. Note: For Russian, the HC6500 hardware version with Cyrillic text is used.**

- **E2: Is for what unit the controller shall use.**
- **E3: Reserved**
- **E4: Setup of the data communication.**
- **E5: Setup of optional sensors. It is typically the pressure, fan revolutions and tank contents (TankGauge).**
- **E6: Setup of the service interval.**
- **E7: Setup of factory settings.**
- **E8: Settings of the regulation, tank, track and misc. setting are**
- **E9: Is for setup of the TWIN actuators.**

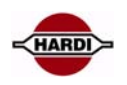

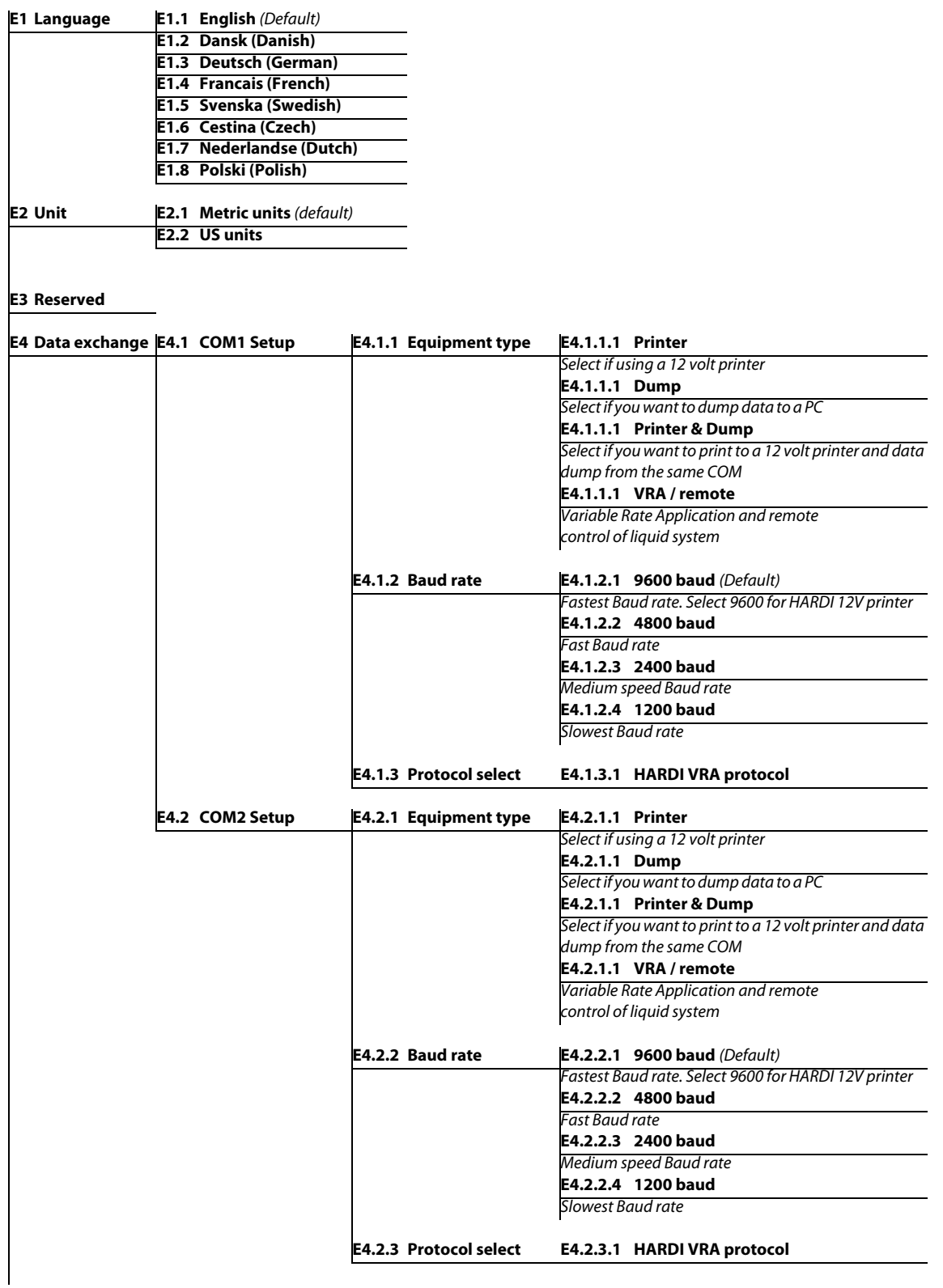

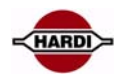

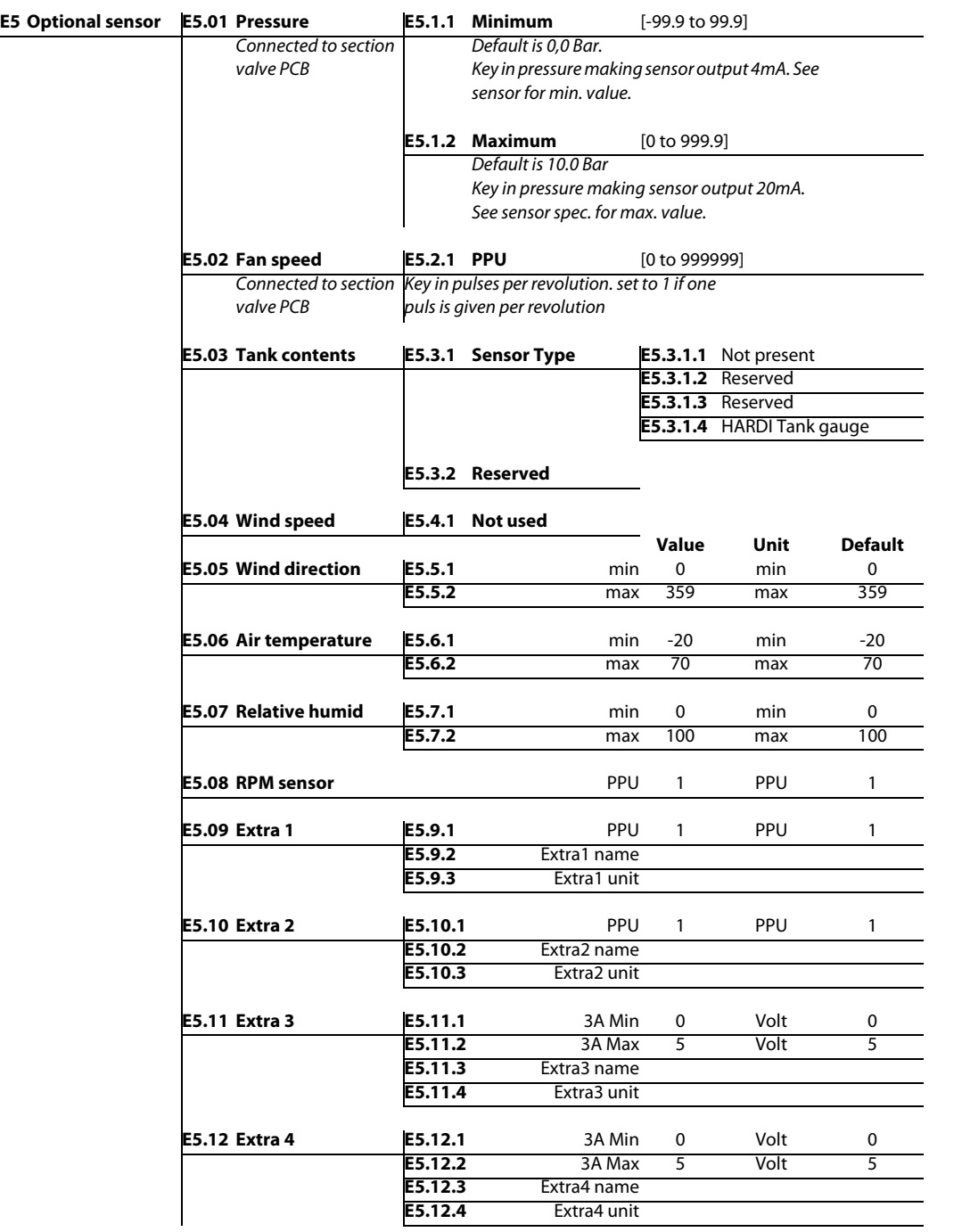

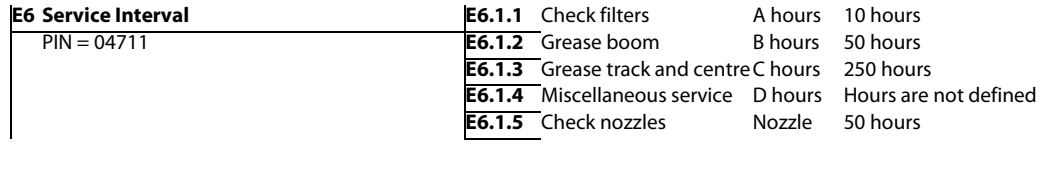

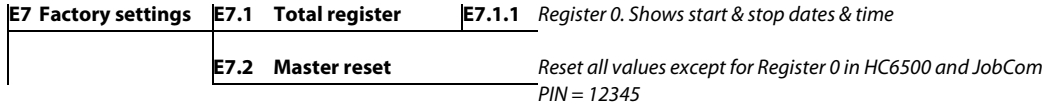

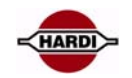

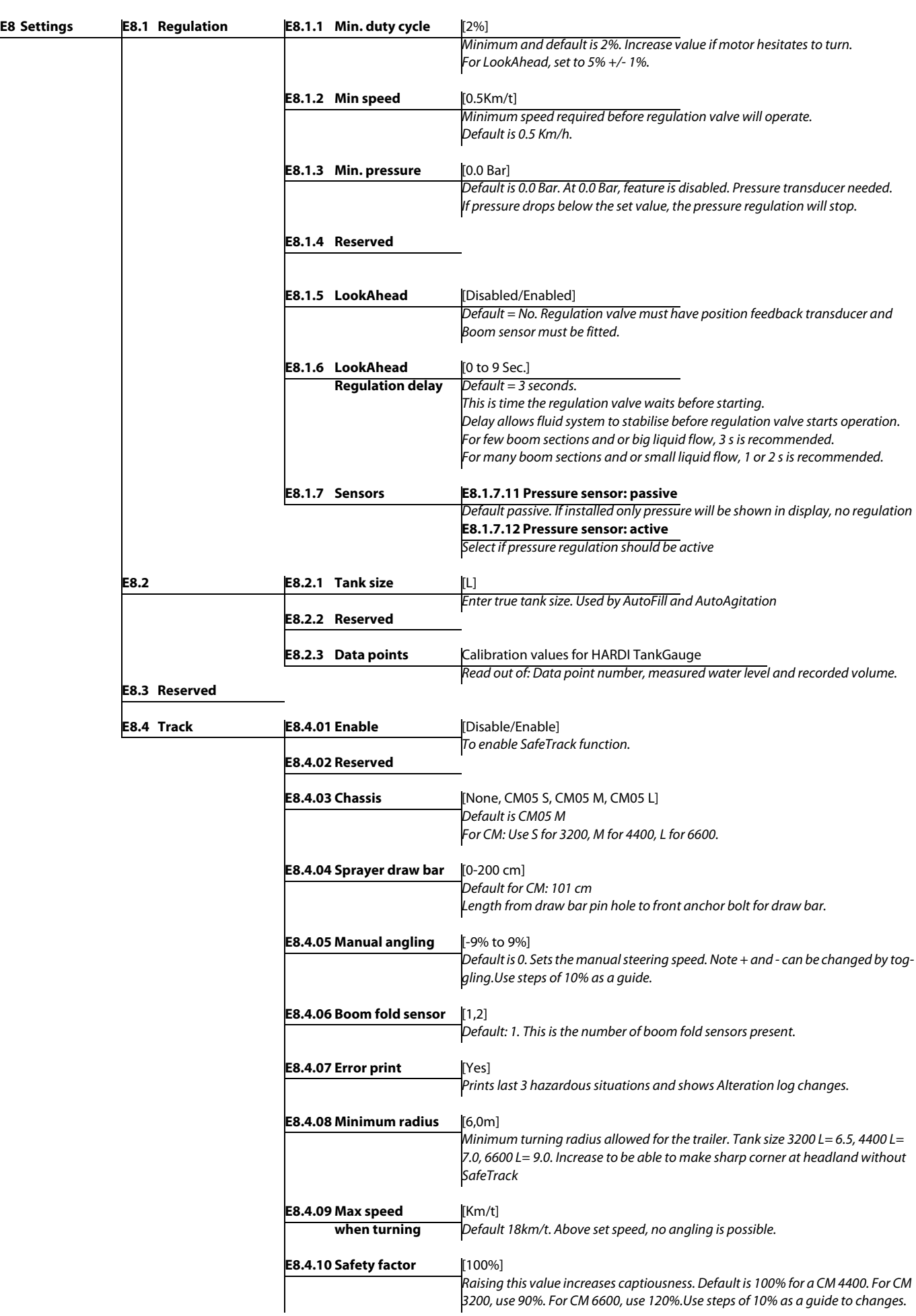

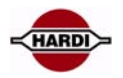

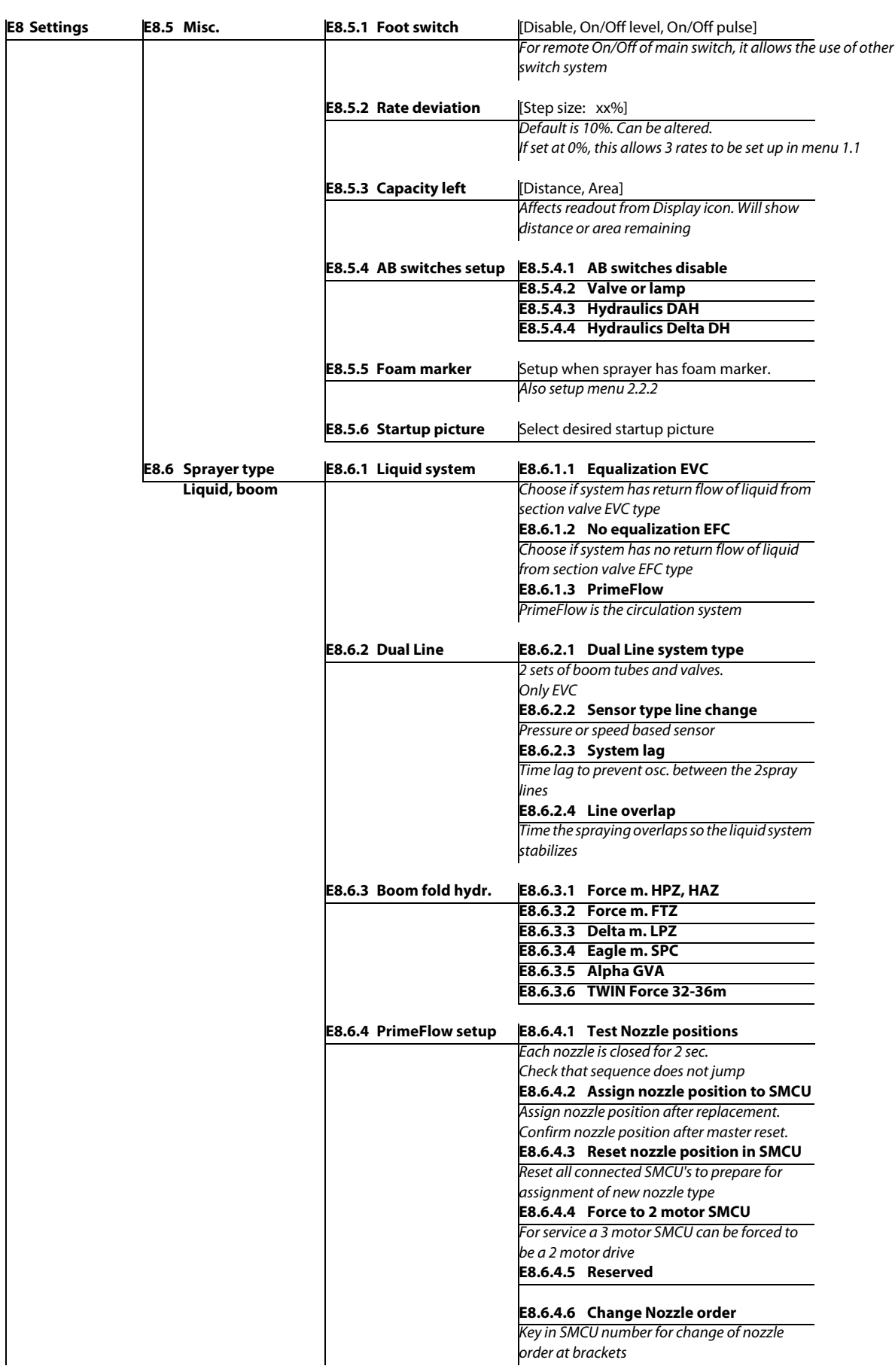

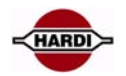

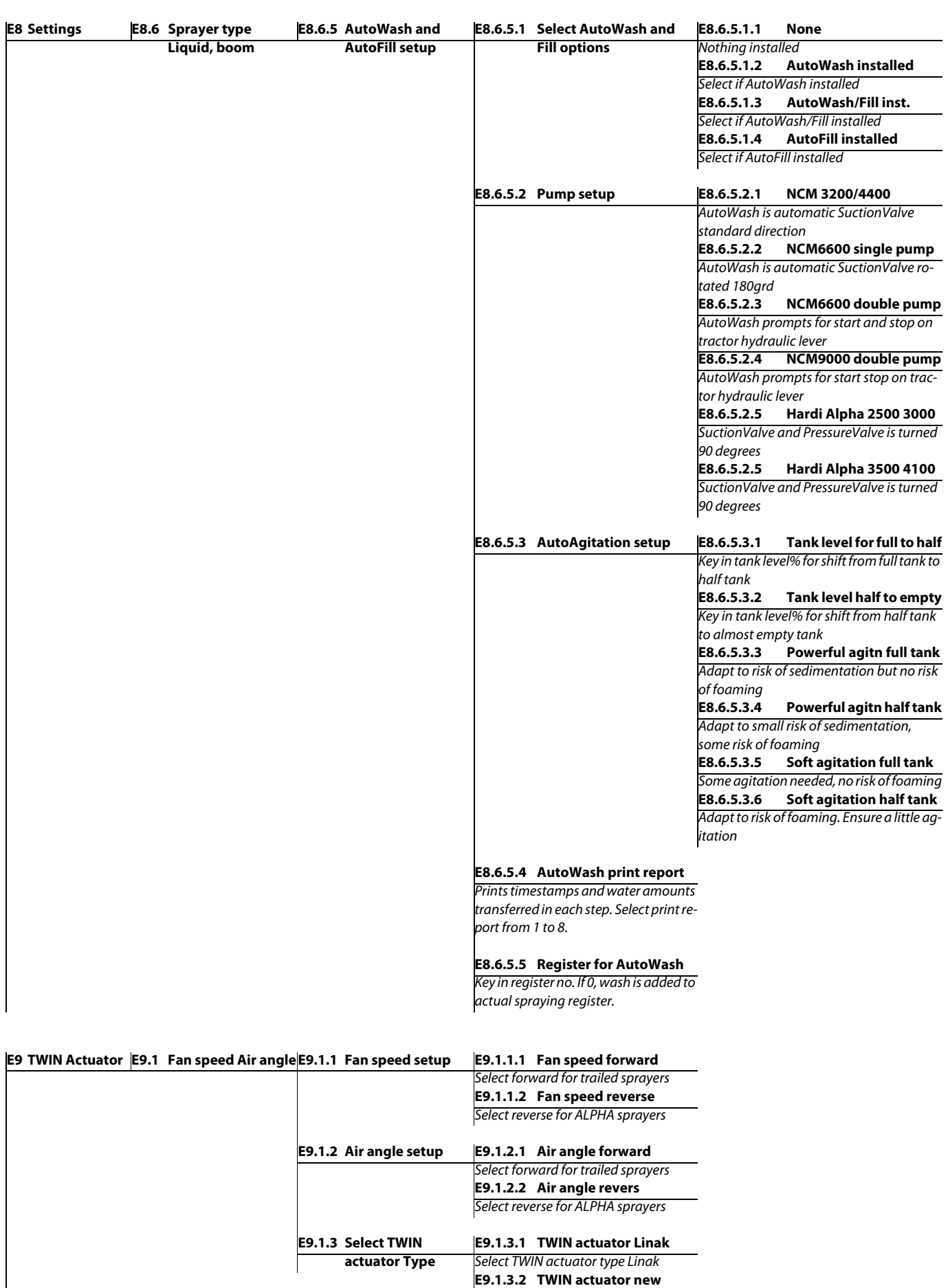

Not available

# <span id="page-10-0"></span>**CAN-BUS**

#### <span id="page-10-1"></span>**General info/description**

Each computer (Terminal, Grip etc.) unit has a red LED, which indicates condition and status of this computer. When all is ok the LED is constantly on.

#### **Sensors involved**

#### **Constants involved**

#### **Pinning/plugs/colors/codes**

Mounting of CAN-BUS cables

CAN cables for the Jobcom are mounted on CAN On/Off, CAN Hi, and CAN Lo at the bottom left side in the JobCom PCB

Signal / cables: Yellow to CAN Hi Green to CAN Lo Blue to On / Off SGND is not used

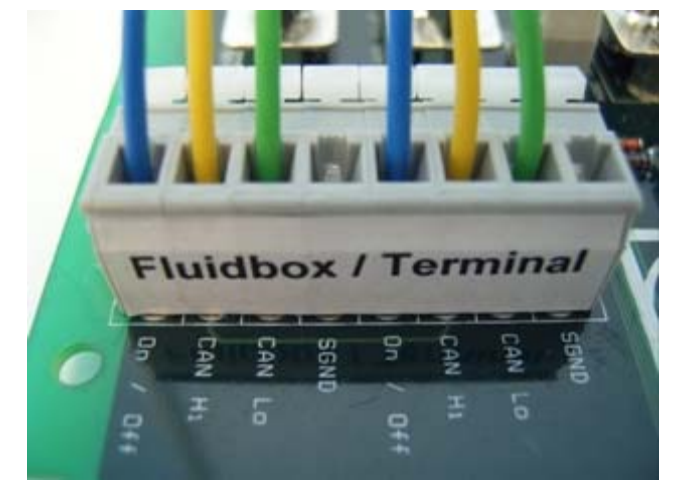

When a key is pressed, the LED confirms by turning off for 0.2 sec.

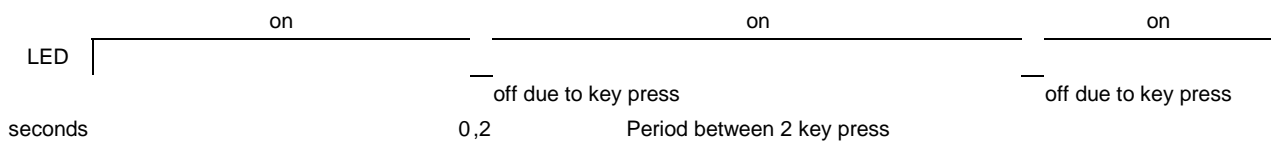

The blink code consists of a sequence of blinks. A blink is a 0.3 second "on" of the LED. The blinks in a blink code are separated by a 0.3 second "off" of the LED.

Complete blink codes are separated by a 2 second "off" of the LED.

Only 1 fault is shown at a time. Fault codes are shown in order of priority.

Diagram below shows a 3 blink code

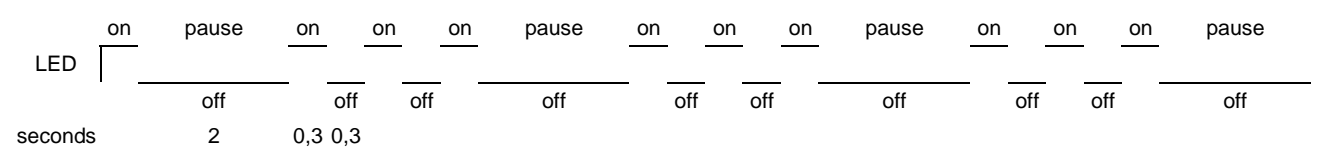

#### <span id="page-11-0"></span>**Fault finding options/results**

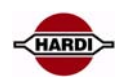

#### **E = Error P = When programming**

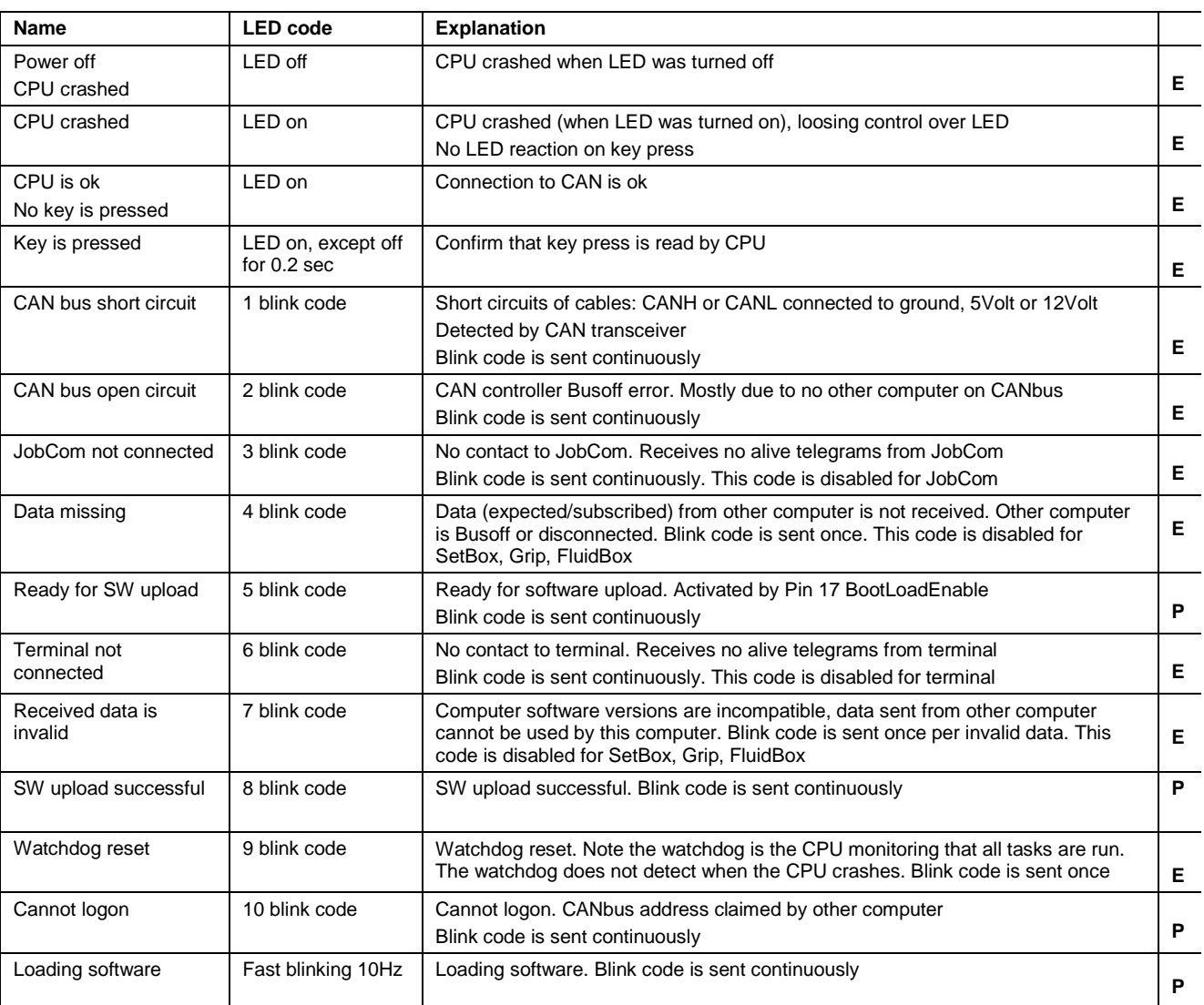

#### **LED on Jobcom**

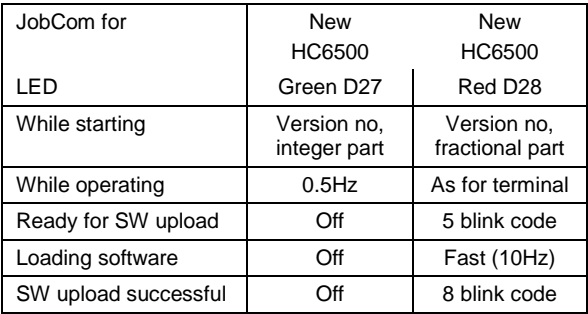

#### **Measurements**

The Blue CAN On/Off turns the units on when it is high (>2.0V) and off when it is low (<1.0V)

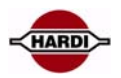

# <span id="page-12-0"></span>**Software and Communication**

The software in the HC6500 and Jobcom can be upgraded. Examples for this are improvements for better performance and bug fixes.

When the software for the controller is changed, it will be available from Hardi's Technical Service department. The software can be sent as an attached Zipped file on the E-mail.

#### **HC6500 Upgrade:**

An update of the HC6500 will erase the settings saved in the HC6500 Controller, e.g. display and port settings.

#### **JobCom Upgrade:**

If the software of the JobCom is 1.15 and the new upgrade software is higher than 1.30, the settings in the JobCom will remain in the memory of the JobCom.

If the JobCom software is lower that 1.15 all settings are erased and all parameters have to be setup again manually. After an update of the JobCom it needs up to 60 sec. to reset itself. The reset is performed after the first power up of the JobCom. It is not possible to see on the JobCom when it is resetting or when it is finished.

If the HC6500 is powered up in normal mode it will show alarm 110, "Warning JobCom resetting" when the JobCom is resetting, when it is finished alarm 111, "Alarm Switch HC6500 OFF & ON" will appear.

**NOTE:** Do not power up the HC6500 in Extended menu first time after a software update, the alarm will not appear in extended menu and all setting done when the JobCom is resetting will be erased during the reset.

Use following codes to reset the system:

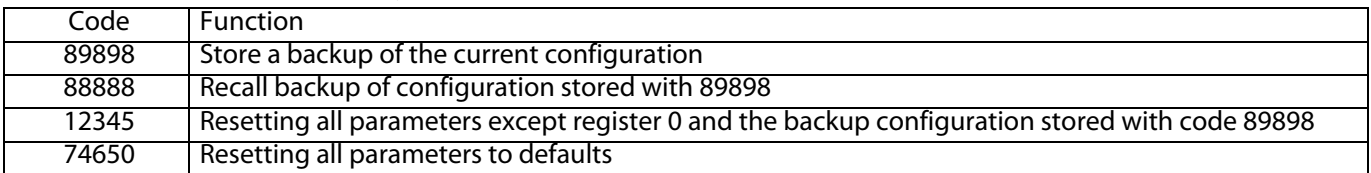

It is recommend strictly to follow these update sequences when updating the JobCom and HC6500:

#### **A: Keep everything as is:**

- 1. Update the JobCom.
- 2. Update the HC6500 Controller.
- 3. Setup the HC6500.
- 4. Test all functions of the HC6500, JobCom and sprayer.
- 5. Store the configuration in the JobCom. Enter code 89898.

#### **B: Keep current setup and register 0, reset user registers and alarm log files:**

- 1. Update the JobCom.
- 2. Update the HC6500 Controller.
- 3. Setup the HC6500.
- 4. Store the configuration in the JobCom. Enter code 89898.
- 5. Reset register and alarm log files. Enter code 12345.
- 6. Recall the configuration in the JobCom. Enter code 88888.
- 7. Test all functions of the HC6500, JobCom and sprayer.

#### **C: Programming a new HC6500 and a new JobCom:**

- 1. Update the JobCom.
- 2. Update the HC6500 Controller.
- 3. Setup the HC6500 and JobCom.
- 4. Store the configuration in the JobCom. Enter code 89898.
- 5. Reset register and alarm log files. Enter code 12345.
- 6. Recall the configuration in the JobCom. Enter code 88888.
- 7. Test all functions of the HC6500, JobCom and sprayer.

Read the chapters "JobCom software upgrade" and "HC6500 software upgrade" for a detail description of how to perform the updates.

#### <span id="page-13-0"></span>**Software program for the controller**

The software sent in a mail as Zip file.

The Zip file must be unpacked and put into a folder.

The top file (HardiExeUploadWinvxxx.exe) is the upgrade program. The two other files (xxx.bin) are the software for the controller and the Jobcom.

This example show HC5500 software file "HardiV316.bin" with software version is 3.16.

The Jobcom reads "HardiJCV1.11.bin" with software version 1.11.

**Note:** It is very important that these three files are in the same folder at all time otherwise will the upgrade program not work.

When the program is activated, a dialogue box will appear on the PC. In the dialogue box, the software version for both the controller and the Jobcom can be seen before the software is uploaded.

How to use the Hardi upgrade program is described in section "Software upload HC6500" and "Software upload Jobcom".

#### **A:**

Information about the current version of Hardi HC Upgrade and the software in the connected controllers.

#### **B:**

Here you do a complete serial port scan.

#### **C:**

Shows the software available in current folder on the PC: HC5500 3.25, HC6500 1.02 and JobCom 1.26

#### **D:**

Here you select the PC comport to use.

#### **E:**

Only for production purposes.

- **F:**
- Start upgrade.

#### **G:**

Exit program.

Information from the Info button in step A:

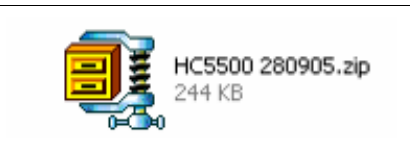

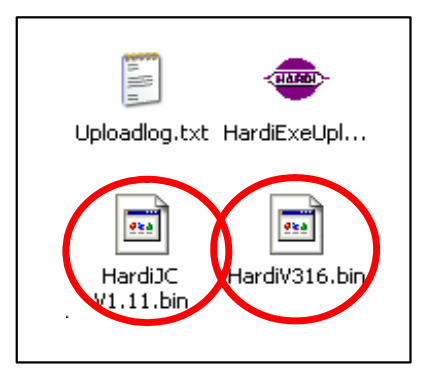

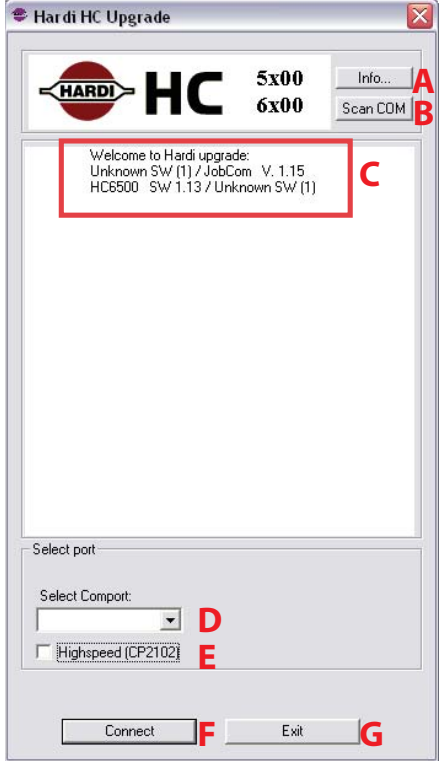

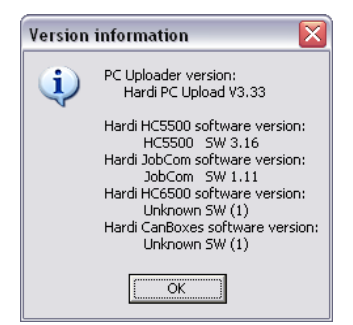

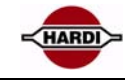

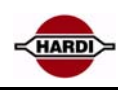

#### <span id="page-14-0"></span>**Communication cable**

The connection from the PC to the controller is made with HARDI cable P/N 72271600. The cable has a short circuit in one of the connector, normally where the label is. For software update this means HC6500.

A: 12VDC from tractor B: HARDI SprayBox C: HARDI Controller D: HARDI cable connected to COM 1 on Controller E: Computer, cable connected to COM or USB port

HARDI cable, P/N72271600, connections Loop in communication cable pin 5 and 9.

The cable is marked with "Hardware halt" at the end with the loop. The mark is on the cable or with a yellow sticker on the connector.

If the cable is turned the wrong way, the software upgrade is not possible.

The communication cable is shown on the spare part CD, pages M302. Part number for the cable is 72271600 and can be ordered as a normal spare part.

#### **USB to RS232 Converter**

If there is no RS232 port, or problems with the Com port on the computer, use a converter from USB to RS232. The systems requirement to use a converter is: A computer with Windows XP or later. USB to RS232 serial converter, Hardi P/N 26025900. Serial NULL-modem cable, or Hardi "Communication cable" P/N 72271600.

Install the USB to RS232 serial converter using the instructions and driver, which should be included with the USB to RS232 serial converter.

#### NOTE:

Do not plug the USB-RS232 converter into the system before the driver is finished installing

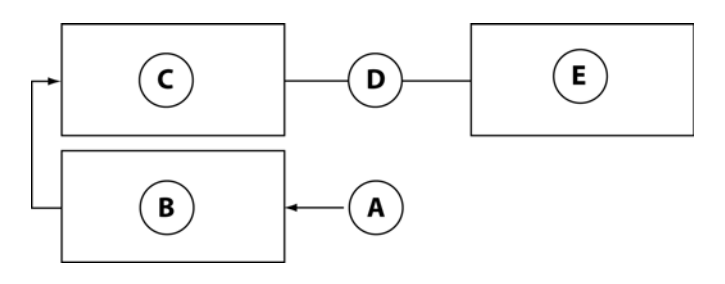

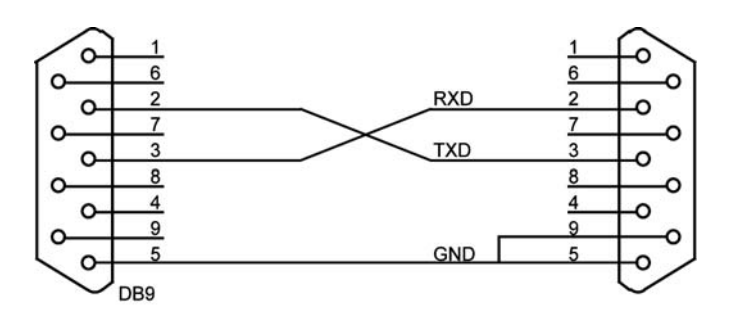

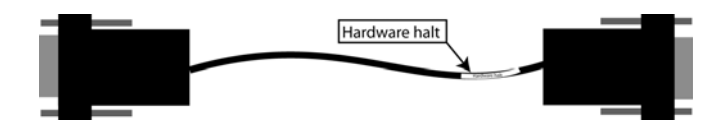

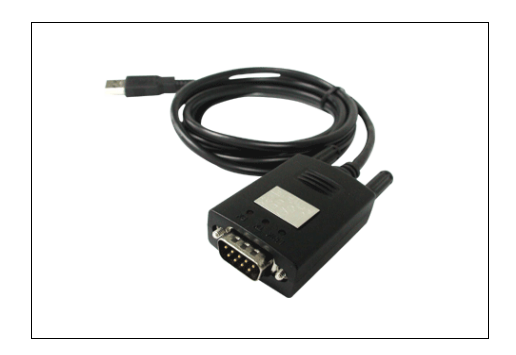

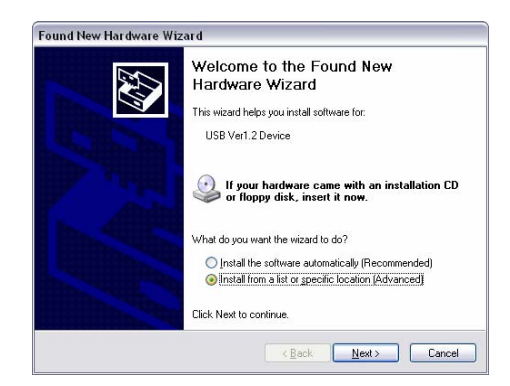

Insert the CD-Rom with the driver in the drive. Select "Search for the best driver in these locations" and "Search removable media floppy, CD-ROM" and select Next>

At this screen select "Next>"

Accept the "Information" window by pushing the "Next>" button

Select restart the computer now. Push the "Finish" button. After a restart of the computer the adaptor is ready to use.

Verify comport number. Before you can start upgrading your Hardi controller, you need to find the number of the USB-serial Converter. Click on the Windows "start" button and select "Control panel".

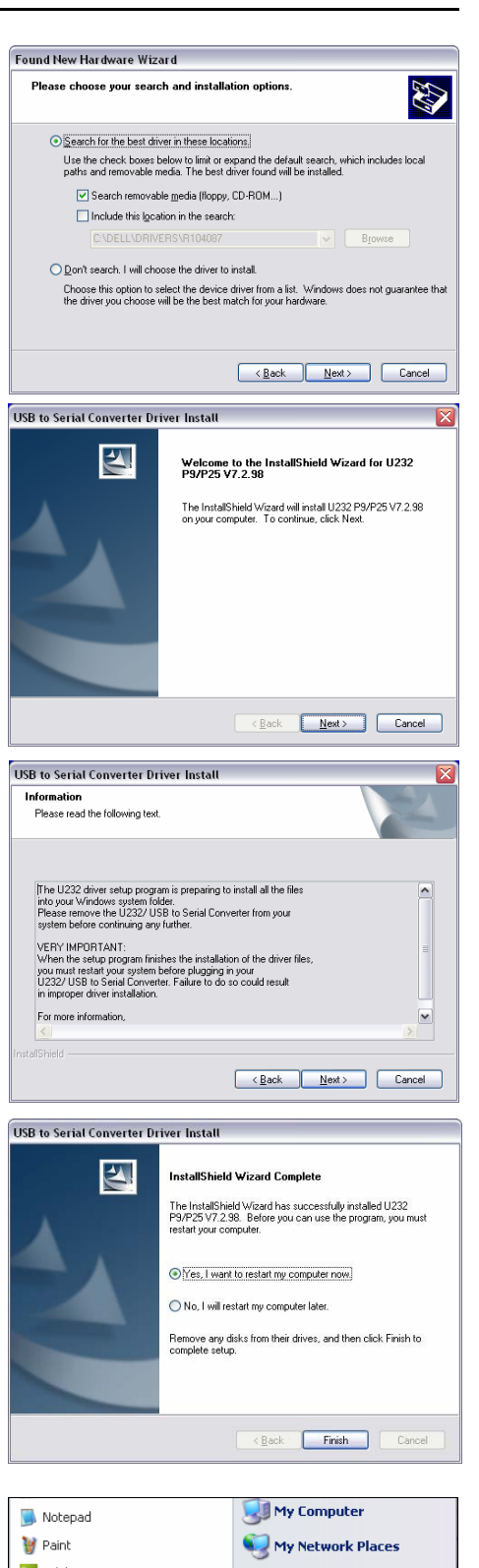

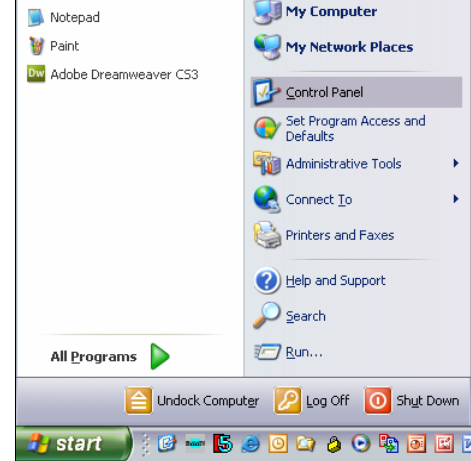

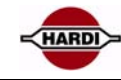

#### Double-click on the "System" icon.

Click on the "Hardware" tab.

Click on the "Device manager" button

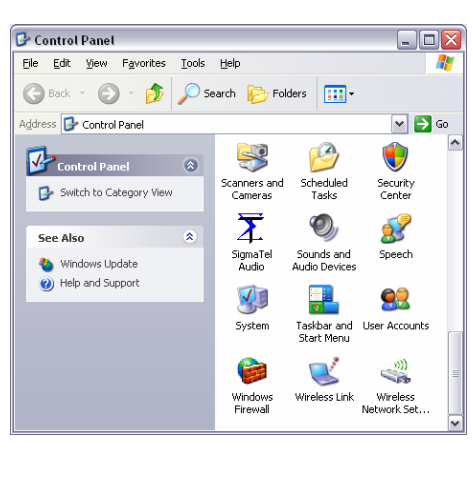

HARD

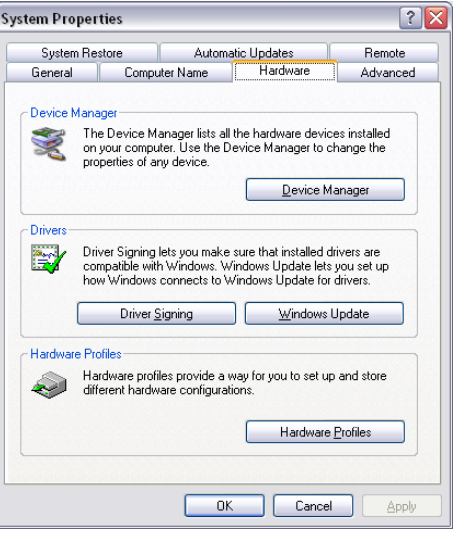

Find and expand the "Ports" icon by clicking on the '+' left to the icon. Now you will see a screen not so different from the picture above. Here you see that there are many devices using a COM number, This may varies from PC to PC.

In this case it is COM7.

But keep in mind, that this is just a guide, you need to see your self, what number your "Serial On USB Port" has been installed on.

With this number in mind you can close the Device Manager window, and continue to next step.

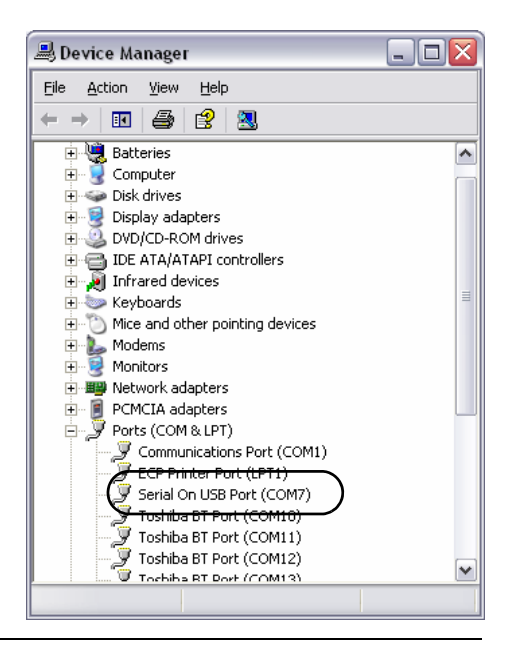

# <span id="page-17-0"></span>**HC6500 software upgrade**

Enter menu 4.8.2 to see the current software version in the controller

If the software version of the JobCom is 1.15, 1.30 or higher prior to the upgrade is it possible to save and recall the current configuration of the Job-Com after the update.

In menu E7 Enter code 89898 to save the configuration and code 88888 to recall the configuration.

The HC6500 display and port settings will not be saved.

It is always a good procedure to print or save the system configuration before a software upgrade, see chapter "Dump of data from HC6500 Controller" how to dump the configuration to the PC.

The communication cable without the "Hardware halt" is plugged into the PC.

This is done before the computer is powered up. The communication cable with the "Hardware Halt" is plugged into the HC6500 in COM 1 (A) port. Power ON the PC Power ON the HC6500

The HC6500 beeps 3 times at start-up to indicate it is ready to upgrade. In addition, the red LED continues to flash 5 times and then pause. The screen will stay black during upgrade.

The controller awaits contact to the Hardi HC6500 upgrade software programme.

On the PC, the upgrading program can be started up and the PC dialogue box should look like this.

The dialogue box shows what software version will be uploaded to the HC6500 Controller.

Communication port has to be chosen.

If you use a USB-Serial converter see section "USB to RS232 Converter" how to find the Com port number.

Select "Connect".

High-speed (CP2102) can only be used with the HC6500 Controller.

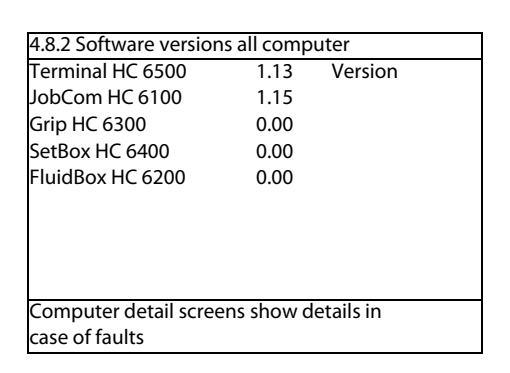

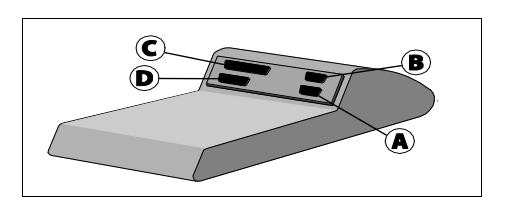

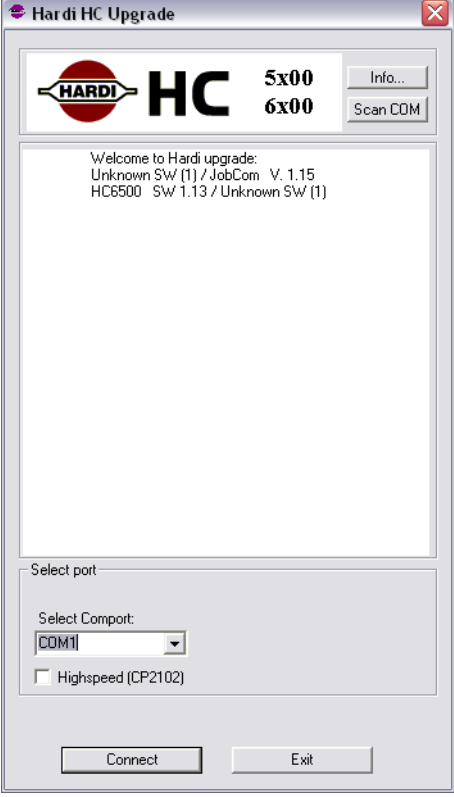

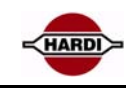

If there are problems with the connection the upgrading program will tell what kind of error there is and what can be done to solve the problem.

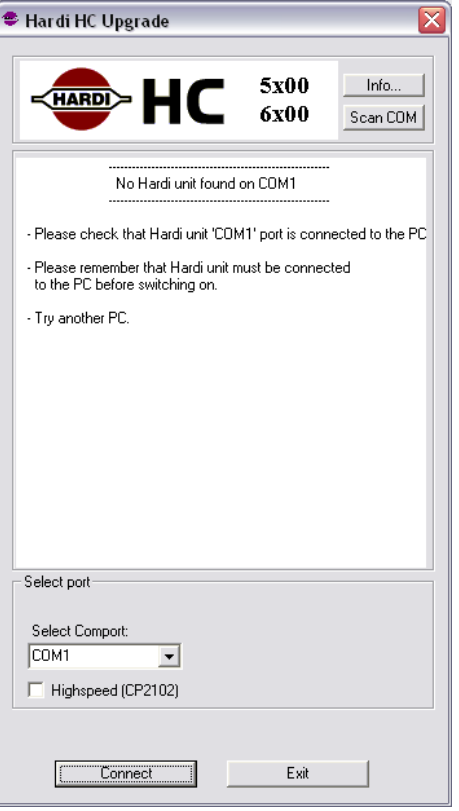

When you press "Connect" the upgrade begins, after a little while, you will be prompted with a window.

There are two versions of this window; one where you have to upload a new boot and a new application. This looks like the window to the right.

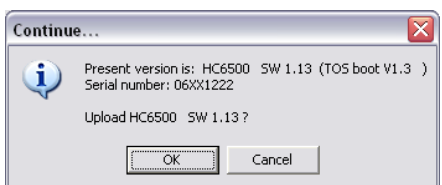

The only difference between the two versions is the "Upload new boot…" line. This is because it isn't always necessary to upload a new boot, to upload new application software.

- Click "OK" to upgrade HC6500.

- If HC6500 needs to upgrade boot software it will erase the old one, and the "Hardi HC Upgrade" will upload a new version.

- If it was necessary to upgrade the boot software (if not, skip this step), you will be prompted with the following window after the boot upload.

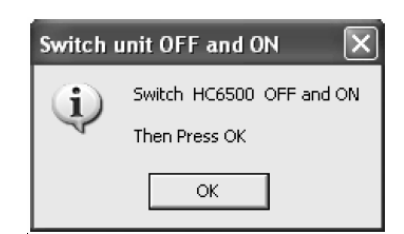

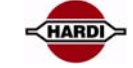

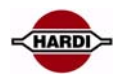

- Turn off and on the power on HC6500 and wait until HC6500 have beeped 3 times and the red LED continues to flash 5 times and then pause. Then click "OK" to continue upgrading HC6500.

- Afterwards "Hardi HC Upgrade" will erase the current application on HC6500 and upload the new one.

The upgrade takes about 5-10 minute.

#### **WARNING:**

Do not power down the PC during the upgrade.

- At last "Hardi HC Upgrade" will prompt: "Upload of HC6500 SW X.XX was successful!".

Read first page in this chapter "Software and Communication" to decide if or which reset/recall code should be used to complete the upgrade of the HC6500.

#### **WARNING:**

Code 74650 will erase all settings in the HC6500 Controller and the JobCom, also the stored backup saved with code 89898.

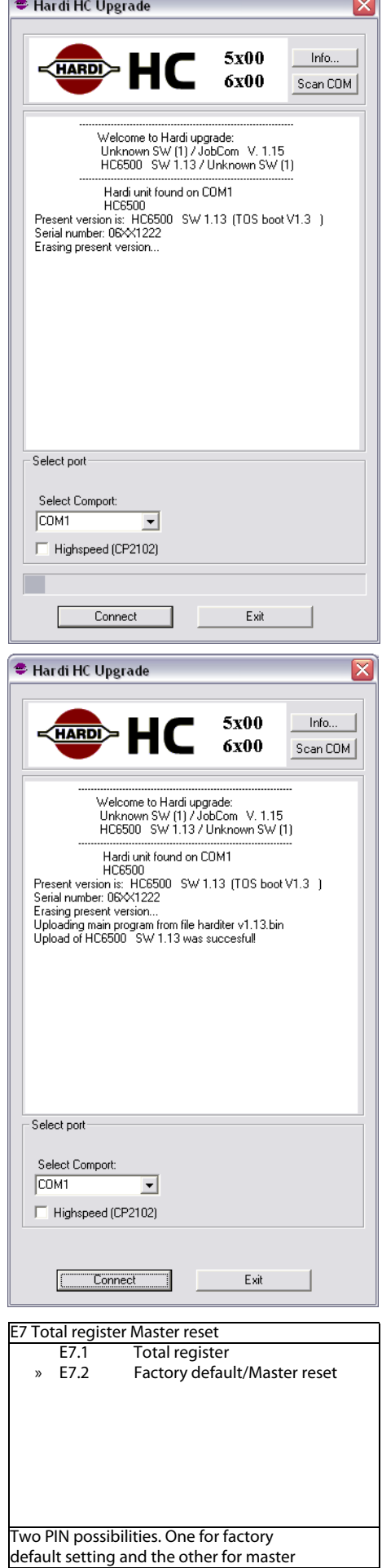

# <span id="page-20-0"></span>**Jobcom software upgrade**

Enter menu 4.8.2 to see the current software version in the JobCom.

If the software version of the JobCom is 1.15, 1.30 or higher prior to the upgrade is it possible to save and recall the current configuration of the Job-Com after the upgrade.

In menu E7 enter code 89898 to save the configuration and code 88888 to recall the configuration.

The HC6500 display and port settings will not be saved.

It is always a good procedure to print or save the system configuration before a software upgrade, see chapter "Dump of data from HC6500 Controller" how to dump the configuration to the PC.

The communication cable without the "Hardware halt" is plugged into the PC.

This is done before the computer is powered up.

The communication cable with the "Hardware Halt" is plugged into the Job-Com.

The communication cable is plugged into the Jobcom before it is switched on.

Power ON the PC

Power ON the JobCom on Spray box.

To be sure that JobCom is ready to be upgraded, ensure that the red LED flashes 5 times and then pause in a loop. Here you notice the circle which surrounds the red LED on the JobCom.

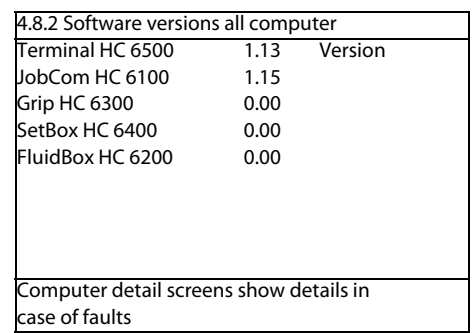

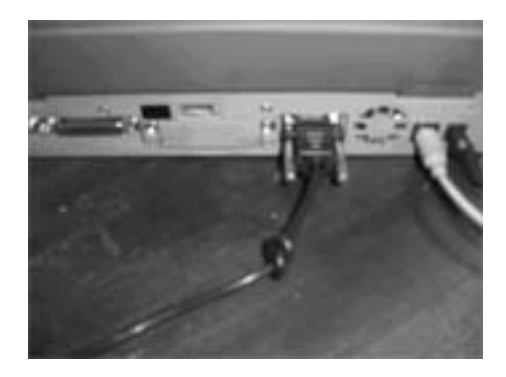

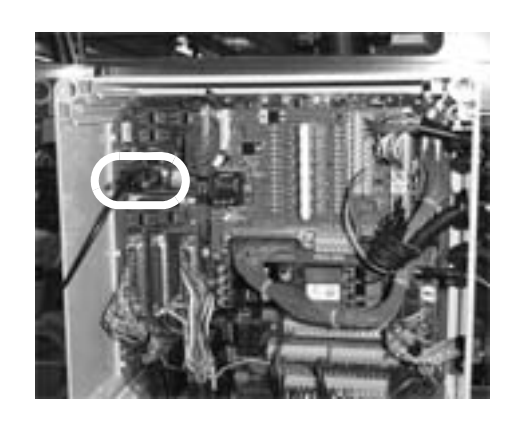

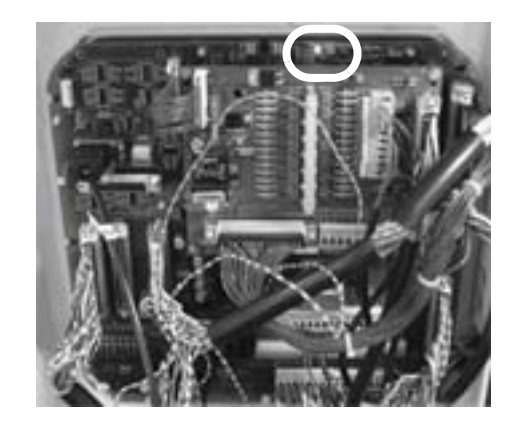

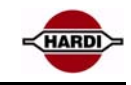

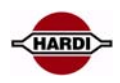

On the PC, the upgrading program can be started up and the PC dialogue box should look like this.

The dialogue box shows what software version will be uploaded to the Job-Com.

Communication port has to be chosen.

If you use a USB-Serial converter see section "USB to RS232 Converter" how to find the Com port number.

Select "Connect".

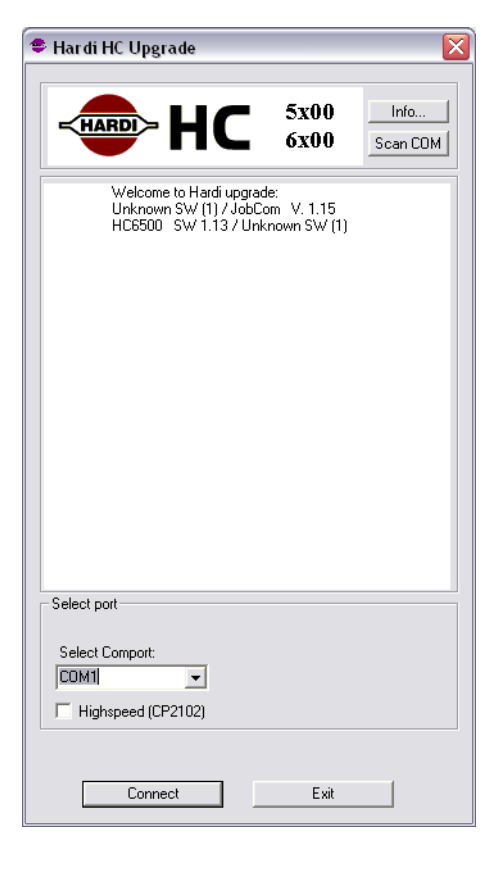

If the upgrade program does not find a connection between the Jobcom and PC, this error message will appear.

If this message appears, then see if the cable is attached correctly and there is power on the controller. If this does not help, power down the PC and the controller and start all over.

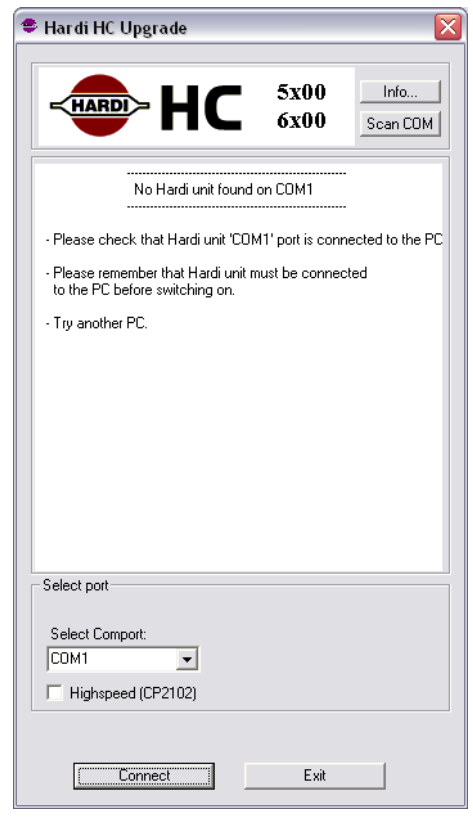

When you press "Connect" the upgrade begins, after a little while, you will be prompted with a window. There are two versions of this window, one where you have to upload a new boot and a new application. This looks like the window to the right.

The only difference between the two versions is the "Upload new boot…" line. This is because it isn't always necessary to upload a new boot, to upload new application software.

- Click "OK" to upgrade JobCom.

- If JobCom needs to upgrade boot software it will erase the old one, and the "Hardi HC Upgrade" will upload a new version.

- If it was necessary to upgrade the boot software (if not, skip this step), you will be prompted with the following window after the boot upload:

- Turn off and on the power on JobCom and wait until JobCom red LED continues to flash 5 times and then pause in a loop. Then click "OK" to continue upgrading JobCom.

- Afterwards "Hardi HC Upgrade" will erase the current application on Job-Com and upload the new one.

The bottom bar of the display dialogue box indicates the upload progress.

When the upload of the new software has started, diode N28 and D27 will start to flash together with the watchdog.

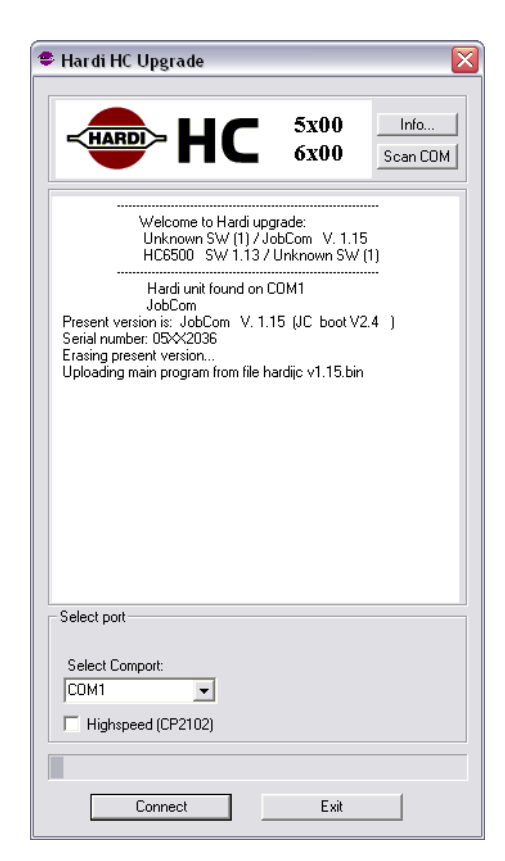

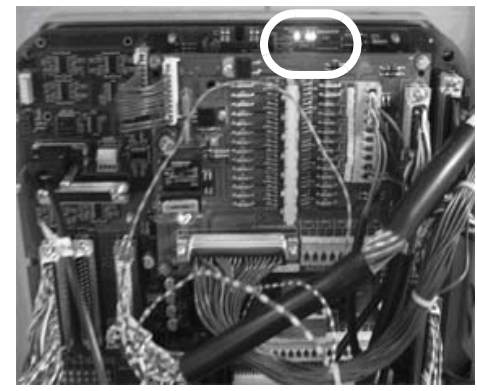

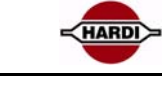

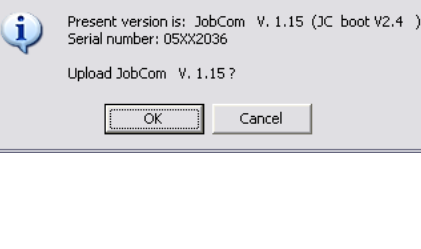

Continue

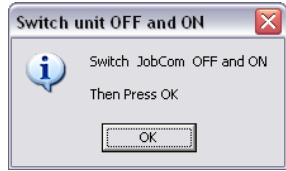

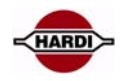

- At last "Hardi HC Upgrade" will prompt: "Upload of JobCom SW X.XX was successful!" and you are done.

If the updating was not successful, try again. Check the power supply to sprayer and PC.

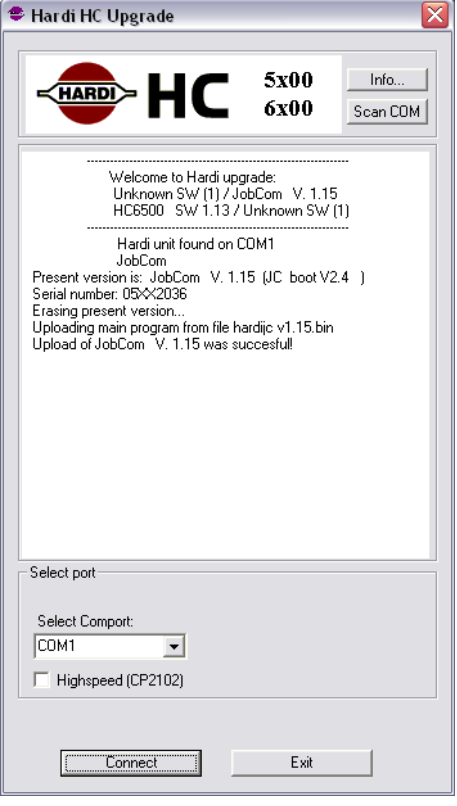

Read first page in this chapter "Software and Communication" to decide if or which reset/recall code should be used to complete the upgrade of the JobCom.

#### **WARNING:**

Code 74650 will erase all settings in the HC6500 Controller and the JobCom, also the stored backup saved with code 89898.

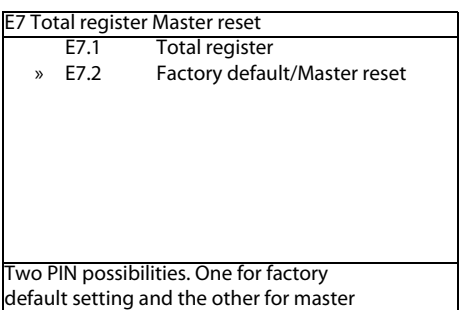

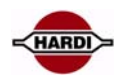

# <span id="page-24-0"></span>**Software error codes**

#### <span id="page-24-1"></span>**Controller error codes**

Error codes can be a combination of the below:

E.g. Code 6040: This is a combination of code 6000 and code 40 where 6000 means it could not write to the serial port and 40 means a reply is missing.

#### **Codes indicating the uploader program has gone into a non-existence mode:**

999

#### **Codes for Send Data () errors:**

- 1000 Serial port is not open
- 2000 Could not write to serial port (API-call WriteFile() failure)

#### **Codes for GetData() error:**

- 5000 Serial port is not open
- 6000 Could not write to serial port (API-call WriteFile() failure)
- 7000 Number of bytes read from serial port was less than expected
- 8000 Checksum fault in the received data

#### **Codes for UploadMain() error:**

- 3 H8 Flash could not be erased
- 10 Could not send 'SN' or 'MR' or 'PM' to the controller
- 20 No answer from controller on 'SN' or 'MR' commando
- 1..9 Controller answered 'SNx, 'MRx' or 'PMx' where x = 1..9 (0 expected)
- 30 Reply from controller not recognized (SN0 or MR0 expected)
- 40 Could not read the reply from 'PM' from the serial port

#### **Codes for SendProgram() errors:**

- 100 Unknown controller type (HC5500 or JobCom)
- 200 Could not write a data-block to serial port
- 300 Answer from the controller not recognized as block acknowledge
- 400 Negative block acknowledge from the controller
- 500 Could not read block acknowledge from serial port
- 600 Could not send BLKEND to controller
- 700 Could not read answer on BLKEND from serial port
- 800 Controller gave illegal answer on BLKEND

#### **Codes for SendProgramExternalFile() errors:**

- 10000 Program file is too small
- 20000 Unknown controller type (HC5500 or JobCom)
- 30000 Could not write data-block to serial port
- 40000 Could not read block acknowledge from serial port
- 50000 Answer from the controller not recognized as block acknowledge
- 60000 Negative block acknowledge from the controller
- 70000 Could not send BLKEND to controller
- 80000 Could not read answer on BLKEND from serial port
- 90000 Controller gave illegal answer on BLKEND

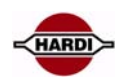

### <span id="page-25-0"></span>**Hardi HC Upgrade software error messages:**

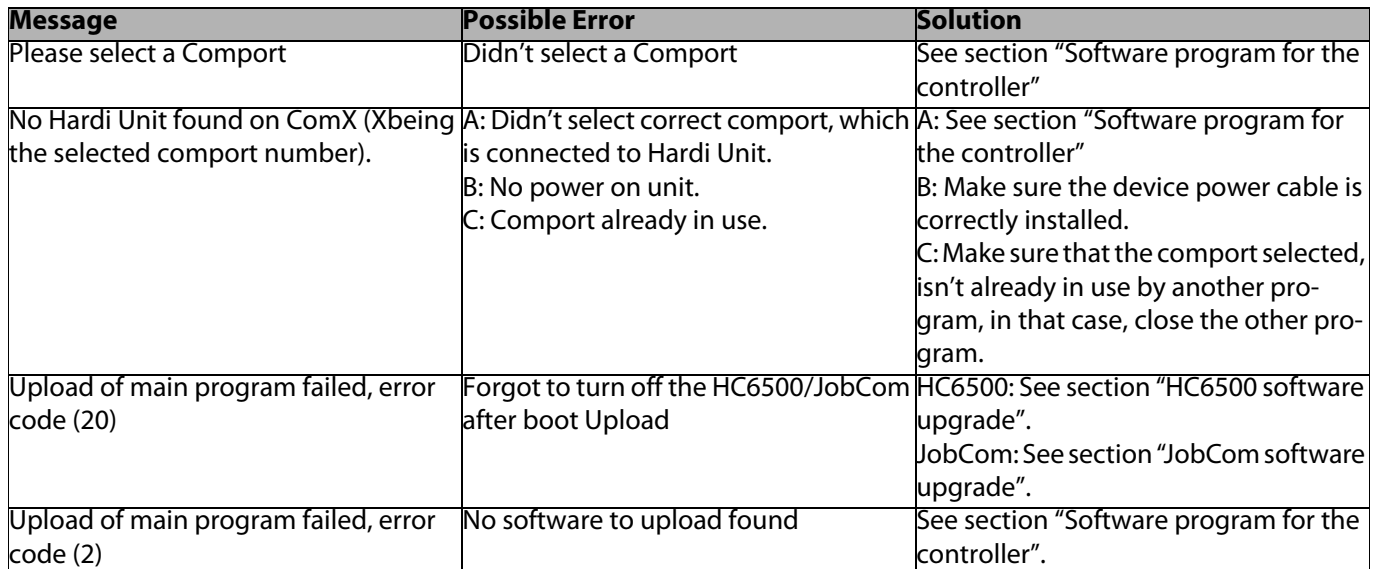

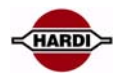

# <span id="page-26-0"></span>**Dump of data from HC6500 Controller**

#### <span id="page-26-1"></span>**Configuration of HC6500 to dump data**

Open the extended menu in the controller by doing following:

Switch OFF the Controller Push and hold the "ESC" button on the Controller Switch ON the Controller and release the "ESC" when the start up picture has disappeared

Select: E.4 Data exchange COM port set up

Select: E4.1 COM 1 setup

Select: E4.1.1 Equipment type

Select: E4.1.1.3 Print & Dump

Push "ESC" to return to previous menu

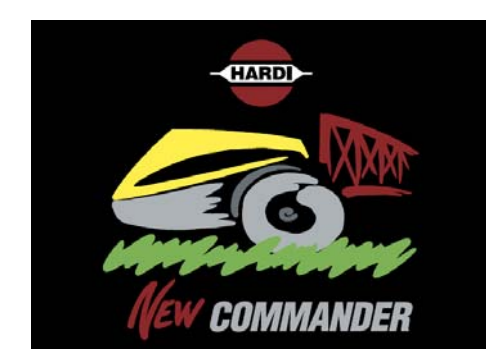

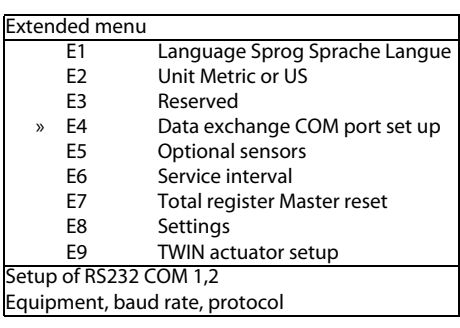

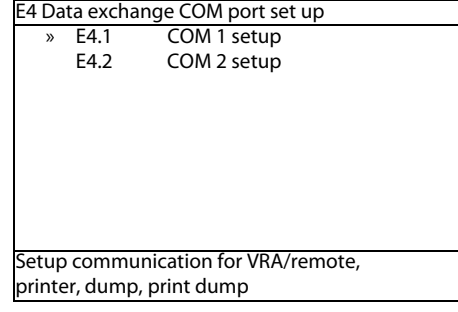

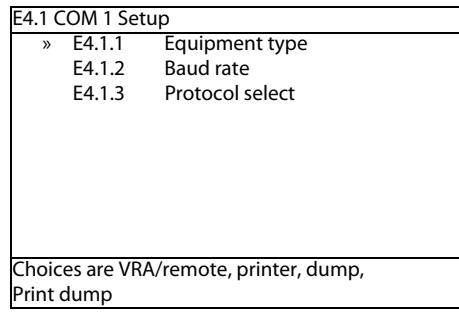

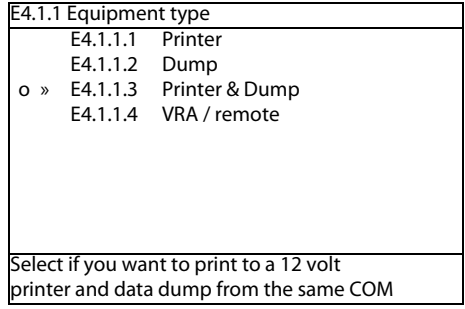

Select: E4.1.2 Baud rate

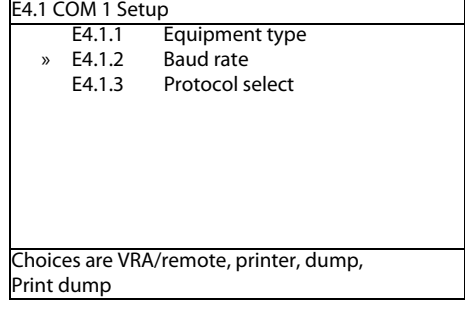

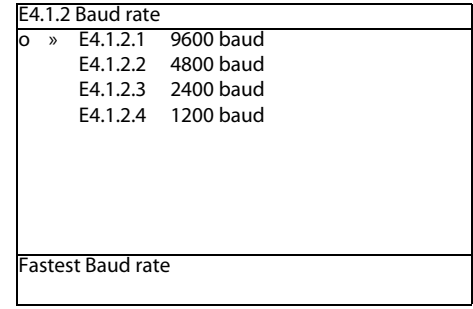

Leave the extended menu by switching off the controller

#### <span id="page-27-0"></span>**Dump data from HC6500**

Switch on the controller and open the normal menu by pushing the Menu button

Select: 5 Logbook

Select:

E4.1.2.1 9600 baud

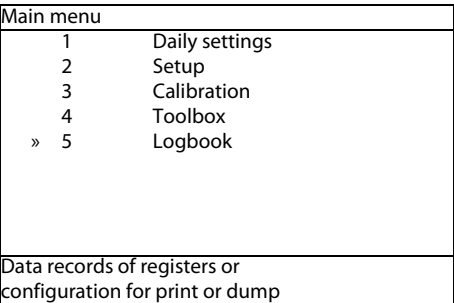

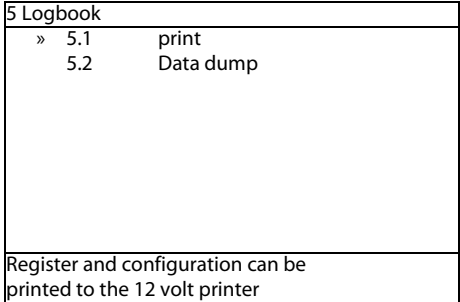

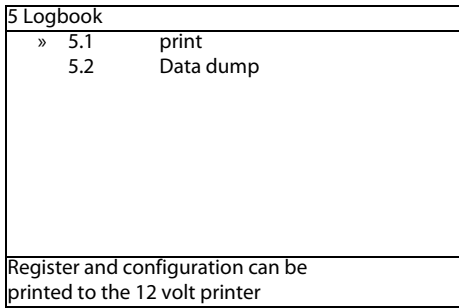

Select: 5.1 Print

Select one of following options: 5.1.1 Print single register 5.1.2 Print all registers

5.1.3 Print configuration

5.1.4 Print PrimeFlow status

Push the Enter button to select which type of dump is desired. The data can be read in Hyper terminal

Select: 5.2 Data dump

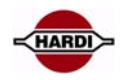

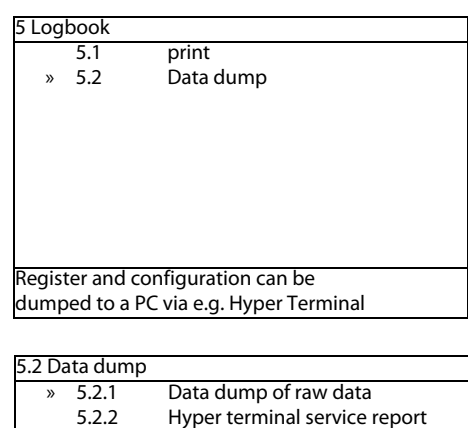

Select one of following options: 5.2.1 Data dump of raw data 5.2.2 Hyper terminal service report

Push the Enter button to select which type of dump is desired. The data can be read in Hyper terminal

Transmit data from all 99 registers in comma-separated file for Excel

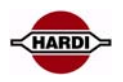

# <span id="page-29-0"></span>**Configuration of HyperTerminal**

It is possible to transmit and receive data to and from the HC5500/6500 through the com port on the controller and the computer.

Use HyperTerminal on the PC to transmit or receive data from the Controller.

The connection from the PC to the controller is made with HARDI cable P/N 72271600. The cable has a short circuit in one of the connector, normally where the label, "Hardware halt" is. This connector should be connected to the PC when transferring data.

The data read in HyperTerminal can be exported to a spreadsheet or a word processing, see section "Handling the data".

Configuration of the HyperTerminal: Baud rate9600 Data bit 8 ParityNone Stop bit1 Flow controlHardware EmulationANSI

The HyperTerminal is normally installed in the "Start" menu in Windows:

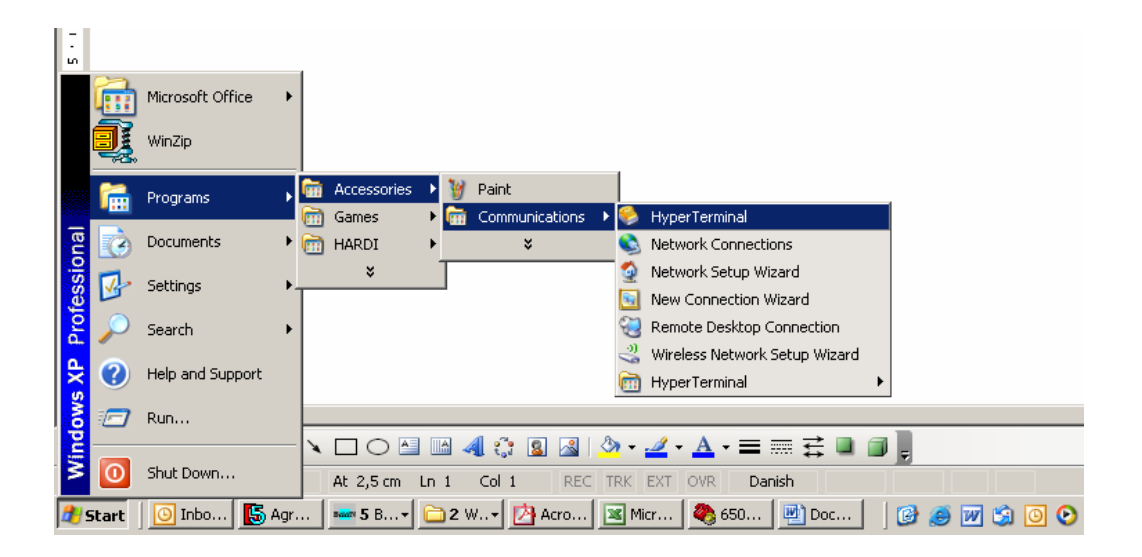

Open HyperTerminal and enter a name

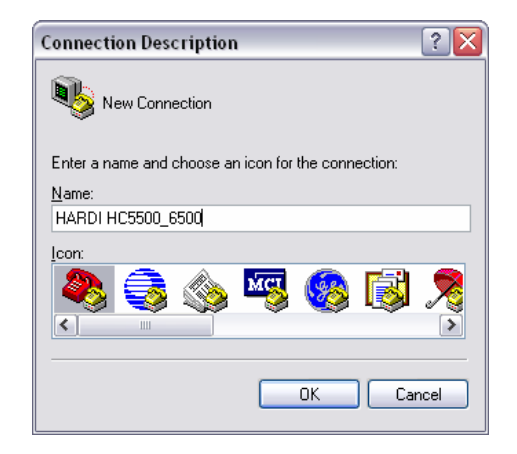

#### Select COM1 or another available COM port on the PC

Add the port setting data and select "Apply" and "OK".

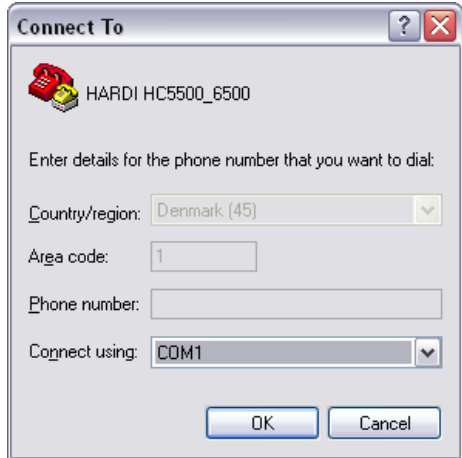

HARD

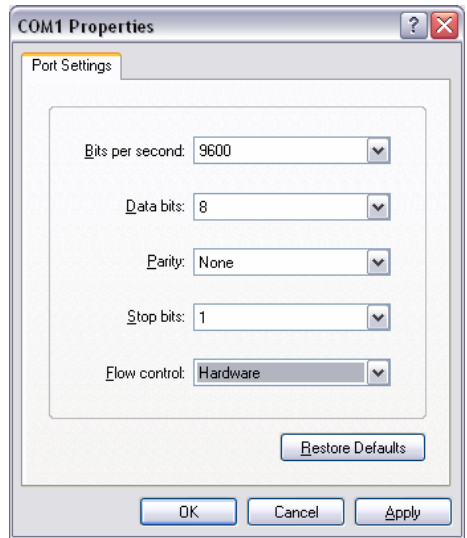

To set up the Emulation in HyperTerminal select in the File menu:

Properties and then Settings

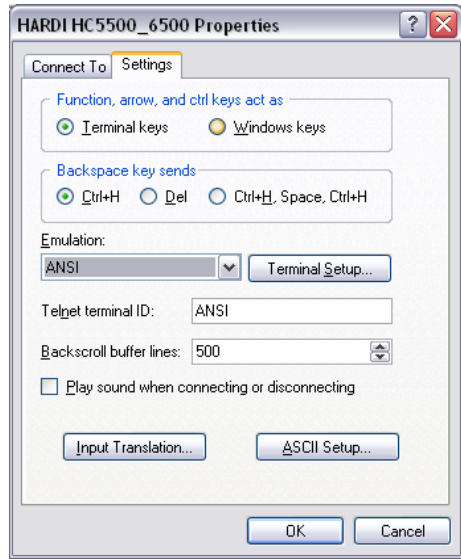

If the data should be saved in a file the "Capture Text" need to be activated

When the "Capture Text" is activated select a place to save the file

When the controller is finished to transmit data select "Stop" or "Pause" in the menu

If the terminal is open with wrong settings do following:

The terminal can be connected or disconnected. It is not possible to change settings in the Connection and Port settings if the terminal is connected. Push the "phone" button to connect/disconnect.

To change settings, push the "Properties" button in the menu.

### <span id="page-31-0"></span>**Handling data from HyperTerminal**

The dumped data can be used in different ways. If the data is used for analyze later on, the data must be saved. If not necessary to save the data, the data will be shown on the PC screen and lost when the file is closed. If the dumped data is to be opened with a spreadsheet after the transfer, the data must be saved on the PC. The data

is saved as a Notepad data file. These files can also be opened in a spreadsheet (e.g. Excel) but it has to be done the right way.

Open the data file in Excel Open Excel and select "Open" file. Select "Files of type \*.txt.".

Select the file to open, e.g. Test.TXT.

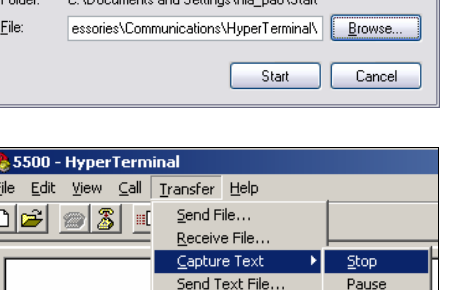

Capture to Printer

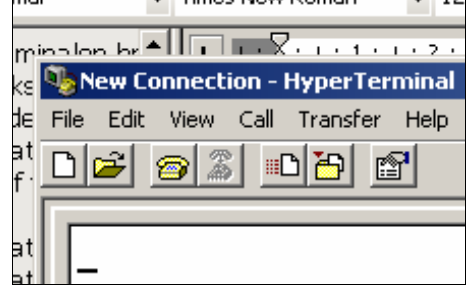

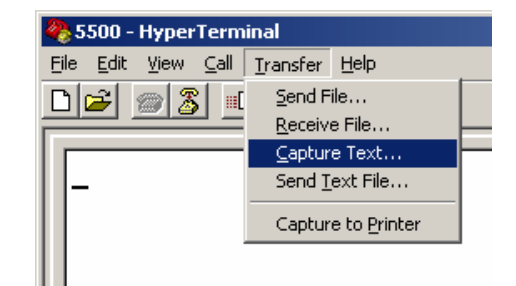

**Capture Text** 

 $\overline{r}$  and  $\overline{r}$ 

 $\sim$  CMD

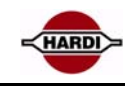

 $|2|$ 

 $\frac{1}{2}$  **a**  $\frac{1}{2}$  **a**  $\frac{1}{2}$  **a**  $\frac{1}{2}$  **a**  $\frac{1}{2}$  **b**  $\frac{1}{2}$  **b**  $\frac{1}{2}$  **b**  $\frac{1}{2}$ 

**El m/s** 

les (\* arris \* .txt; \* .

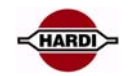

The file is not in a recognizable format.<br>  $\frac{1}{\sqrt{2}}$  which is not in a recognizable format.<br>  $\frac{1}{\sqrt{2}}$  was boson of the file is from another program<br>  $\frac{1}{\sqrt{2}}$  was not must to sales the international contains<br>  $\$ 

#### Select OK in this warning window.

Select "Delimited" as data type in the next window.

Mark "Other:" with an "|" (press AltGr+|).

Select "Finish"

And Excel will open the file:

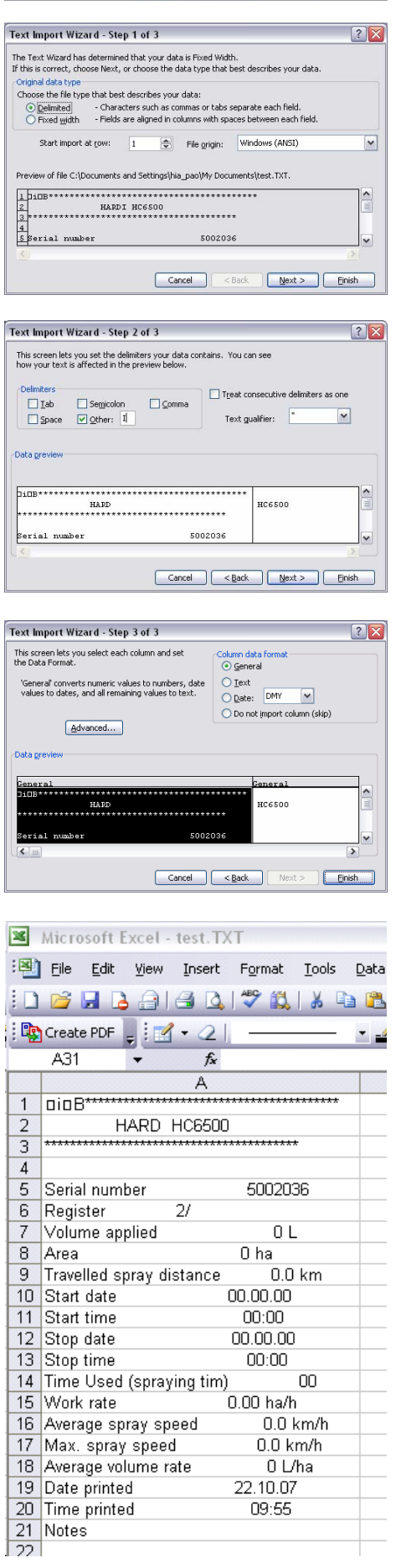

<span id="page-33-0"></span>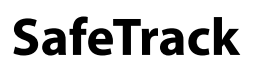

#### <span id="page-33-1"></span>**General info/description**

SafeTrack can be set to a minimum radius which activates "soft stops" at the hydraulic cylinders. This is to ensure smooth operation of the machine when reaching the hydraulic cylinder end stop.

#### **Sensors involved**

Angle sensor at drawbar 70 Deg. Connected to JobCom Angle sensor rear under machine 120 Deg. Fitted at junction box under machine Boom fold sensor at boom swivelConnected to hydraulic harness Lock sensor under machineConnected at junction box under machine Speed sensorConnected to section valve PCB

#### **Constants involved**

Speed Track With Chassis size Drawbar length Tractor drawbar length Calibration of proportional hydraulics Minimum radius Safety Factor Maximum speed

Pinning/plugs/colors/codes:

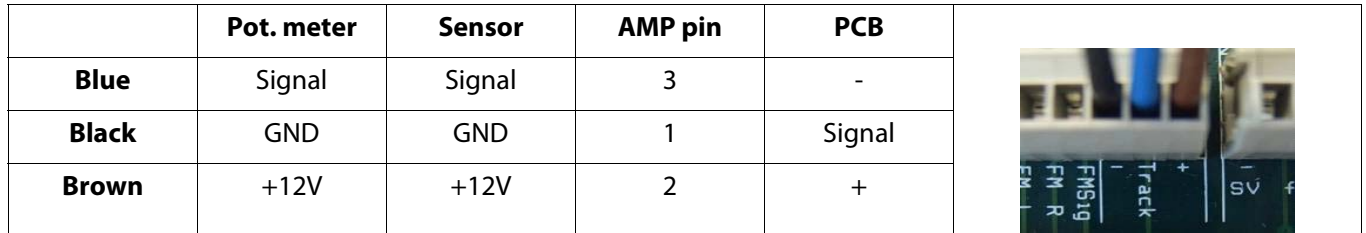

#### **Fault finding options/results**

Check power supply and hydraulic supply; follow instructions in Operators Instruction Book.

#### **Measurements**

In menu 4.7 sensor readouts can be seen.

Be careful as all automatic functions are disabled.

Do not try to operate before checking that the boom is clear from the transport brackets and the SafeTrack lock under the machine is open.

When machine are straight the potentiometers must show 2.5 Volt

Inductive sensors show 0.8 V or 5.0 V

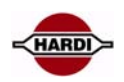

# <span id="page-34-0"></span>**LookAhead**

#### <span id="page-34-1"></span>**General info/description**

LookAhead is a system which ensures the pressure regulation motor to be in the correct position even though the nozzles are not spraying. If the flow is under the minimum limit for the flow meter it changes to pressure based regulation if a pressure transducer is fitted.

PTO revolutions must be constant when using LookAhead. Calibration must be done at the same R.P.M. as when spraying.

To indicate the system is active, pressure regulation winds down and up during start up. System is disabled when boom is folded.

#### **Sensors involved**

Speed sensor Flow sensor Pressure regulation position sensor Boom unfold sensor Pressure transducer if fitted

#### **Constants involved**

SpeedPWM (Ext menu) FlowReg. constant (Ext menu) Boom sections/width

#### **Check flow meter calibration**

Diameter 13mm ca. 120 PPUOne outside groove Diameter 20mm ca. 60 PPUNo groove Diameter 36mm ca. 17 PPUTwo outside grooves

Pinning/plugs/colors/codes Pressure regulation valve

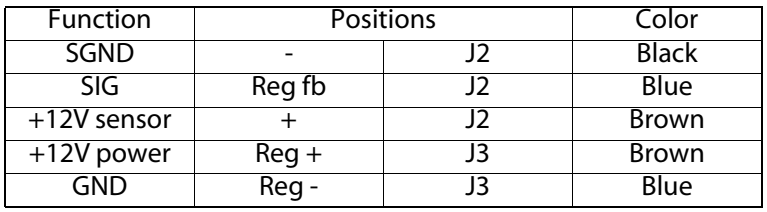

#### <span id="page-34-2"></span>**Fault finding options/results**

#### **Measurements**

Pressure regulation valve Peak load Max 0.6 amp. Normal load Max 0.4 amp Signal is Hz.

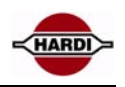

# <span id="page-35-0"></span>**Pressure based regulation**

#### <span id="page-35-1"></span>**General info/description**

To improve non equal pressure systems such as EFC, PrimeFlow, EVC with closed equal pressure ports, is it as an option possible to equip the system to switch from flow to pressure based regulation. The system switch automatically when the flow drops below the minimum flow rate selected in the controller.

The drop of flow can be due to how many sections are selected for the boom and how many nozzles there are in each section. If there are few or only one nozzle in the last section of the boom and the sprayer is spraying in a angle and only the last section is open there is almost no flow in the liquid system and it will close down.

It will be the same if the sprayer is fitted with a large flow house, then the flow meter will measure almost no flow with small boom sections or nozzles with low output (L/min).

With the sensor installed the liquid system will switch to pressure based regulation instead.

To switch from flow to pressure based regulation a pressure sensor needs to be installed. The sensor is mounted in the liquid system on the boom and connected to the PCB in the distribution valve junction box on the rear of the sprayer.

For mounting and setup of the sensor pleas read the "Sensor" chapter in this book, [page 74](#page-73-1).

#### **Boot sequence**

When the pressure sensor is active will the HC6500 prompt for a nozzle choice. The last used nozzle is designated by the ‰ symbol at the line of the nozzle description in the display.

If the nozzle and application rate used at last spray job is going to be reused, then press  $\sim$  and the work screen will appear.

If not; select another nozzle and press # and the minimum pressure screen will appear.

#### 1.6 LookAhead nozzle select  $16.06$  Blue ISO 03 1.6.07 Red ISO 04<br>1.6.08 Brown ISO Brown ISO 05 1.6.09 Grey ISO 06 1.6.10 White ISO 08 1.6.11 Light blue ISO 10 1.6.12 Light green ISO 15<br>1.6.13 Custom 1 Custom 1 1.6.14 Custom 2 Select nozzle for ISO 03 for 1,2 l/min. at 3 bar

#### **Minimum pressure**

In menu E8.1.3 is the minimum allowed pressure typed in. In practice, this means the regulation will stop if the pressure goes below this value.

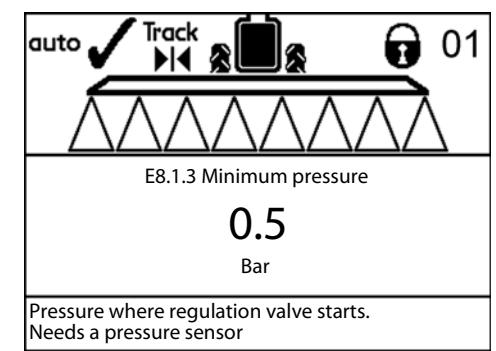
# **AutoFill**

#### **General info/description**

When AutoFill is started the agitation will automatically go to no agitation. If the "0 agitation" key is pressed for 2 sec, the AutoAgitation will be disabled. AutoAgitation then has to be setup in menu 2.2.6 If rinse tank is not completely full, the system will show "Rinse tank not full" when filling is completed.

#### **Sensors involved**

Potentiometer inside motor housing of suction valve Main tank full sensor Tank content sensor (Tank Gauge) Rinse tank full sensor Agitation position sensor

#### **Constants involved**

Tank gauge calibration

### **Pinning/plugs/colors/codes**

Electrical filling valve:

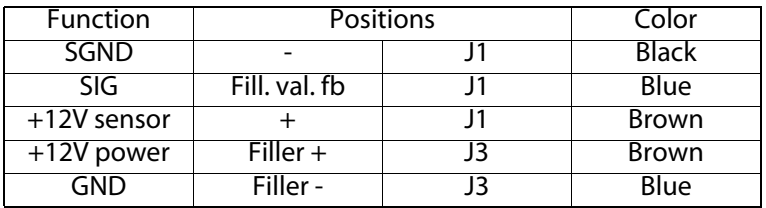

Tank gauge sensor:

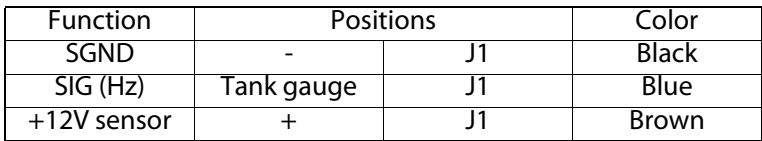

Cable is connection to potentiometer:

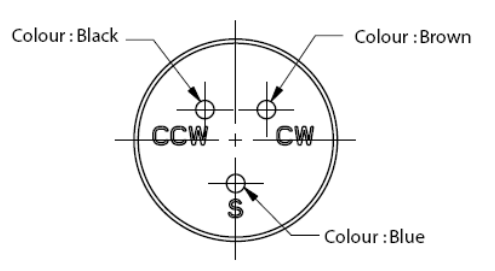

#### **Fault finding options/results**

Electrical filling valve

When 12 Volt is applied to the brown wire and ground to the blue wire, the valve will turn clockwise when looking through the threaded connecting opposite the motor housing

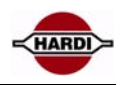

#### **Measurements**

Menu 4.5.4.5 motor suction valve Open to suction smart valve at 0.5 V Closed 1.8 V

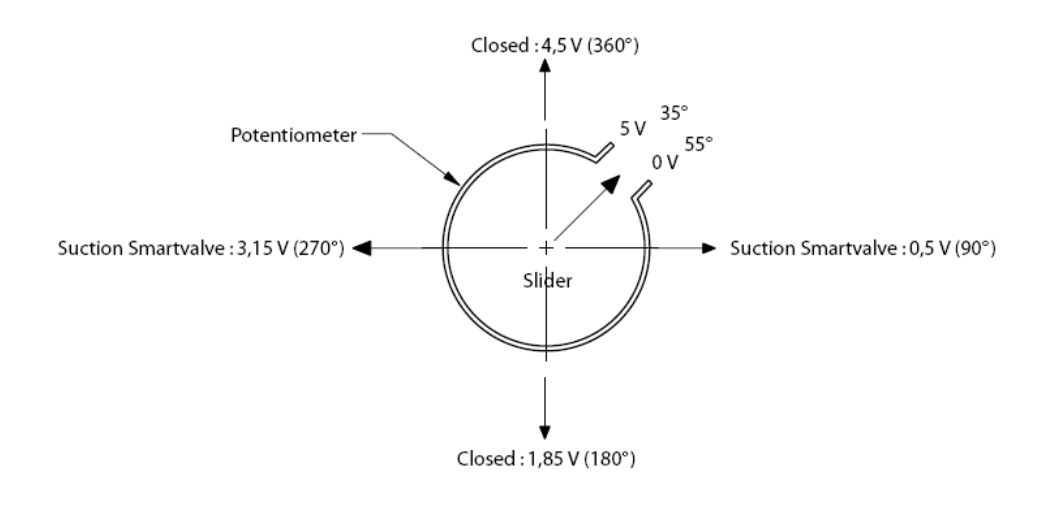

# **Tank full sensors Main & Rinse tank**

The tank full sensors in the tanks read: "0L" ohm for open 1.0ohm for closed Connection at J1 to Jobcom ver. 2.1

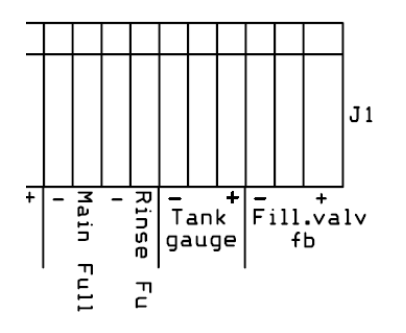

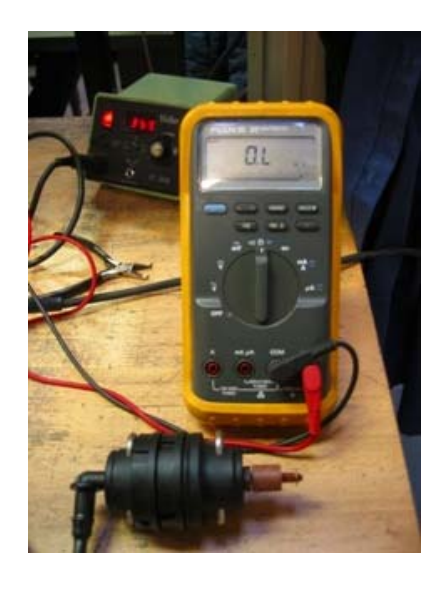

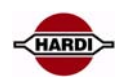

# **Headland Assist**

### **General info/description**

A potentiometer on PARALIFT measures boom height. A potentiometer on pendulum will measure slant angle. The system will lift the boom when turning at headland and can be set to mirror slant angle at the same time.

At startup or when folding, the system enters manual mode (state 1, ON or OFF). The system remains in this state until the nozzles are opened. When the nozzles are opened, it enters state 2. From this state the user can either enter AUTO ON (state 3) or MANUAL OFF (state 1). If the pendulum is locked, an alarm is displayed when spraying is commenced.

If the boom is operated manually while HeadlandAssist is in the process of moving it, the system immediately jumps to MANUAL mode.

#### **Sensors involved**

Potentiometer on PARALIFT120 Deg. connected to hydraulic harness Potentiometer on Pendulum30 Deg. connected to JobCom J2 Speed sensor

#### **Constants involved**

Delay from tractor (reference point) to boom on sprayer Height to raise boom when turning Speed constant

#### **Pinning/plugs/colors/codes**

FunctionPositionsColor SGND-J2Black SIGheightJ2Blue +12V sensor+J2Brown

#### **Fault finding options/results**

Check that boom reacts correctly to control box buttons (manual), up/down and slant right/left.

#### **Measurements**

Check menu 4.5.4.4 Turn slant potentiometer to the sprayers' right side, reading is 3.6 to 4V. Turn height potentiometer to the up, reading is 3.6 to 4V.

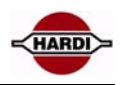

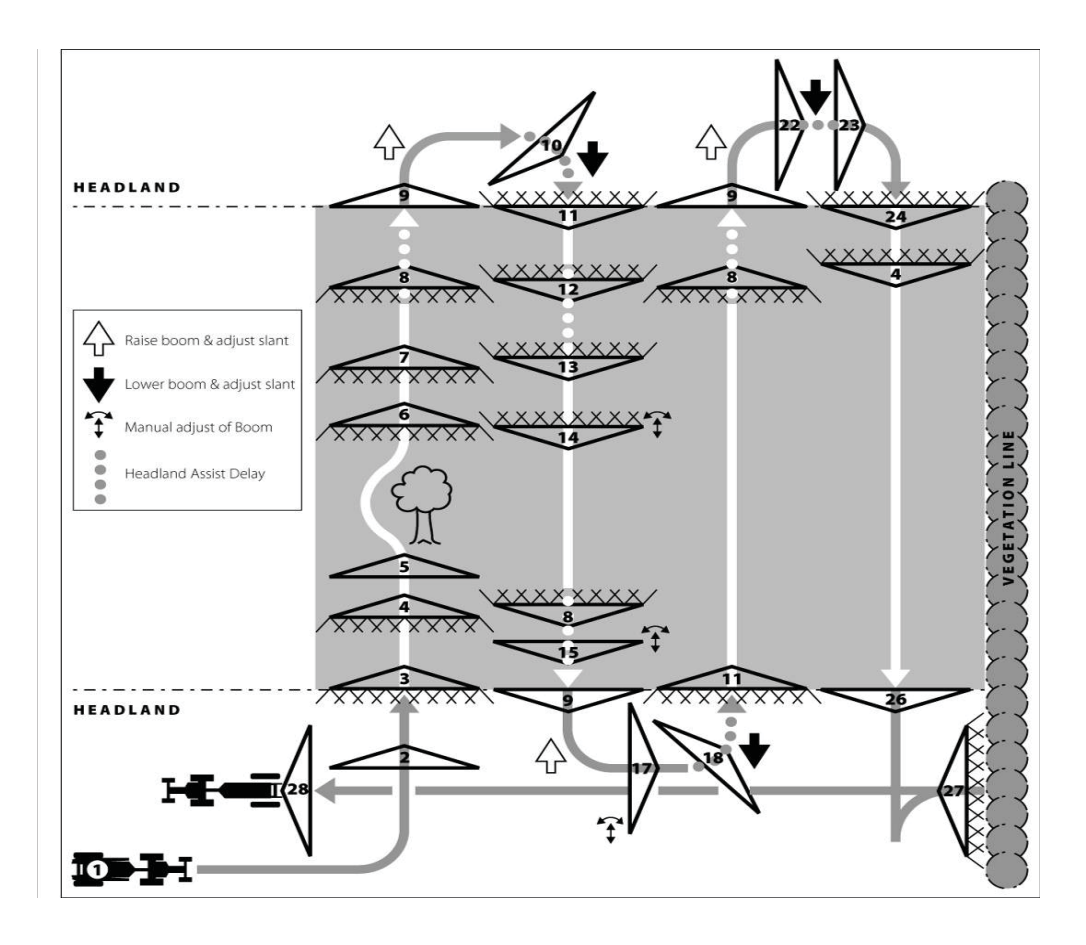

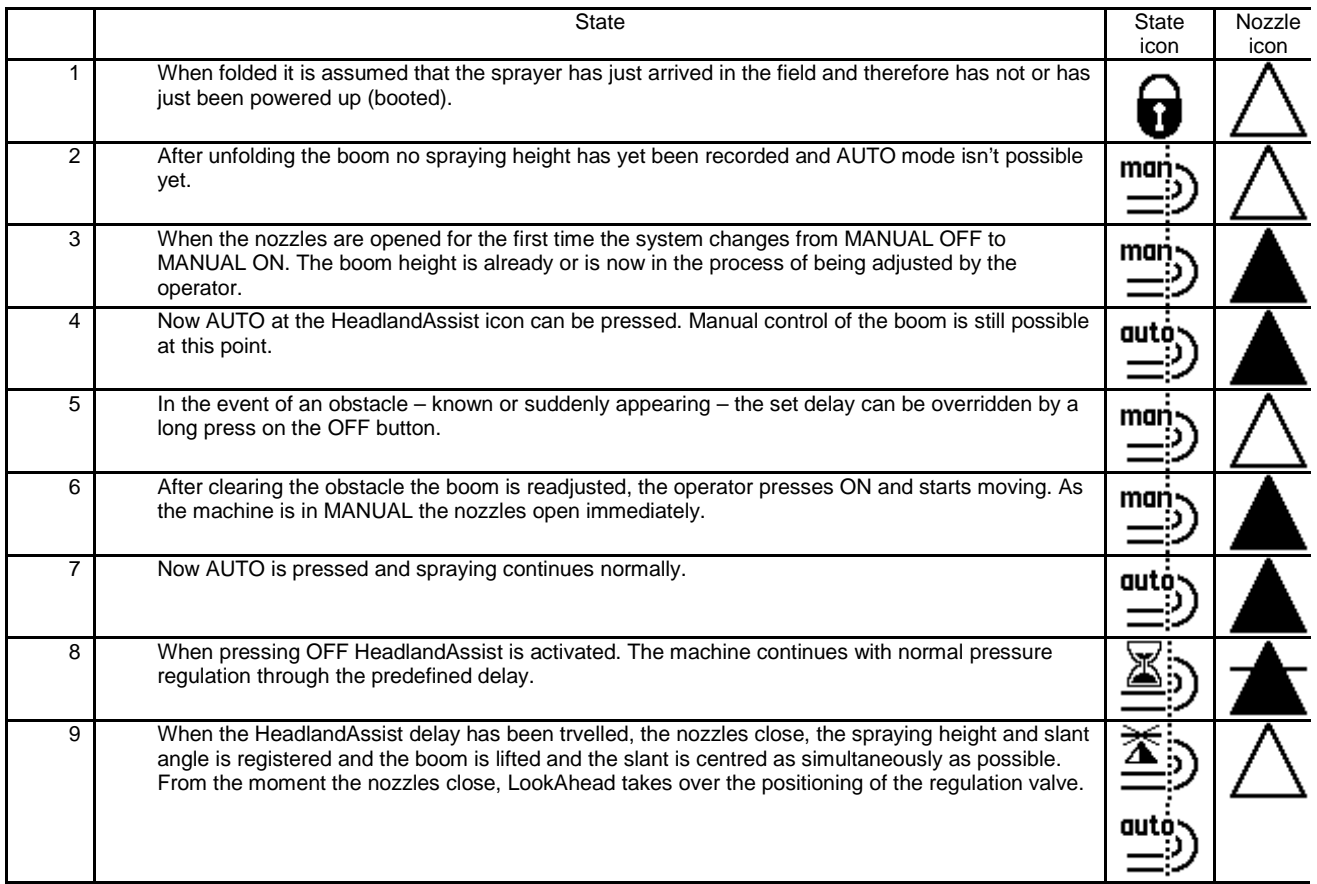

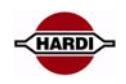

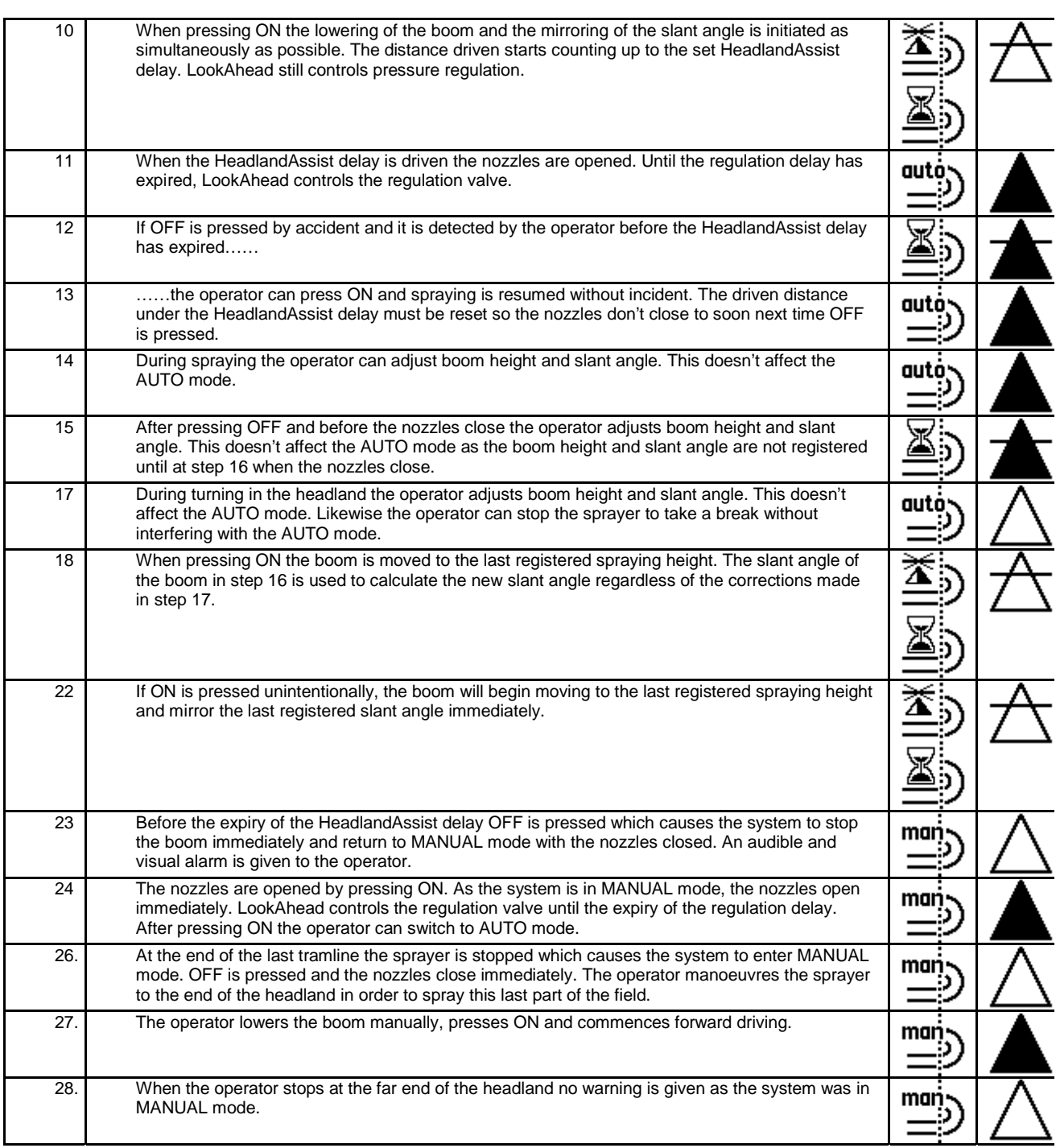

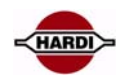

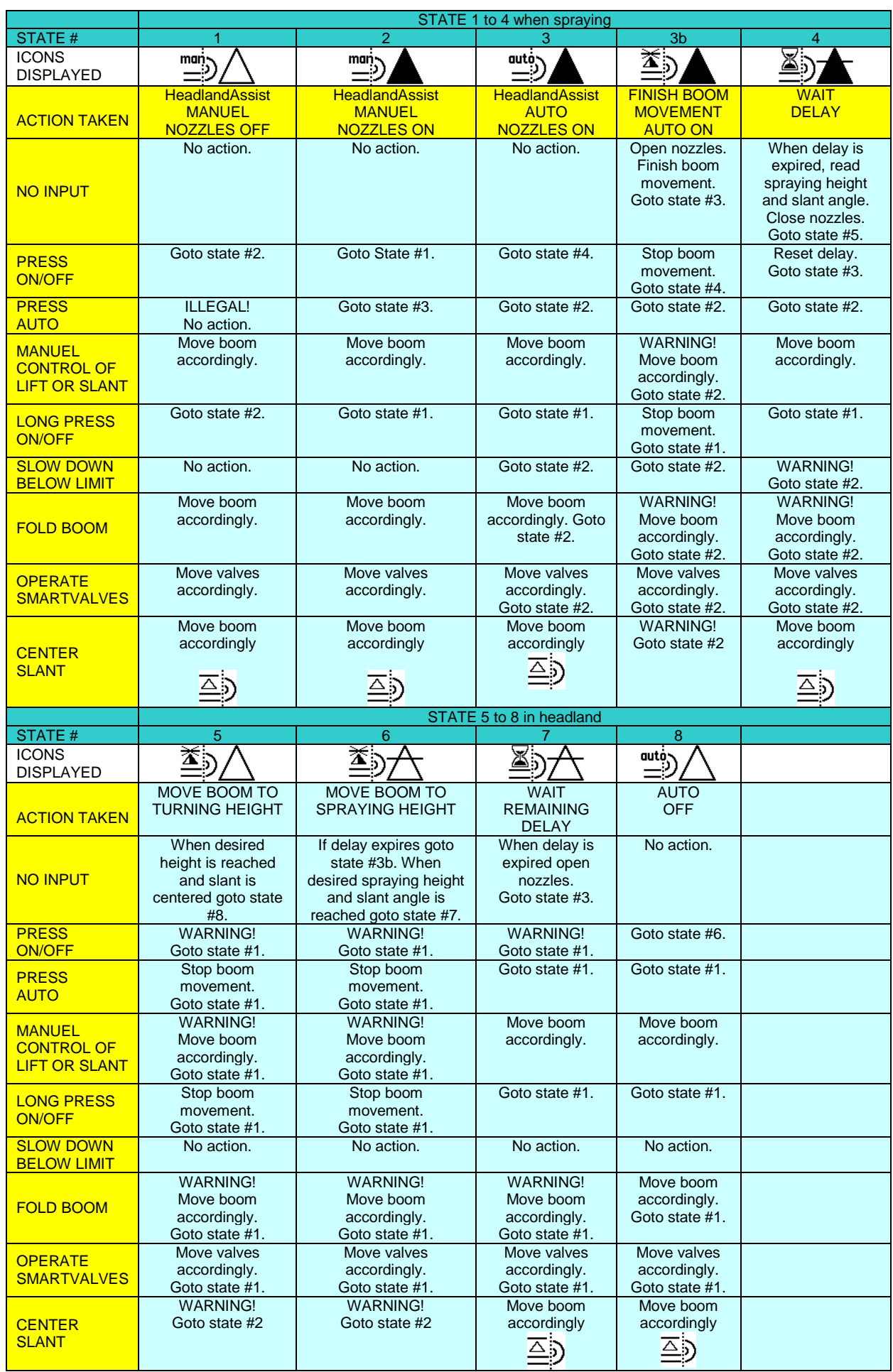

# **AutoWash**

#### **General info/description**

Wash programmes are started with the F soft keys in the right side of the display.

Manual pressure +/- can be used during wash in case pressure is too high or too low.

In case a manual function has to be done by the operator this is shown in the display. Confirm that action has been taken with the F keys.

Alarms (information level) can be neutralized by pressing enter and wash will continue.

When programme is completed this is prompted in the display.

#### **Sensors involved**

Suction smart valve potentiometer Pressure smart valve potentiometer Rinse tank flow meter Rinse tank full sensor Pressure regulation position sensor Agitation pressure regulation position sensor Tank content sensor (tank gauge)

### **Constants involved**

Rinse tank flow constant

### **Pinning/plugs/colors/codes**

Cable is connected to potentiometer as shown:

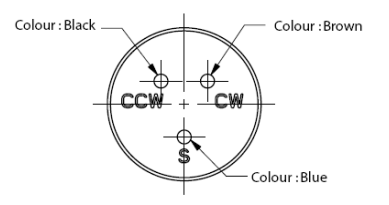

# **Fault finding options/results**

Check rinse tank content. Flow out of nozzles must be 30 l/min., raise pressure manually in case it is lower then this.

#### **Measurements**

The indicator and symbol on the valve has to line up when washing. If valves doesn't line up then check valve potion in menu 4.5.4.5

0 to 5 volt range of the slider corresponds to 340 degrees; note that the blind spot occupies 20 degrees. Hence 14.7 mV corresponds to 1 degree.

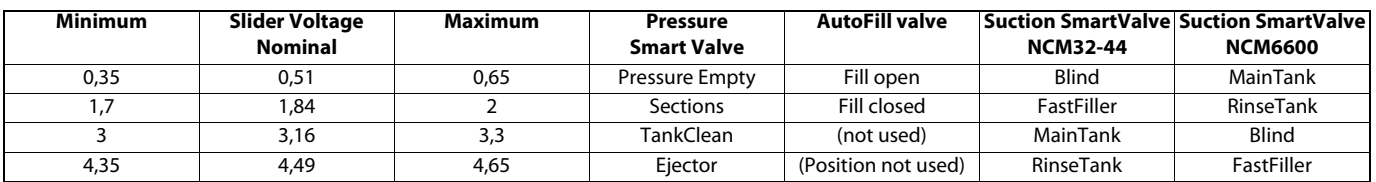

Pressure smart valve.

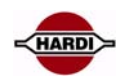

# HARDI INTERNATIONAL A/S

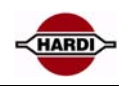

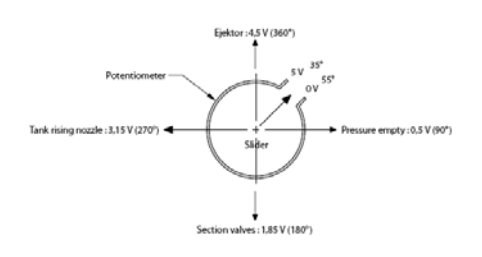

# Suction smart valve.

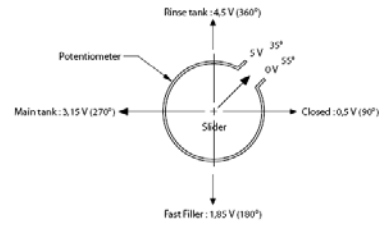

### **Wash program**

There are 3 wash programmes

The following diagrams are showing which valves are active in the different steps in the washing programs. When message "Start double pump" is shown, the hydraulic lever for the double pump must be activated and the "F button" done must be pressed. When prompted to stop the double pump, the oil flow is stopped by the hydraulic outlet and the "F button" are used to confirm that the action is taken.

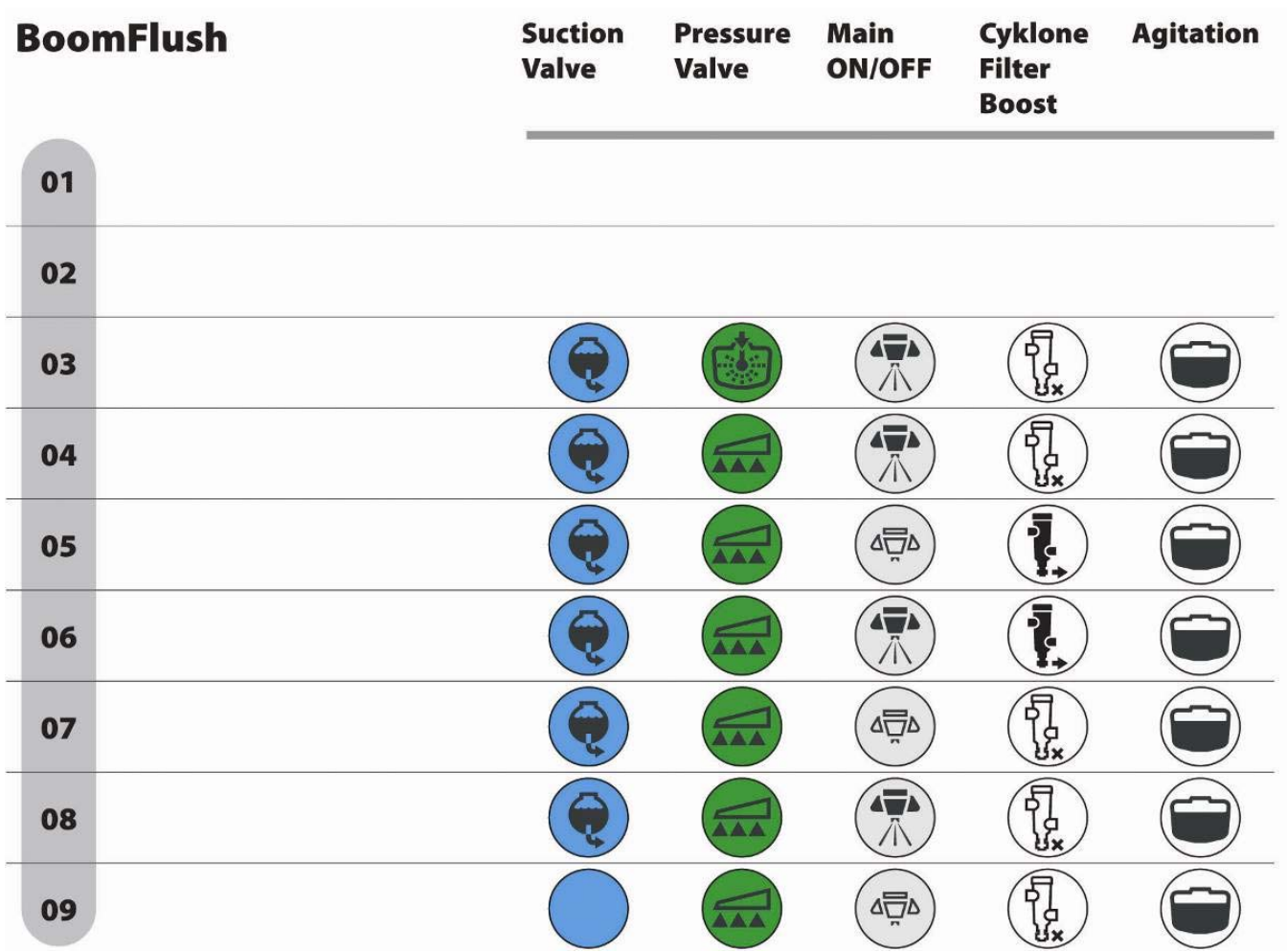

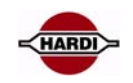

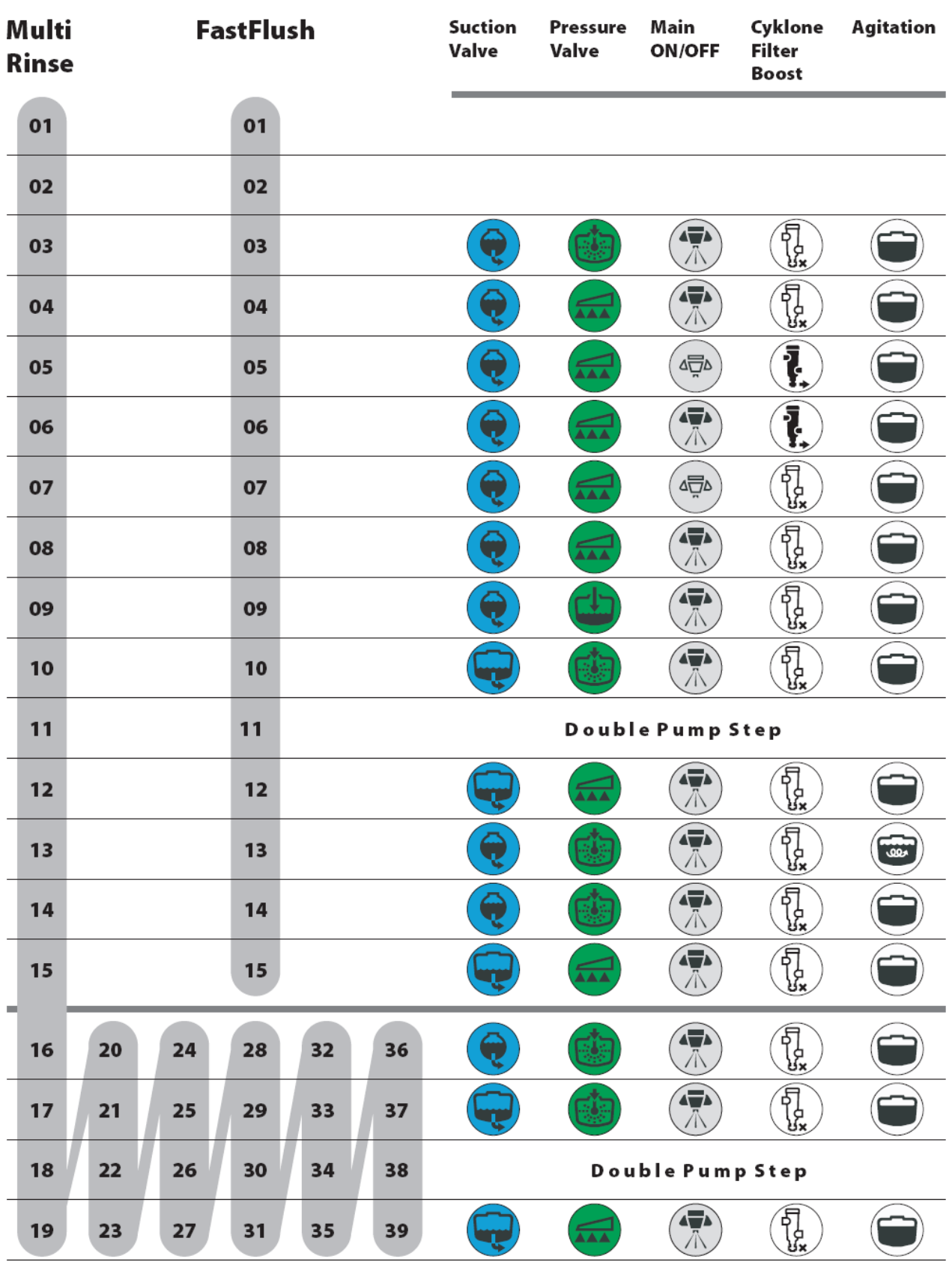

# **TWIN**

### **General info/description**

The system has electrical actuators for fan speed and air/nozzle angle. Two preset combinations of speed and position can be stored in 1 and 2. They can be chosen on the Setbox or on the 2 buttons on the front of the Grip. Sensors involved TWIN fan speed sensor in blower housing Constants involved R/min. PPU for fan

# **Color Harness plug Actuator plug Function White** 2 1 PGND **Brown** 1 2 SGND **Green** | 3 | 3 | +12V **Yellow** 4 4 SIG Angle L / R and fan speed has the same color combinations of wires

### **Pinning/plugs/colors/codes**

### **Disconnection options/results**

If actuators are moving unintended, disconnect the 2 fuses placed in the middle of the JobCom PCB. Do not unplug the actuators at the AMP plugs (on boom), as spray liquid may corrode the AMP plugs coursing internal short-circuits.

### **Measurements**

Disconnect the yellow wire for TWIN fan speed, right or left side actuators and measure the Voltage. Must be 0 V. If not so, then this there are short-circuits in the actuators or harness. Note! All other wires must be connected.

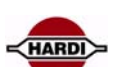

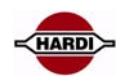

# **AutoAgitation**

#### **General info/description**

The schematics show the standard setting from the factory. The curve can be moved back and forth but the syntax can not be changed.

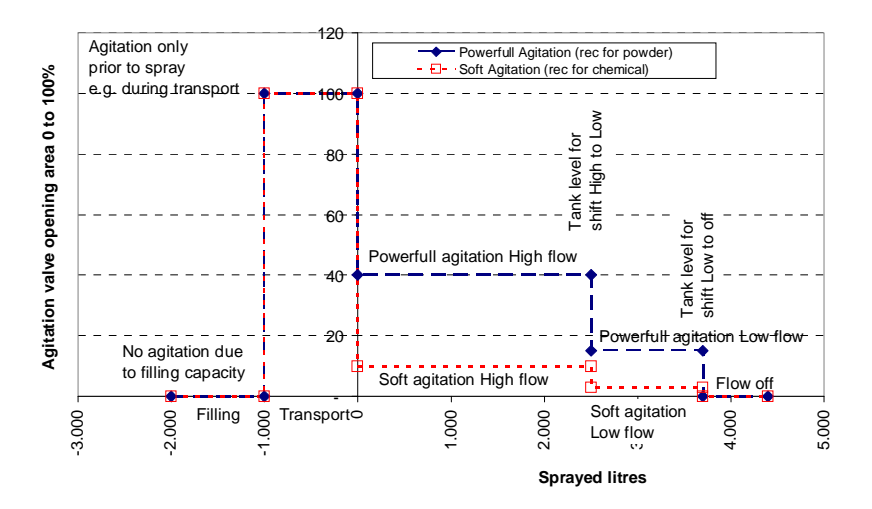

AutoAgitation will stop when FastFiller is used but start up again when AutoFill is stopped or ended. Long key press on "0 Agitation" on FluidBox will turn off agitation completely. If agitation is turned off, it can be started by in menu 2.2.6 AutoAgitation.

#### **Sensors involved**

Tank Gauge Agitation pressure regulation position sensor

#### **Constants involved**

Tank gauge calibration

#### **Pinning/plugs/colors/codes**

Agitation pressure regulation valve

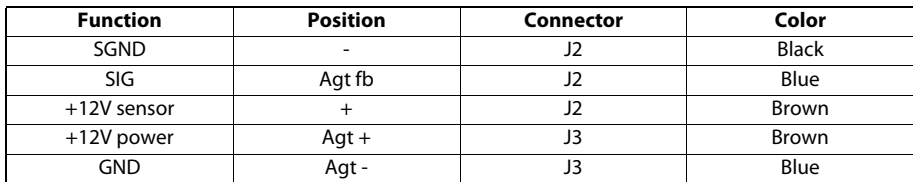

#### **Fault finding options/results**

Tank gauge must function correctly.

The procedure for testing the agitation motor is the same as the pressure regulation motor as they are identical.

#### **Measurements**

Agitation level can be selected to be shown in the display

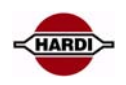

# **PrimeFlow**

#### **PrimeFlow system:**

General description of the electronic, [page 48](#page-47-0) Cable configuration Jobcom Central junction box SMCU Stepper motor Basic setup of PrimeFlow, [page 51](#page-50-0) Test of complete PrimeFlow, [page 53](#page-52-0) Nozzle positions test, [page 54](#page-53-0) Programming a new SMCU, [page 56](#page-55-0) Reset a single SMCU, [page 60](#page-59-0) Change SMCU 3 motor to 2 motor drive, [page 60](#page-59-1)

### **Fault finding:**

PrimeFlow fault finding; check first guide, [page 63](#page-62-0) How to fault find when the programming did not succeed, [page 64](#page-63-0) Alarm 99, data cable weakness, [page 66](#page-65-0) Alarm 100, Low PrimeFlow voltage, [page 69](#page-68-0) Warning 101 PrimeFlow power cable defect, [page 70](#page-69-1) Warning 102 PrimeFlow computer defect, [page 70](#page-69-0) Checking SMCU and stepper motors, [page 71](#page-70-0)

### <span id="page-47-0"></span>**General description of the electronic:**

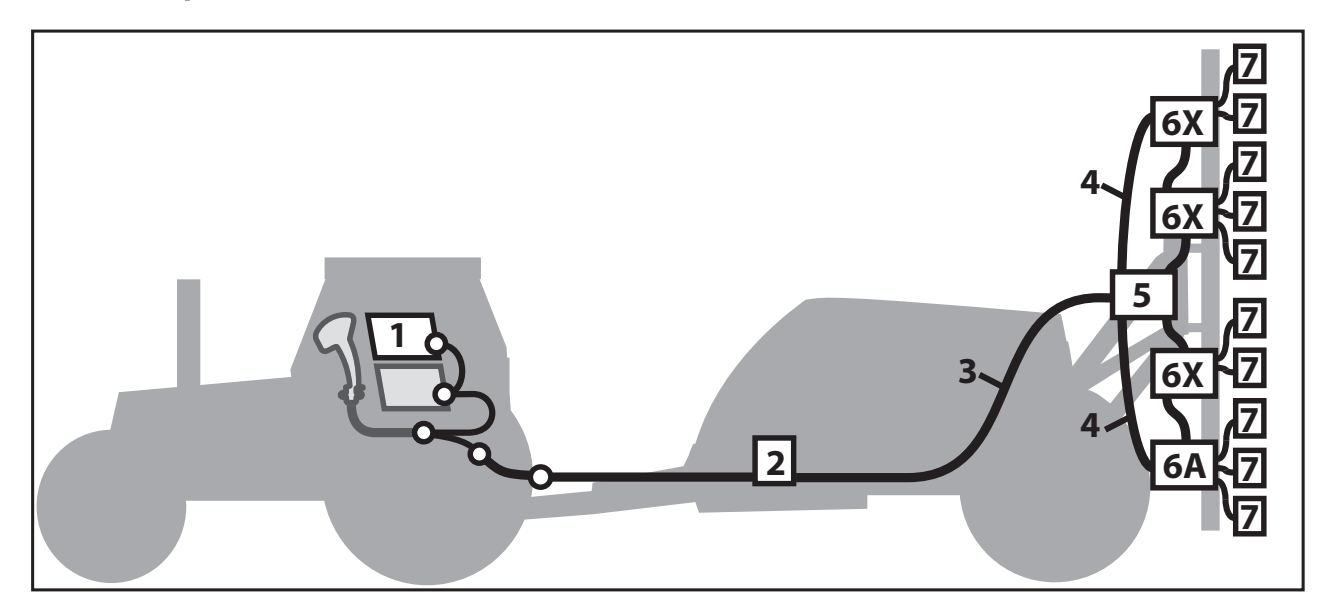

- 1. HC6500
- 2. JobCom junction box
- 3. Cable JobCom to Junction box, P/N 26015000
- 4. Cable Junction to SMCU
- 5. Central junction box
- 6A. SMCU, number 1
- 6X. SMCU, number x from left side of boom
- 7. Stepper motor

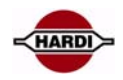

### **Cable configuration**

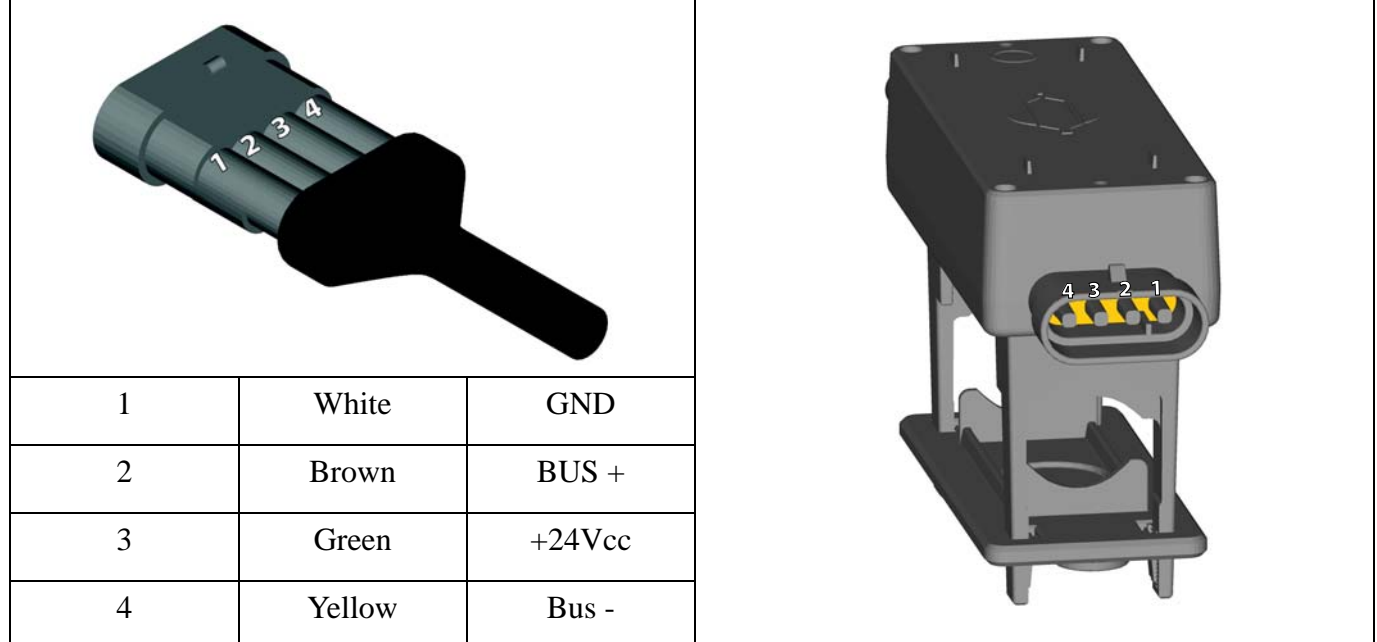

### **Jobcom**

JobCom with Power PCB Power PCB

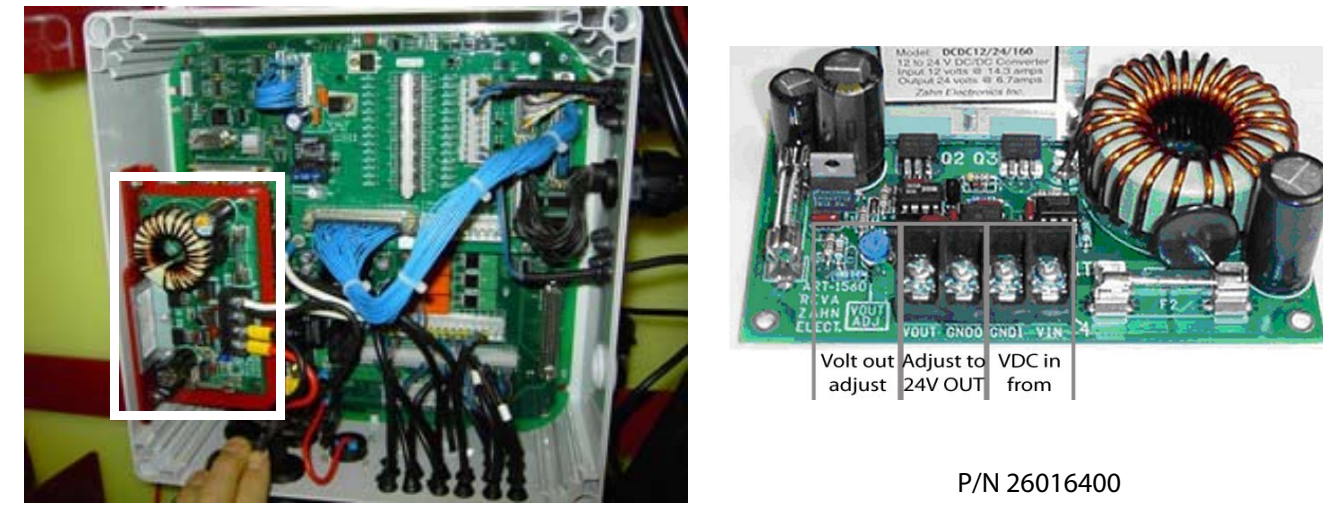

If PrimeFlow is fitted, a power PCB for the PrimeFlow mounted in the Jobcom.

The power PCB has to step-up the 12 Volt from the battery to 24 Volt so the central junction box will work optimal.

There are 2 fuses: 30AT F2 / 32V 311 10AT F1 / 32V 313 (Hardi ref. no. 26023500)

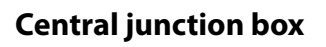

The central junction box PCB, P/N 26027000 is mounted on the centre part of the boom.

It is not possible to make any adjustments on this PCB. Wires can be checked for short circuit.

If there is a short circuit on the left or right side of the boom the two fuses (10A) will be damaged.

If there is an error in the PrimeFlow system and the alarm will start it can be switch-off by flipping the switch inside the gray box.

Normal position is down. If the switch is up It will allow the farmer to continue spraying with out any alarms.

#### **Color Connection**  Yellow BUS - Blue Vcc  $Bronw$ n  $BUS +$

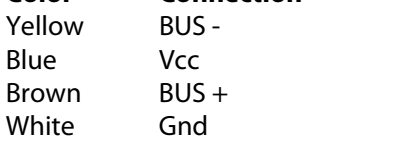

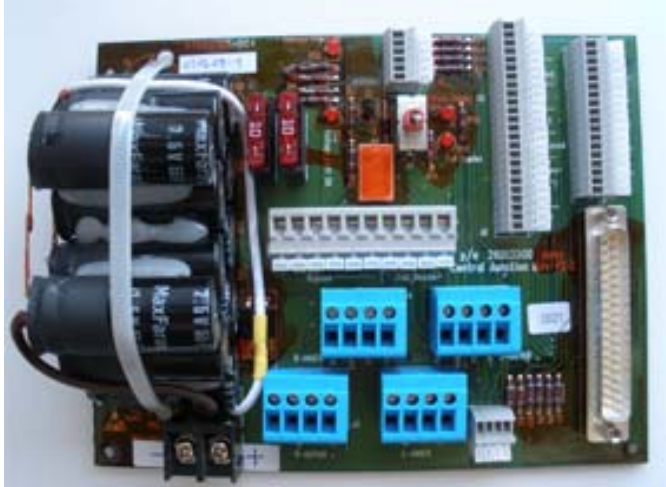

### **SMCU**

The SMCU is the device that is controlling the stepper motor, each SMCU has to be programmed to a exact position on the boom and a exact order the stepper motor should turn on or off compared to each other.

When the system is setup correctly, the stepper motor -nozzle, farthest to left on the boom will open first in the "Test Nozzle positions" test in menu E8.6.4.2, then nozzle next on the right side will open.

The menu E8.6.4.2 setup PrimeFlow SMCU and nozzle numbers in each SMCU module and it makes JobCom register what SMCU and nozzle numbers is mounted on the boom.

Setup nozzle position can operate in 2 ways:

"1 beep way": Reconfirm SMCU and nozzle numbers. JobCom updates data on SMCU. No data is programmed in the SMCU.

"2 or 3 beep way": Position on boom is programmed in SMCU. JobCom updates data on SMCU.

There are two types of SMCU, one that can control 2 step motors and one that can control 3 step motors. A 3 step motor type can be programmed to control 2 step motors, use menu E8.6.4.4 "Force to 2 motor drive" to change to 2 motor drive.

LED is light at all time: SMCU is reset to factory setting. They have no address so Jobcom can not open and close them.

LED is flashing (slow or fast): SMCU is programmed to a place on the boom.

LED is flashing slow: 1 Hz all nozzles are closed. LED is flashing fast: 4 Hz 1 or more nozzles are open.

When programming the SMCU should the power supply only be connected from the left side of the boom.

When resetting a single SMCU should all other SMCU be disconnected from the data bus.

LED codes on SMCU

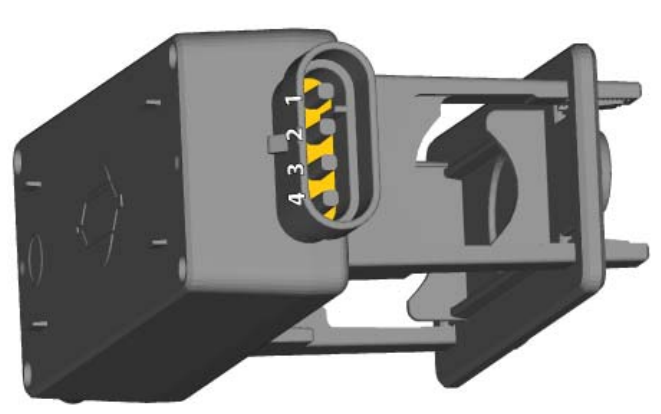

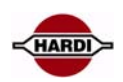

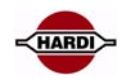

### **Stepper motor**

8 L/min. max. With 1 bar pressure drop 0.5 sec reaction time Grease between O-rings

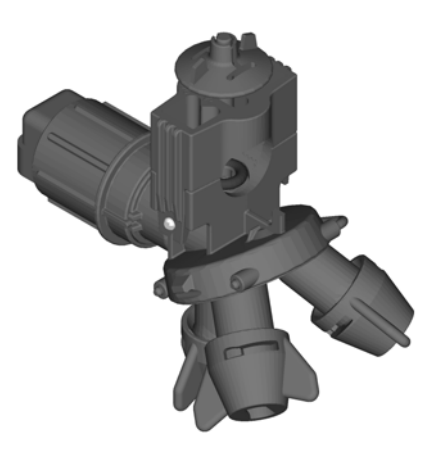

# <span id="page-50-0"></span>**PrimeFlow basic setup**

PrimeFlow is setup in menu E8.6.4.2 "Assign nozzle position to SMCU" and E8.6.4.6 "Change Nozzle order". If a master reset made for other reason e.g. software update has been done a "Assign nozzle position" setup in menu E8.6.4.2 has to been performed.

The master reset clears the information stored i JobCom about the connected PrimeFlow SMCU's. When performing confirmation of already programmed PrimeFlow SMCU's this data is recreated in the JobCom.

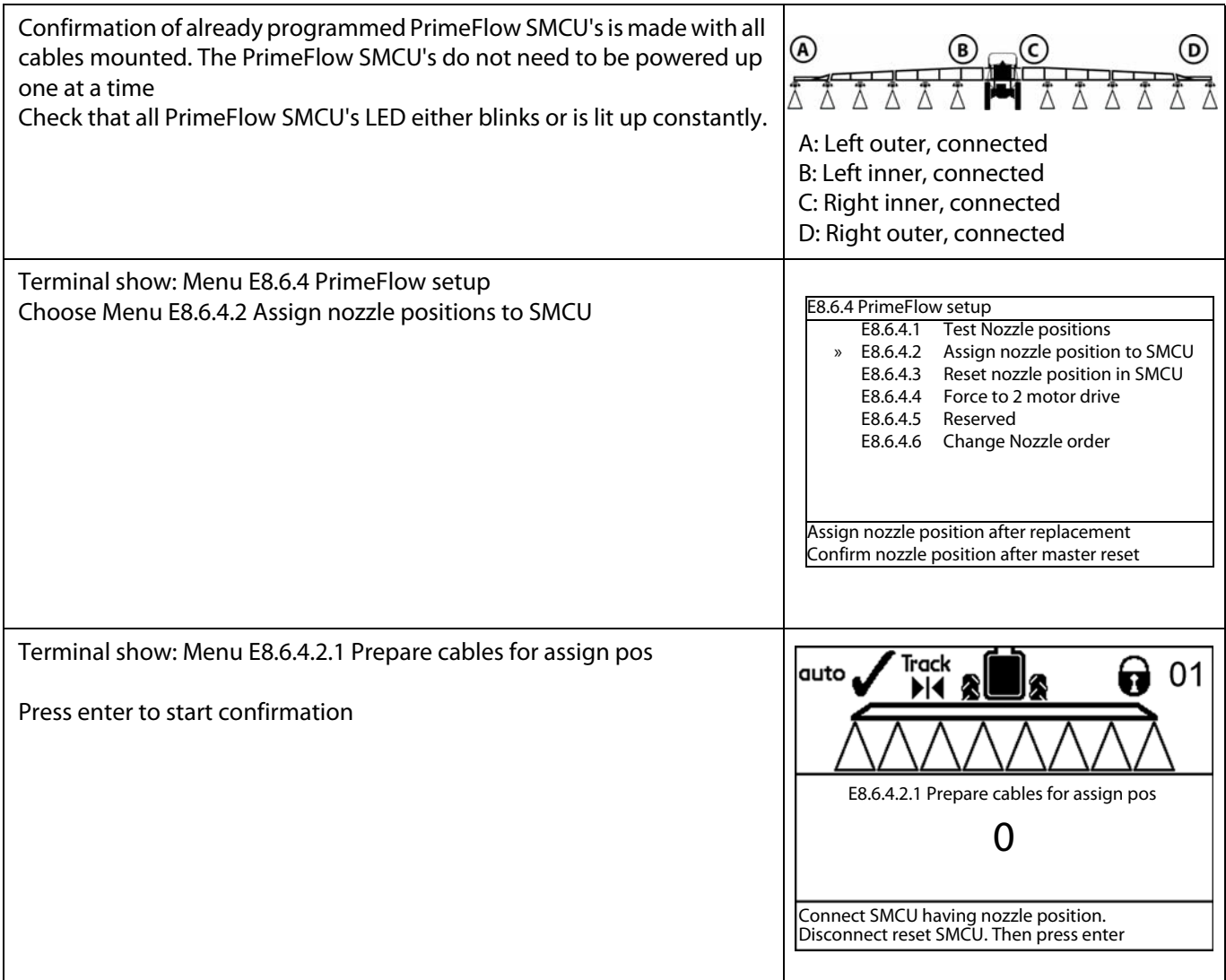

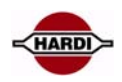

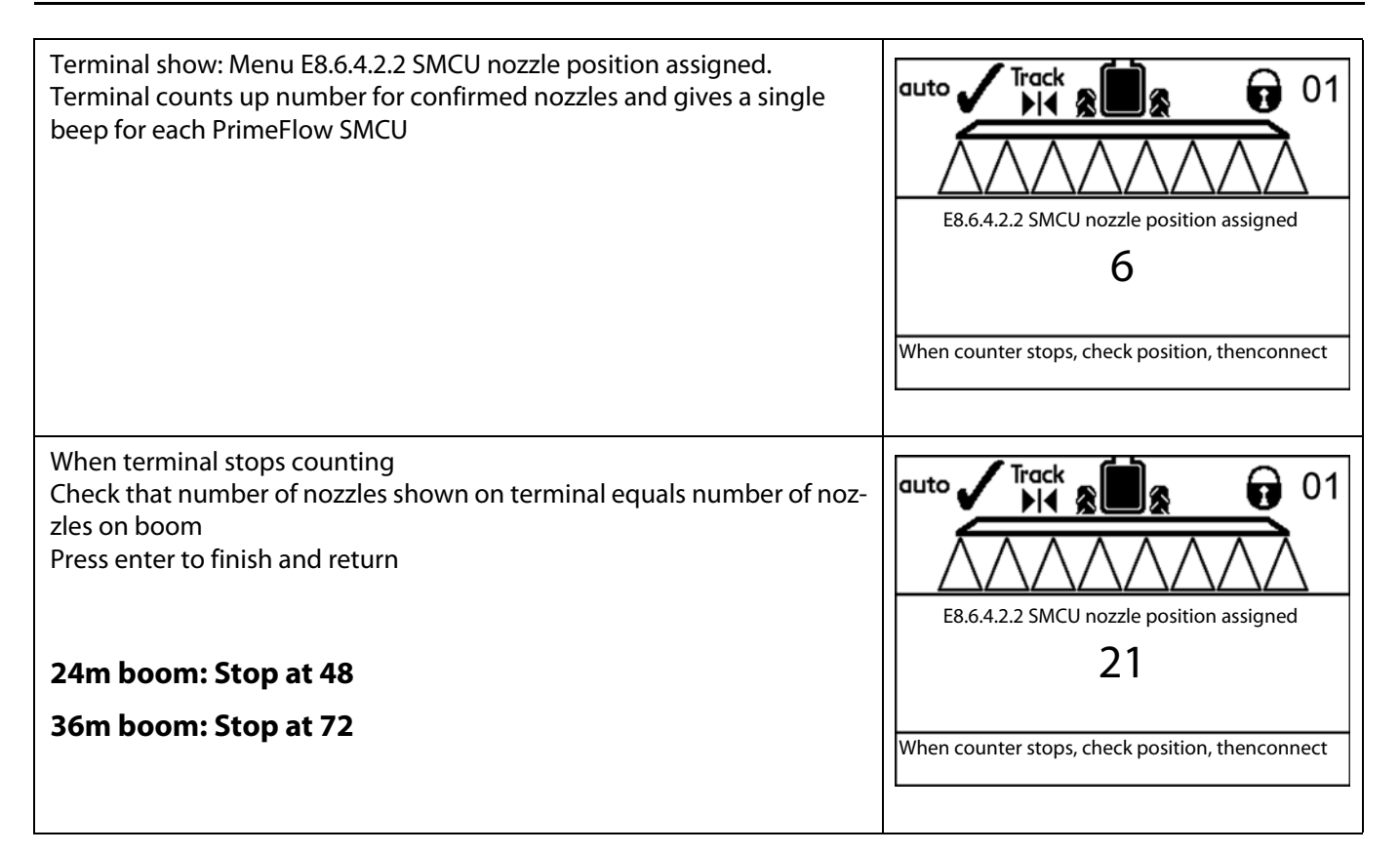

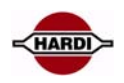

# <span id="page-52-0"></span>**Test PrimeFlow setup**

# **Test of complete system**

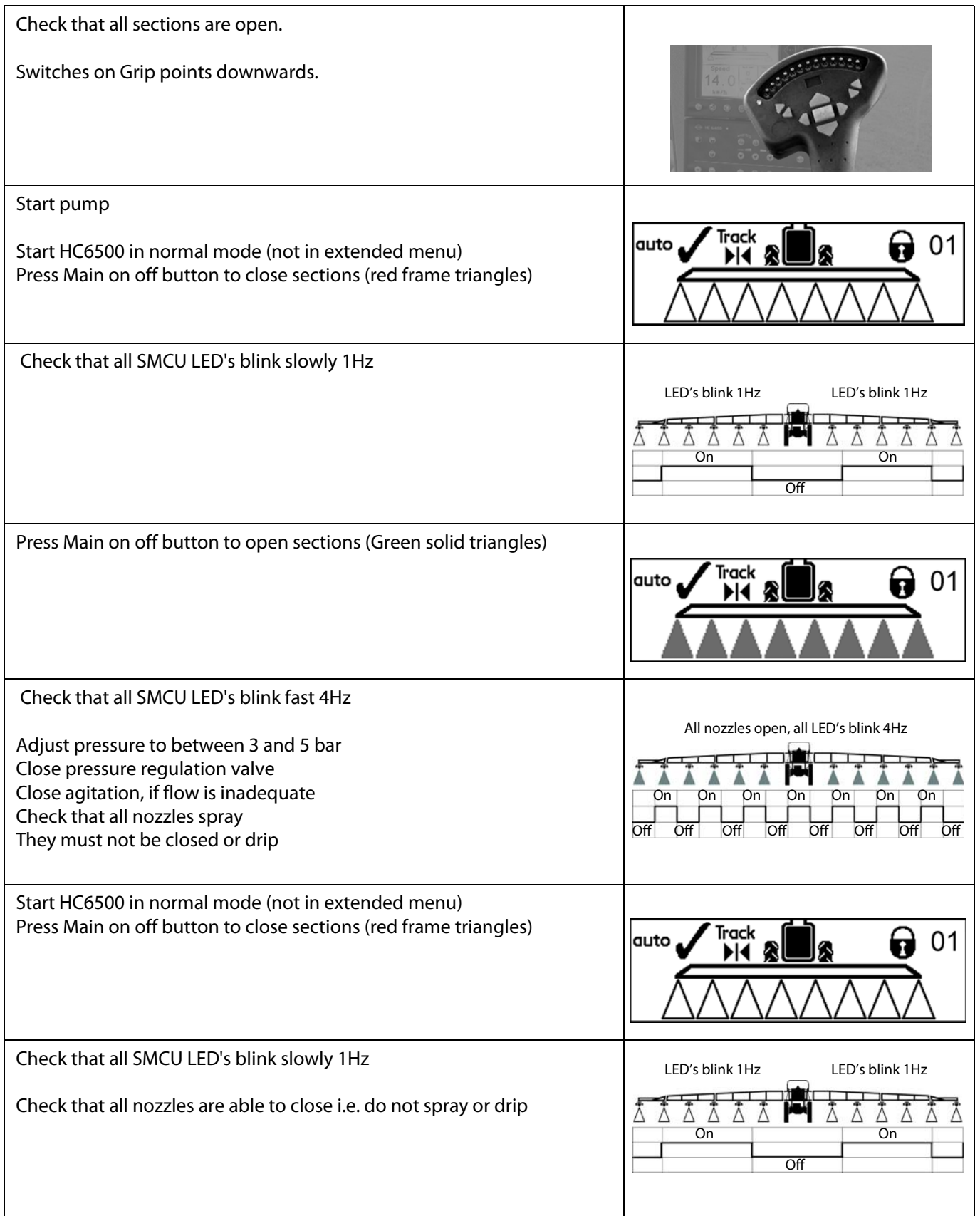

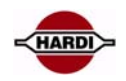

# <span id="page-53-0"></span>**Nozzle positions test**

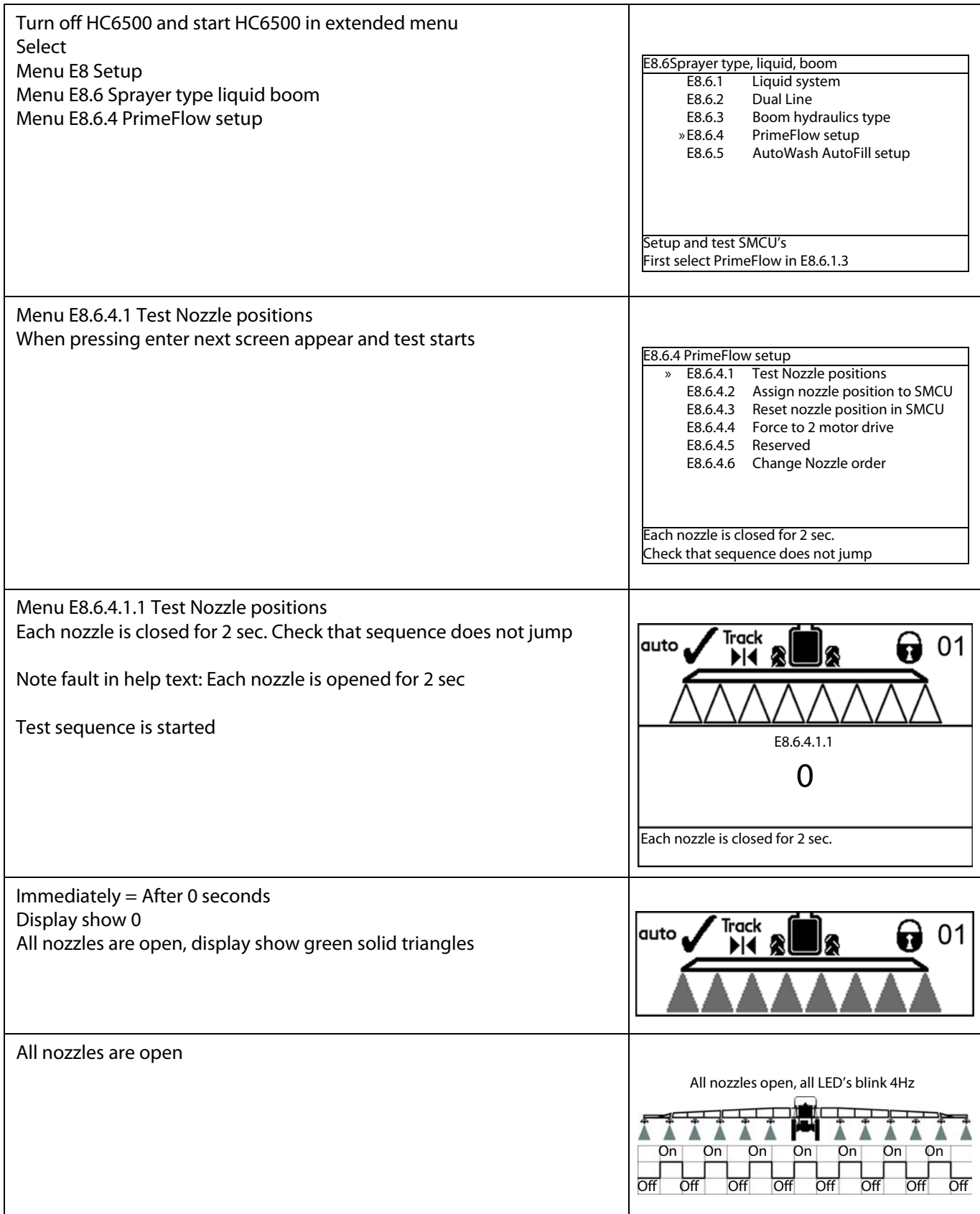

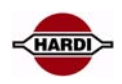

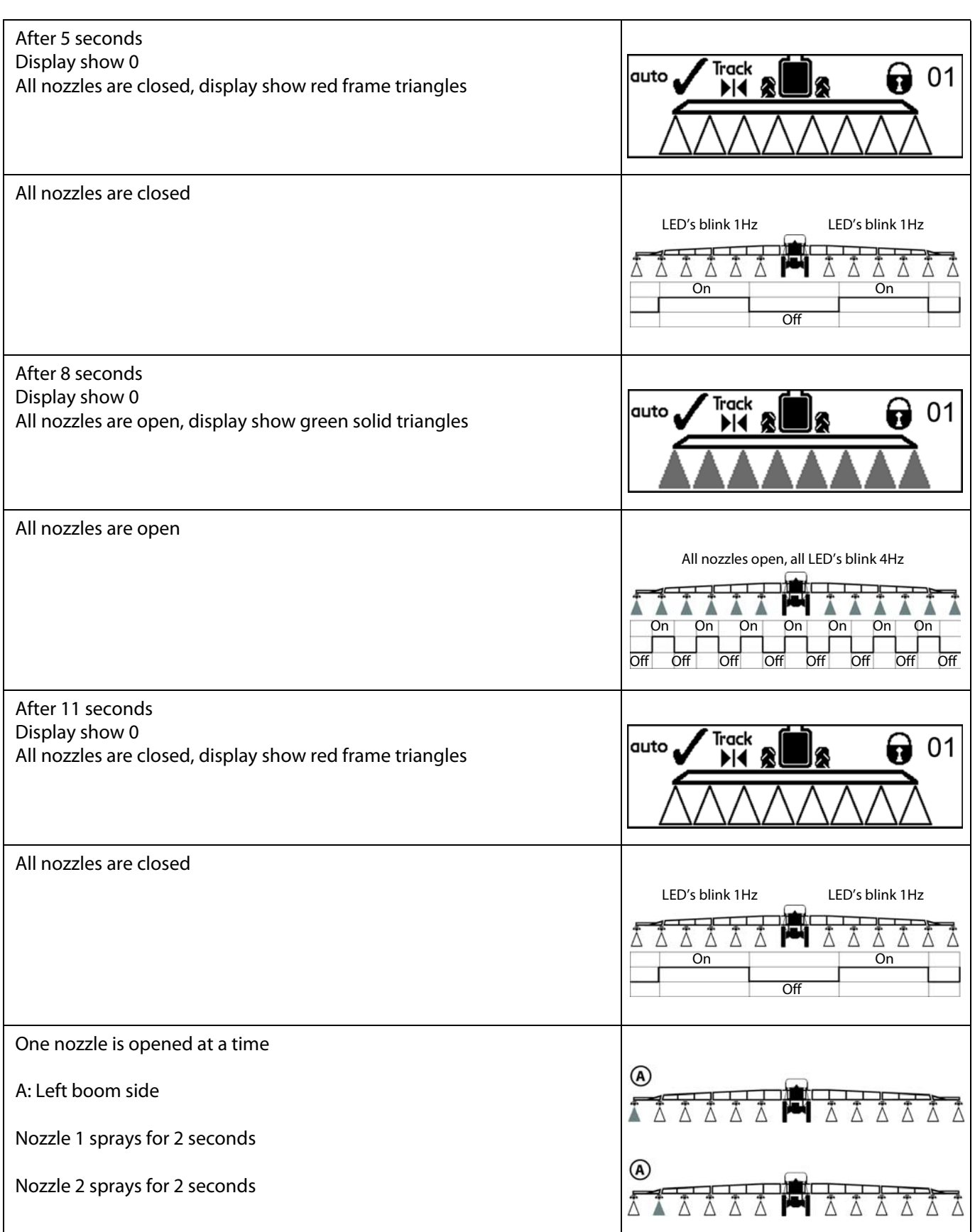

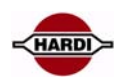

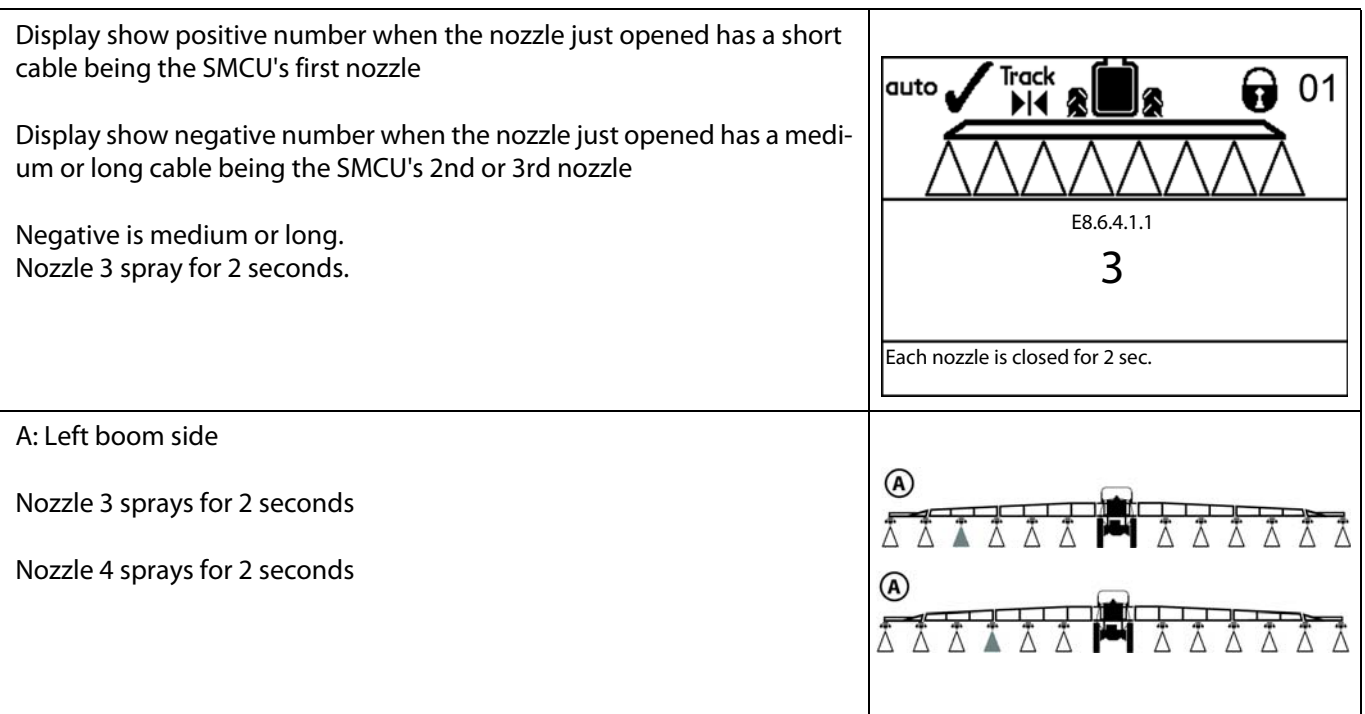

# <span id="page-55-0"></span>**Programming a new SMCU**

Before a new SMCU can be used in the PrimeFlow system it has to be programmed with a nozzle position, therefore perform following procedure when you receive a new SMCU from Hardi.

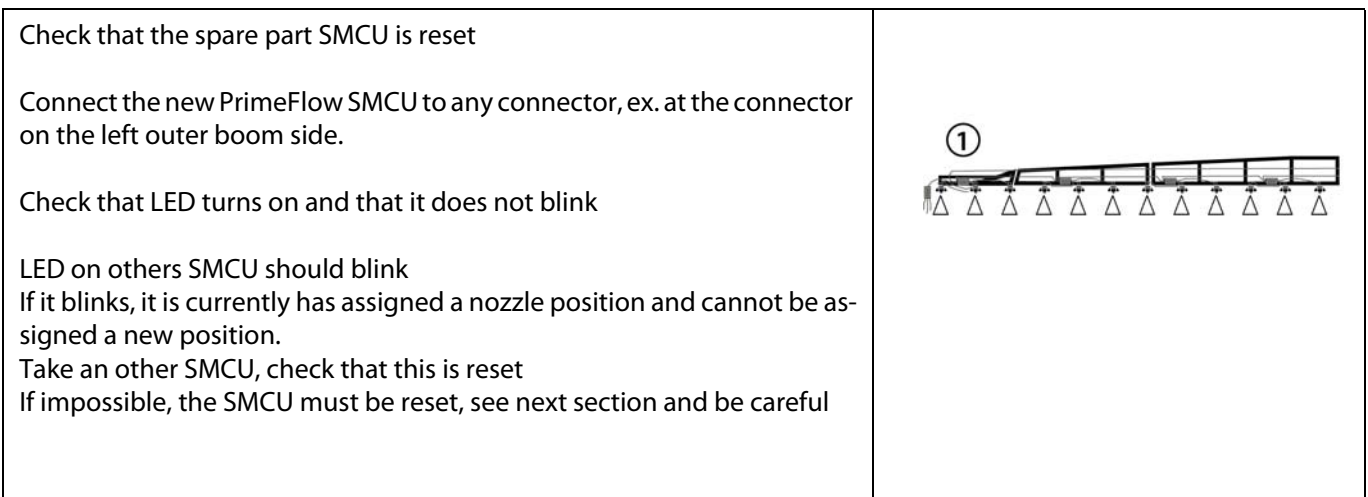

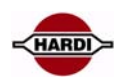

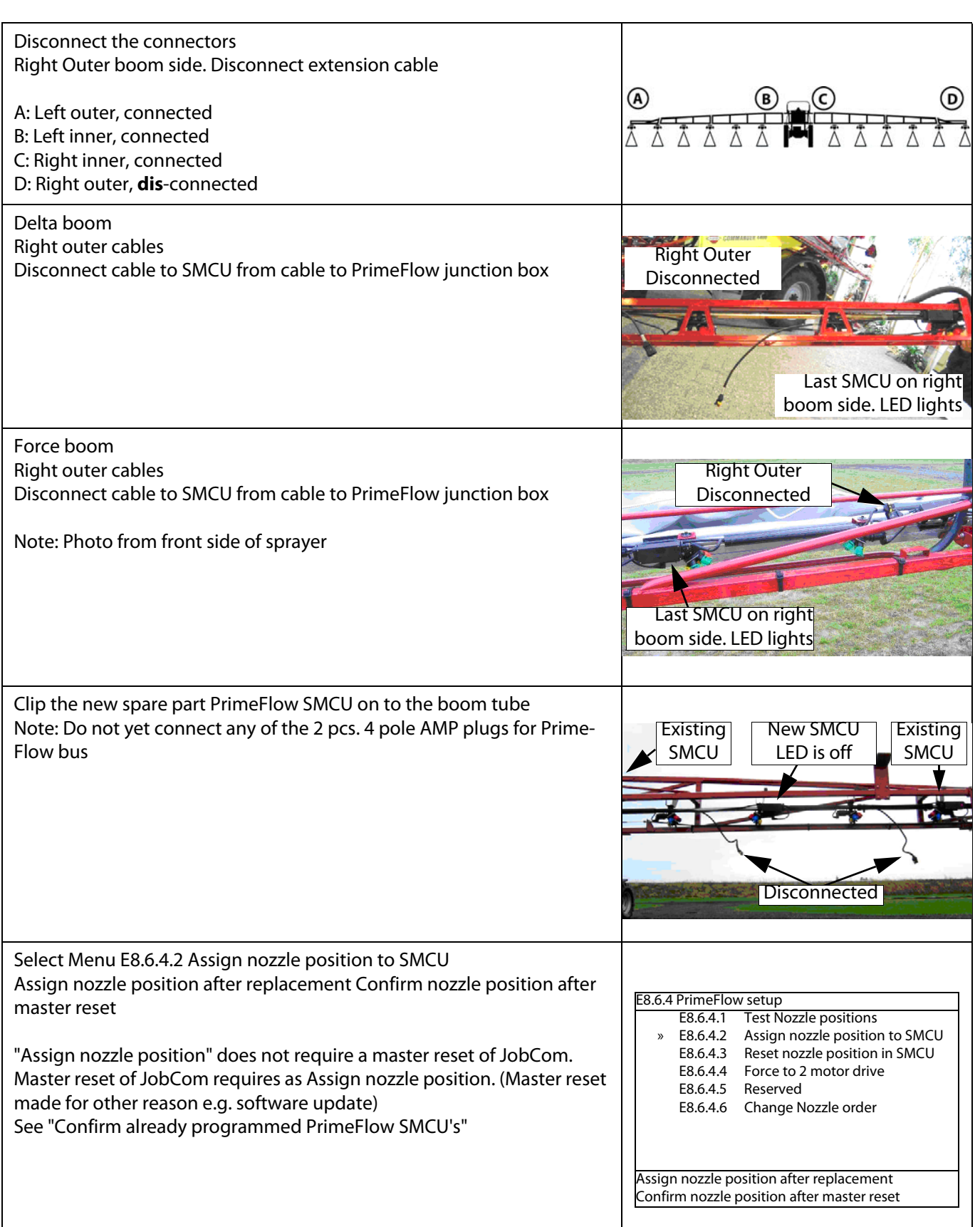

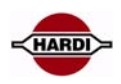

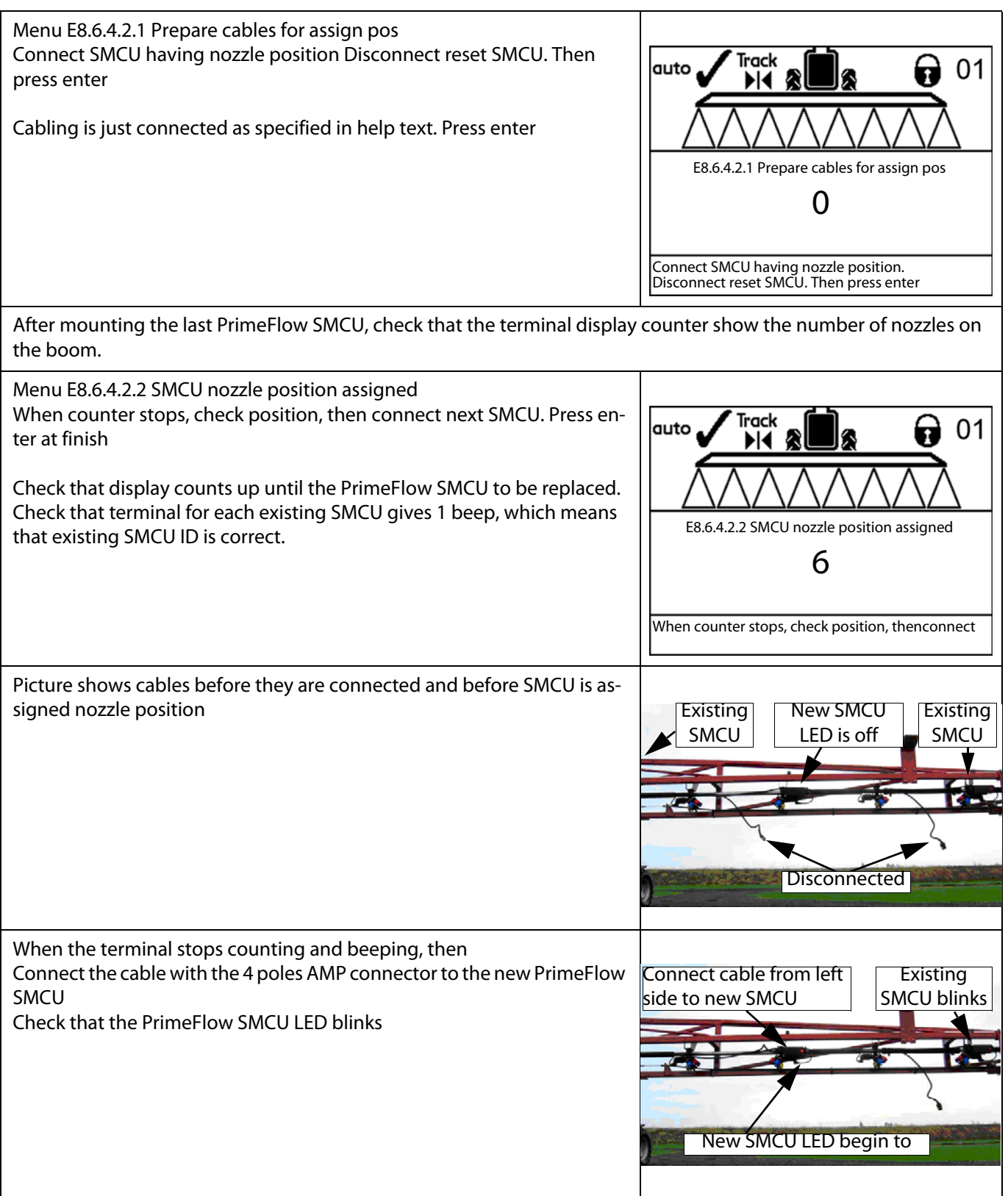

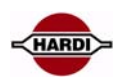

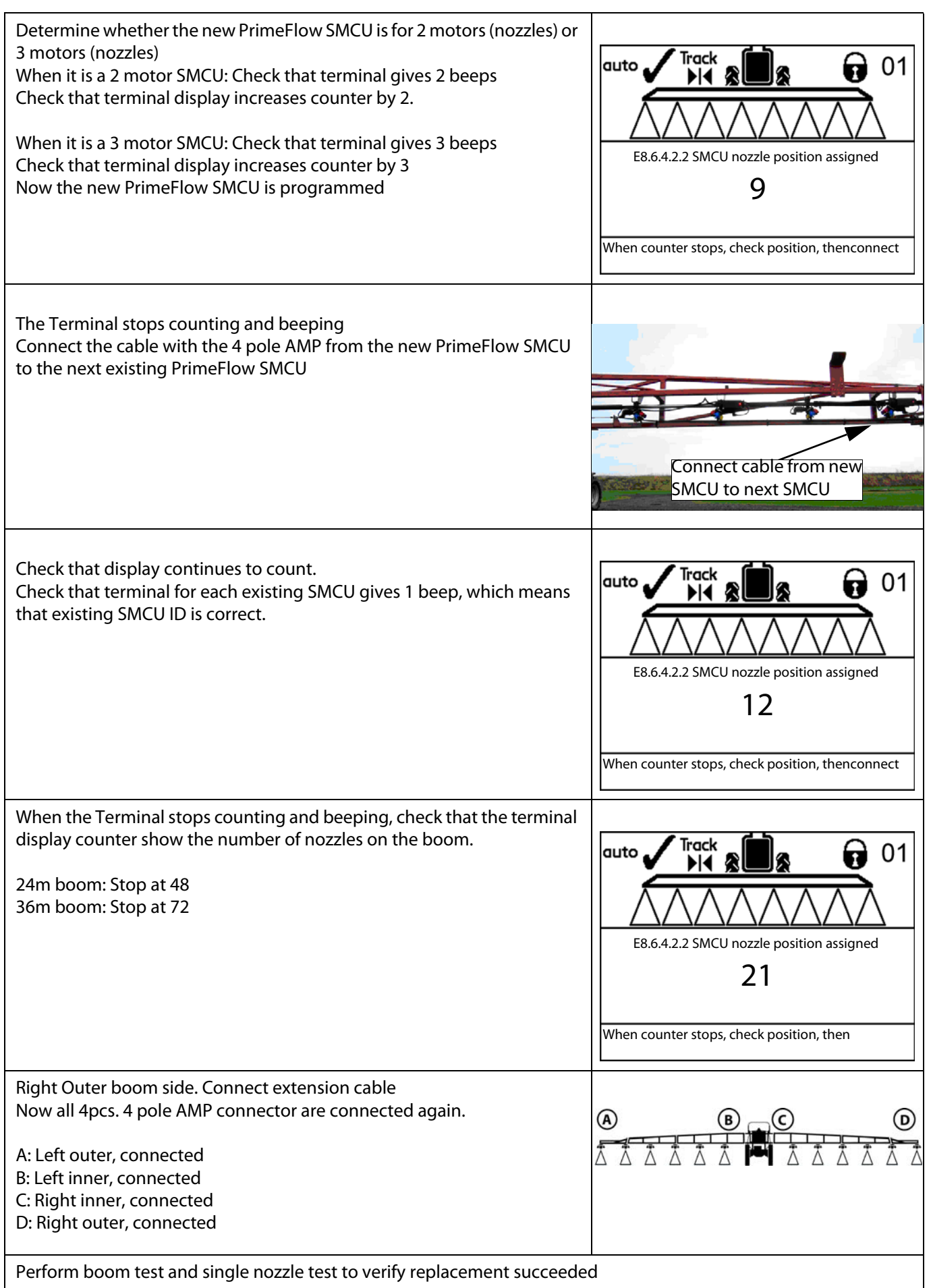

![](_page_59_Picture_1.jpeg)

# <span id="page-59-0"></span>**Reset a single SMCU**

<span id="page-59-1"></span>First PrimeFlow power and databus is checked, to ensure that reset commends sent from JobCom will reach the SMCU to be reset.Change SMCU 3 motor to 2 motor drive

![](_page_59_Picture_90.jpeg)

![](_page_60_Picture_1.jpeg)

![](_page_60_Picture_123.jpeg)

![](_page_61_Picture_1.jpeg)

![](_page_61_Picture_85.jpeg)

![](_page_62_Picture_1.jpeg)

# <span id="page-62-0"></span>**PrimeFlow fault finding; check first guide**

![](_page_62_Figure_3.jpeg)

A: HC6500

B: JobCom

C: Central junction box at the centre part of the boom; data com and 24V connection to SMCU

D: Left boom

E: Right boom

### **Caution:**

All PrimeFlow cables have to be connected and the Data com switch (S1) on the central junction PCB has to be in down position. If the S1 has changed position is it necessary to turn ON/OFF the controller.

# **A: General fault finding**

- 1. Check fuse on PrimeFlow PCB in the JobCom
- 2. Check PrimeFlow fuses 10A (F1, F2), in the junction box PCB on the centre part of the boom
- 3. The data com switch (S1) should be set in the Down position, Full Duplex
- 4. All SMCU LED should flash, if not there is no 24V, continue fault finding at point C.1
- 5. Enter Menu 4.5.3; check the SMCU for data and/or power errors
- 6. Enter Menu 4.5.6; Reset SMCU error counters
- 7. If possible turn the nozzles on/off 5-6 times
- 8. Enter Menu 4.5.3 again and check the error log
- 9. Replace defect SMCU

# **B: Data com fault finding**

- 1. Disconnect cable on last SMCU at the right boom
- 2. Use Menu E8.6.4.2 to assign nozzle position to SMCU
- 3. If possible for all nozzles, turn the controller ON/OFF, see if the fault still are there

4. If only possible for some nozzles, it may be a SMCU or connector at the right side of the SMCU where the process stopped that is defect

5. If it is not possible to assign nozzle position; Disconnect SMCU from right to left until assign of nozzles is possible. Last disconnected cable or SMCU is defect, replace this SMCU.

6. In menu E8.6.4.1 check that all nozzles open in the right order

# **C: Power fault**

1. Disconnect cable from last SMCU on right boom. If the LED not is flashing on all SMCU's there is a power failure on the right side of the boom with the SMCU that is flashing

2. Replace the defect SMCU, check that there is no error code and proceed to point 3

3. Disconnect cable from last SMCU on left boom. If the LED not is flashing on all SMCU's there is a power failure on the right side of the boom with the SMCU that is flashing

4. Replace the defect SMCU; check that there is no error code

![](_page_62_Picture_179.jpeg)

![](_page_63_Picture_1.jpeg)

# **Fault finding options and results**

# <span id="page-63-0"></span>**How to fault find when the programming did not succeed**

![](_page_63_Picture_144.jpeg)

If positions does not match, something else went wrong. Reset the complete boom, disconnect all connectors and begin programming them from left side again.

If position match, check cables from previous SMCU.

![](_page_63_Picture_145.jpeg)

![](_page_64_Picture_1.jpeg)

![](_page_64_Picture_135.jpeg)

![](_page_65_Picture_1.jpeg)

![](_page_65_Picture_2.jpeg)

# **PrimeFlow alarms**

# <span id="page-65-0"></span>**Alarm 99, data cable weakness**

Test 1A: Turn on the HC6500 Measure the voltage between following points on the PrimeFlow Junction box PCB L-OUTER terminal J2:

If voltage on Bus+ and Bus- are above values specially if voltage is above 5 volt, a SMCU's has a fault between VCC (24V) and the bus wires. Then none of the RS485 modules can work

![](_page_65_Picture_7.jpeg)

![](_page_65_Picture_85.jpeg)

![](_page_66_Picture_1.jpeg)

Check of 37 pole cable from JobCom to PrimeFlow junction box Move switch lever up to Half Duplex position. Turn off and turn on HC6500

If Alarm 99 still occurs with this setting (Half Duplex position) 1) 37 pole cable from JobCom to PrimeFlow junction box is faulty 2) Short circuit PrimeFlow junction box, cables and SMCU's on the boom. Continue with test 1 and then 2

If Alarm 99 does not occurs now (disappears), the fault is isolated to a disconnection in the PrimeFlow junction box, cables and SMCU's on the boom

Move switch lever down to Full Duplex position again

Check of data cables and SMCU's on the boom Turn off HC6500

Wait until the supercaps has discharged. LED's on PrimeFlow SMCU's are off. (Alternatively remove the to red 10A fuses)

Measure resistance between screw/cable-terminals as described. Note that in most cases all cables should be connected in the terminals. Resistances in JobCom and SMCU's are included in specified limits. A note specifies when a wire should be dismounted.

![](_page_66_Picture_9.jpeg)

![](_page_66_Picture_10.jpeg)

**Test 1:** Test disconnection of data cables on boom:

![](_page_66_Picture_157.jpeg)

If above max limit continue with test 4a, 4b, 4c, 4d.

**Test 2:** Test short circuit of data cables

![](_page_66_Picture_158.jpeg)

2 pcs termination resistors in the JobCom makes 150 ohm

Disconnection in PrimeFlow data cables will increase to 300 ohm or more, also tested in Test1 Resistance below Min. limit indicates short circuit between Bus+ and Bus-. Go to Test 5 to identify location of short circuit

**Test 3:** Test short circuit to GND and Vcc (24V)

![](_page_66_Picture_159.jpeg)

If values are below Min. limit, use Test 5 to identify location of short circuit **Test 4A:** Find boom part of disconnection

![](_page_66_Picture_160.jpeg)

![](_page_67_Picture_1.jpeg)

If values are above Max limit, fault is on the PrimeFlow junction box PCB

![](_page_67_Picture_150.jpeg)

If values are above Max limit, fault is on the left boom part, use Test 4c to identify location

![](_page_67_Picture_151.jpeg)

If values are above Max limit, fault is on the right boom part, use Test 4c to identify location

**Test 4B:** Find SMCU position of disconnection on left boom part Dismount the 4 wires mentioned in the table and measure between the wires ends

![](_page_67_Picture_152.jpeg)

Compare with values in test 4D

**Test 4C:** Find SMCU position of disconnection on right boom part Dismount the 4 wires mentioned in the table and measure between the wires ends

![](_page_67_Picture_153.jpeg)

Compare with values in test 4D

**Test 4D**: Measure and count position of disconnection.

![](_page_67_Picture_154.jpeg)

Each SMCU includes a resistor of 260 kOhm between Bus+ and Bus-.

# HARDI INTERNATIONAL A/S

![](_page_68_Picture_1.jpeg)

Hence all connected SMCU's add 160 kOhm in parallel.

The higher the number of SMCU's connected, the lower the resistance measured.

Resistance measured between Outer Bus wires defines a SMCU position counted from the outer end of the boom wing. Resistance measured between Inner Bus wires defines a SMCU position counted from the inner end of the boom wing.

**Test 4E:** Use 2 adaptor cables with AMP connectors to measure resistance between connectors at the ends of cables and SMCU's to check location of fault.

**Test 5:** Find boom part with short circuit

Dismount the 4 Inner Bus wires and measure between The wires L-Outer Gnd and L-Outer Vcc can stay in terminals

![](_page_68_Picture_150.jpeg)

If the value is below Min. limit, fault is on left boom part

![](_page_68_Picture_151.jpeg)

If the value is below Min. limit, fault is on left boom part

![](_page_68_Picture_152.jpeg)

If the value is below Min. limit, fault is on right boom part

![](_page_68_Picture_153.jpeg)

If the value is below Min. limit, fault is on right boom part Use Test 6 to identify location on boom part of short circuit

**Test 6** to identify location on boom part of short circuit Keep multimeter test leads mounted on the 2 terminals, which show the faults.

Divide boom in halves by opening 4 pole AMP connectors to narrow in location of short circuit

![](_page_68_Picture_18.jpeg)

#### <span id="page-68-0"></span>**Alarm 100 Low PrimeFlow voltage**

JobCom measure PrimeFlow supply voltage after fuse for left and right boom part at AI11 and AI12. Alarm occur when voltage is below 14 volts.

A fuse is open or too many rapid shifts on and off of sections has drained the power supply

# HARDI INTERNATIONAL A/S

### <span id="page-69-1"></span>**Warning 101 PrimeFlow power cable defect**

Low power warning from SMCU, when supply is re-established. First low power warning received after power up of system is not valid First low power warning received after "Low voltage on supercap" is not valid

Poor power wiring to PrimeFlow computers. One of the 2 power lines are disconnected or connectors are corroded and gives high resistance Test: Find boom part with short circuit

Dismount the Gnd, Vcc in the upper screw terminal blocks, which are easy accessible.

![](_page_69_Picture_157.jpeg)

# <span id="page-69-0"></span>**Warning 102 PrimeFlow computer defect**

SMCU does not reply on status

No status request while "Low voltage on supercap" occurs

Internal fault in PrimeFlow computer. Can also be caused by 2 or more defects in PrimeFlow data cable. Check for PrimeFlow data cable weakness

![](_page_69_Picture_158.jpeg)

![](_page_69_Figure_12.jpeg)

![](_page_69_Picture_13.jpeg)

![](_page_70_Picture_1.jpeg)

# <span id="page-70-0"></span>**Checking SMCU and stepper motors**

4 types of fault are seen

SMCU motor driver transistor is defect

Stepper motor does not rotate

Stepper motor has lost power but can rotate

Valve seat is leaking

#### **PrimeFlow Basic rules**

Power connects to the boom centre. Data/power connects to the boom ends.

When programming: Always disconnect data cable at the right boom end. Always start the programming at the left boom end. Always disconnect power at the centre at the boom when resetting a SMCU. If SMCU LED is flashing, it must be reset before it can be re-programmed.

![](_page_71_Picture_1.jpeg)

# **Sensors**

#### **General info/description**

Tank gauge Main and rinse tank full sensors Speed, TWIN, Boom and SafeTrack lock sensors Front angle sensor SafeTrack and Paralift angle sensor Slant angle sensor Flow Pressure sensor

# **Pinning/plugs/colors/codes**

General:

![](_page_71_Picture_144.jpeg)

### **Tank gauge**

Hardi P/N 26014100 Type: Pressure Range: 0-250mBar Signal: 100-2600Hz, open collector NPN<br>Pull up: 10K Ohm to Vcc 10K Ohm to Vcc Power: 12V Hardi Pin assignment: Brown + Blue signal Black -

![](_page_71_Picture_10.jpeg)

# **Tank full switch**

Hardi P/N 72411300 Type: Switch Full tank:<br>
Not full tank:<br>
Not full tank:<br>
Switch closed Power: 12V Hardi Pin Assignment: Brown +

Switch closed, <2.0 ohm Blue signal Black -

![](_page_71_Picture_14.jpeg)
## HARDI INTERNATIONAL A/S

# **Speed, TWIN, Boom and SafeTrack lock sensor**

28047500 Type: Inductive Range: 0-8mm Signal: 0-200Hz Operation indicator: Yellow light when active (0,8V) Power: 12V Visual indicator: LED to indicate active stastatus Hardi Pin assignment: Brown +

Blue signal Black-

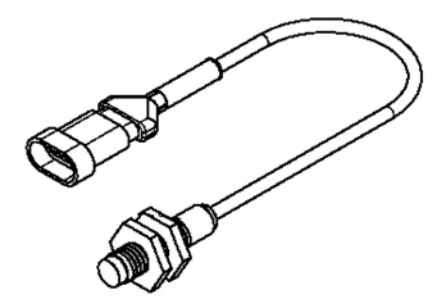

#### **Front angle sensor:**

Hardi P/N 26005700 Type: Potentiometer Range: 0-70° Signal: 0,5 - 4,5V<br>Centre position: 2.5 V Centre position: Power: 12V Hardi Pin assignment: Brown +

Blue signal Black -

#### **SafeTrack and Paralift angle sensor:**

Hardi P/N 26005800 Type: Potentiometer Range: 0-120<sup>°</sup><br>Signal: 0,5 - 4, Centre position: 2,5 V Power: 12V Hardi Pin assignment: Brown +

 $0.5 - 4.5V$ Blue signal Black -

## **Slant angle sensor:**

Hardi P/N 26014300 Type: Potentiometer<br>
Range: 0-30° Range: Signal: 0,5 - 4,5V Centre position: 2,5 V Power: 12V Hardi Pin assignment: Brown +

Blue signal Black -

### **Flow sensor:**

Hardi P/N 72117500 Type: Inductive

Power: 12V Hardi Pin assignment: Brown +

Range: On, 0,2-0,5 V Off, 6,5-7,0 V Visual indicator: Red light when Off (0,8V) Blue signal Black -

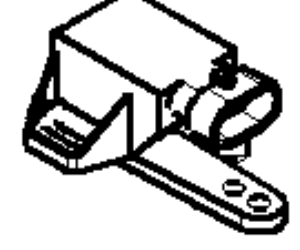

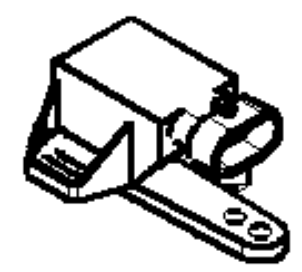

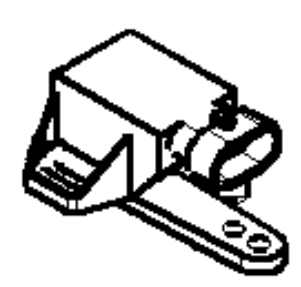

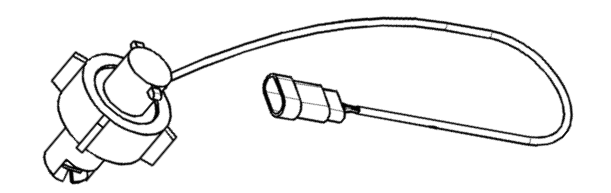

## HARDI INTERNATIONAL A/S

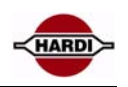

#### **Pressure sensor:**

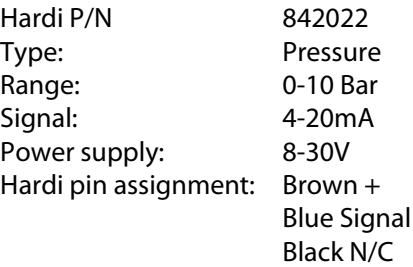

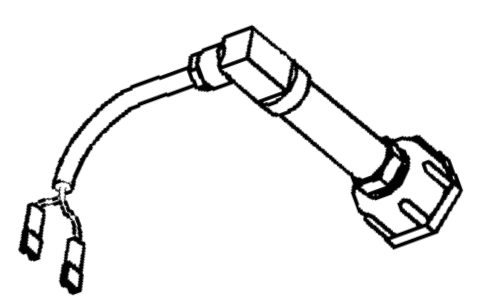

## **Pressure sensor connection:**

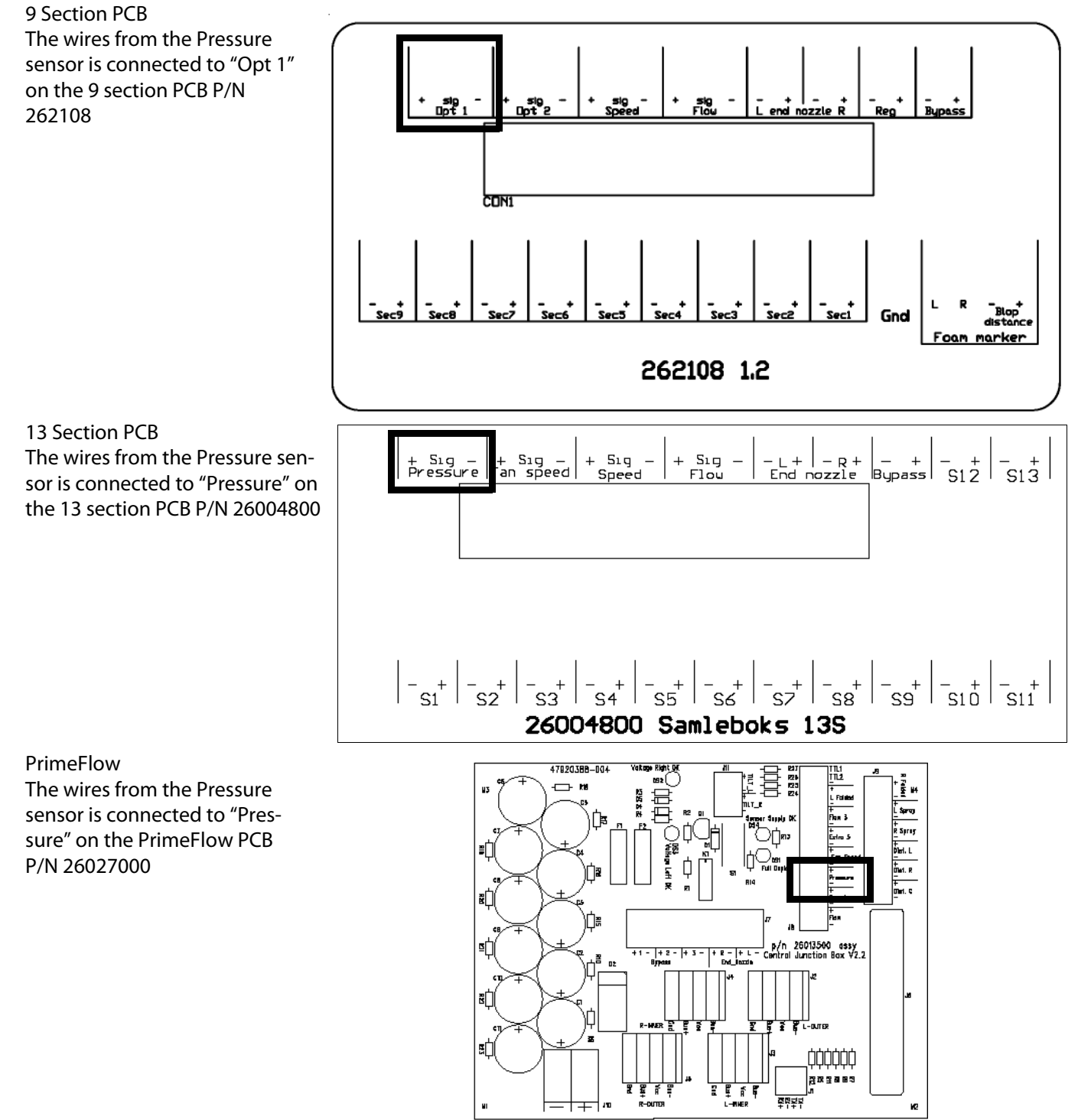

## HARDI INTERNATIONAL A/S

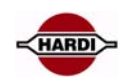

#### **Sensor setup**

The boom pressure sensor is setup in menu E8.1.7.

Default setting for the sensor is "passive". If the sensor is set to passive it can only be used for read out purpose.

Select "active" when the sensor should be used for regulation at low flow.

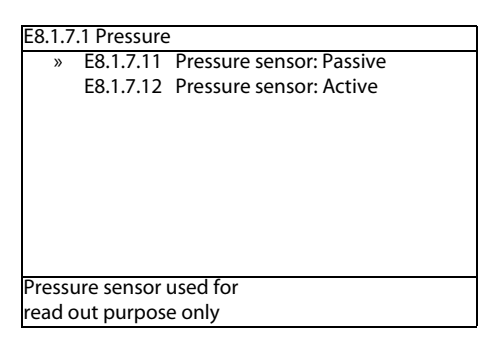

## **Display readout setup**

For a readout on the HC6500, the sensor must be setup. To show the pressure in the upper middle window select E.2.1.1.11.

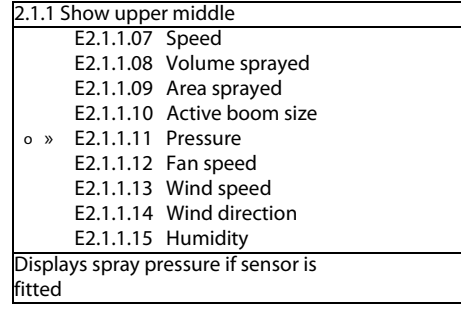

#### **Alarms:**

Alarm 109; pressure sensor: The alarm is generated, if the sensor signal is shorted or not connected.

The HC6500 has min. and max pressure alarm that can be shown in the display. The display need to be set up to show this alarm.

## **Cable from Jobcom to tractor**

## **General info/description**

The cable from Jobcom to tractor has 7 wires and the connector is a standard 13 pin M / F following the ISO 11446. See section COMMUNICATION / CAN for wire connection on Jobcom.

Consult Operators Instruction book for connections to tractor battery

## **Pinning/plugs/colors/codes**

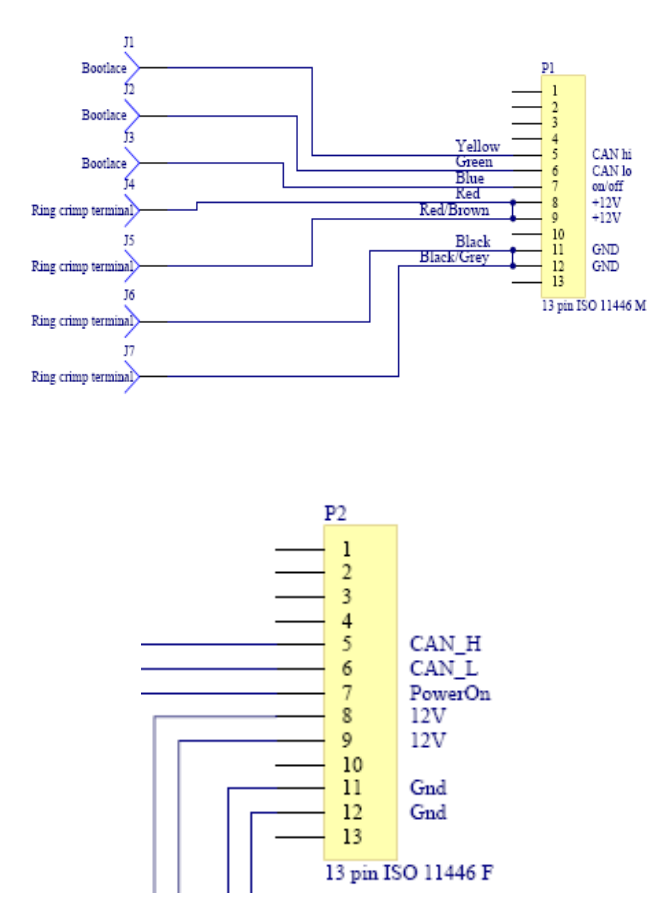

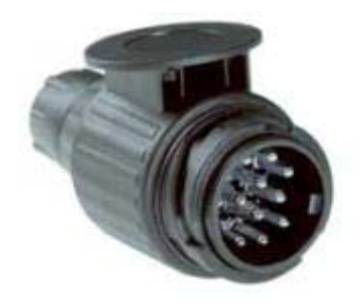

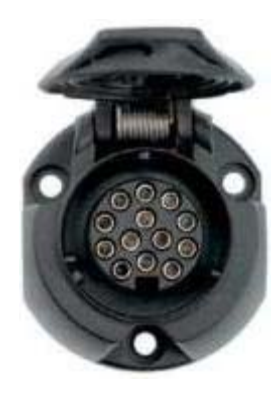

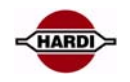

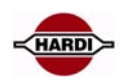

## **Revision**

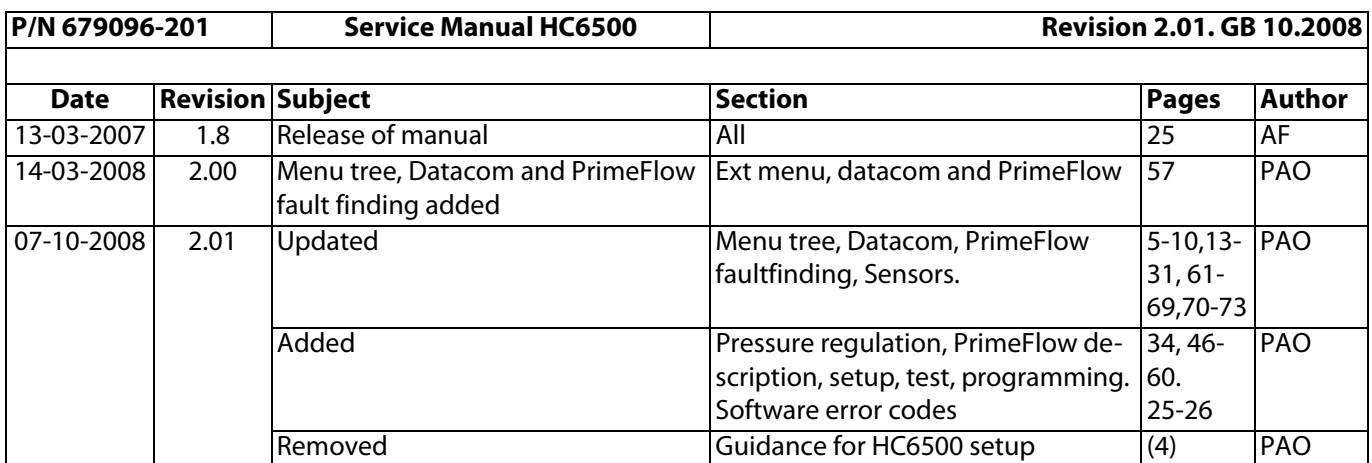